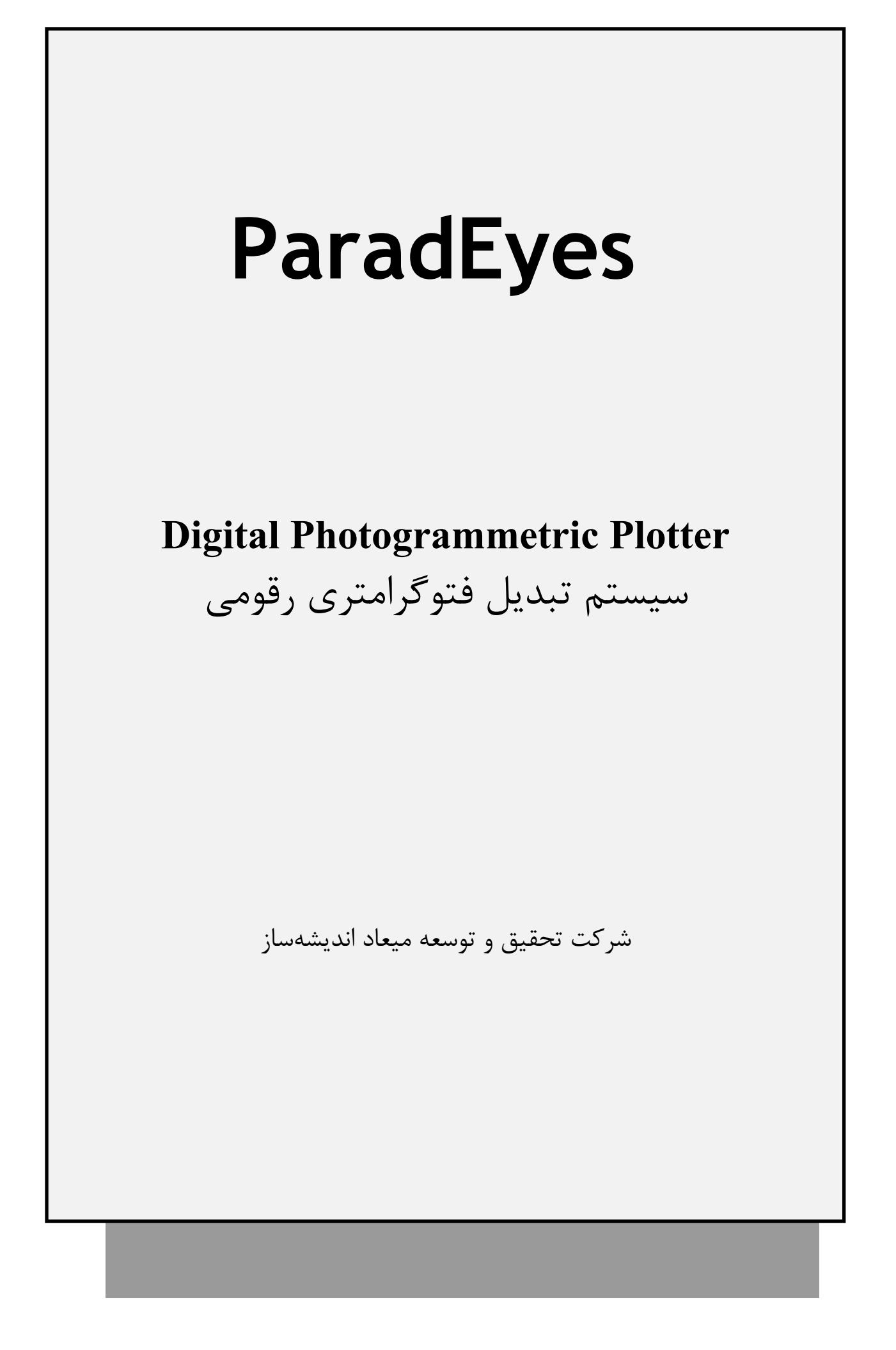

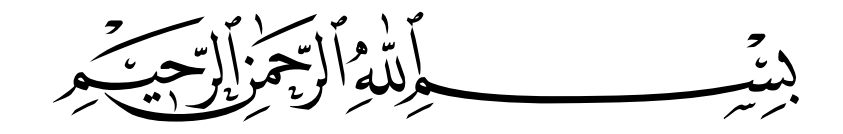

# به سیستم فتوگرامتری رقومی ParadEyes خوش آمدید.

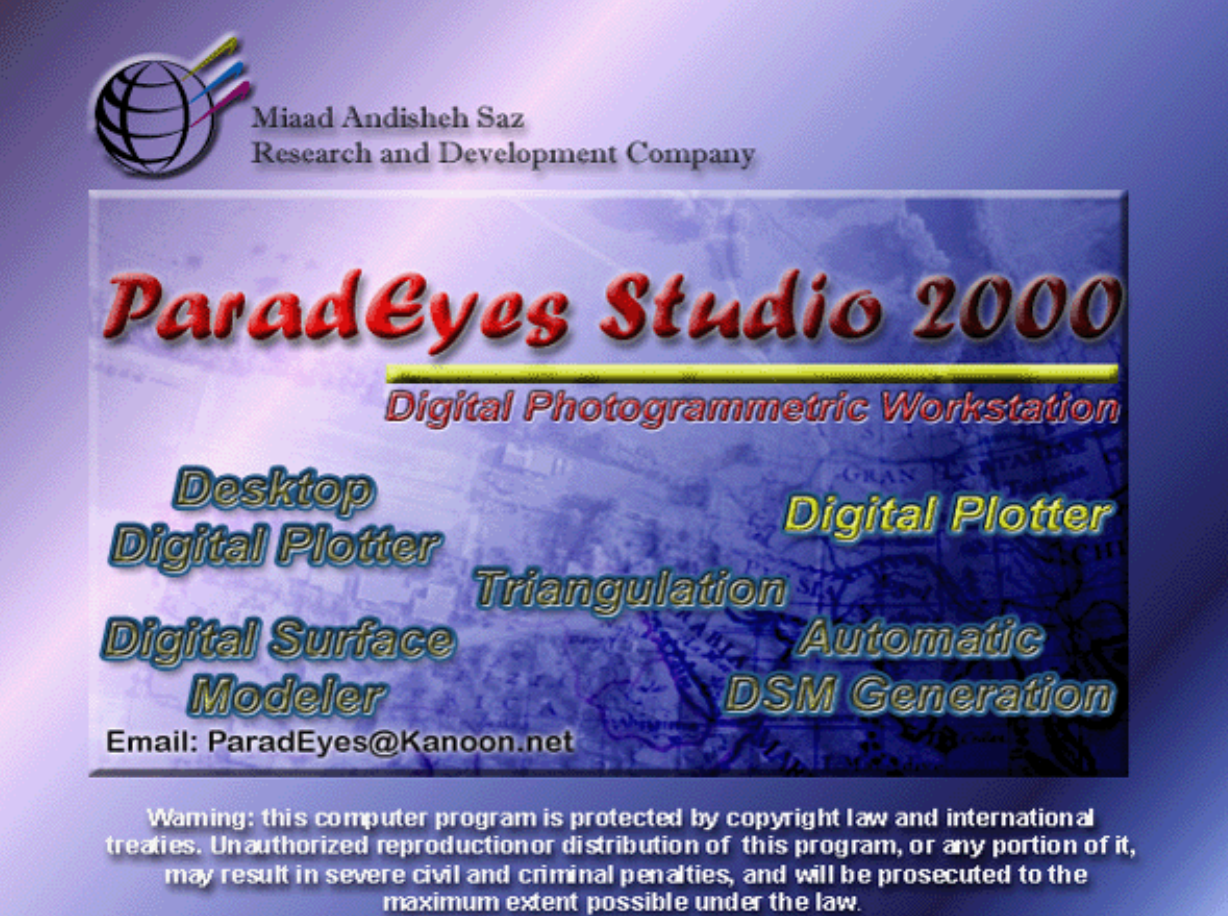

## بخش ۱: مقدمه

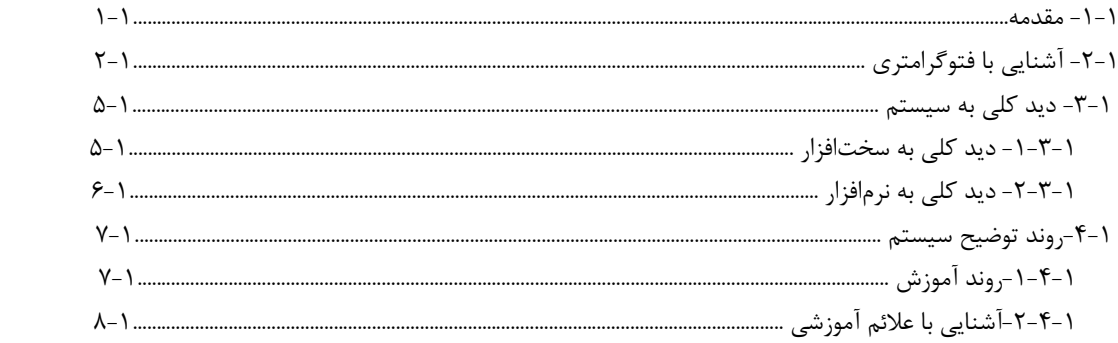

# بخش ۲: راه اندازی ونیازهای سیستم

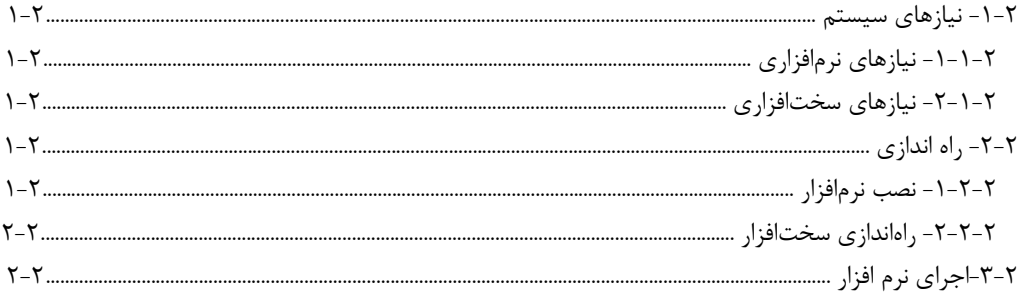

# بخش۳: آموزش سیستم

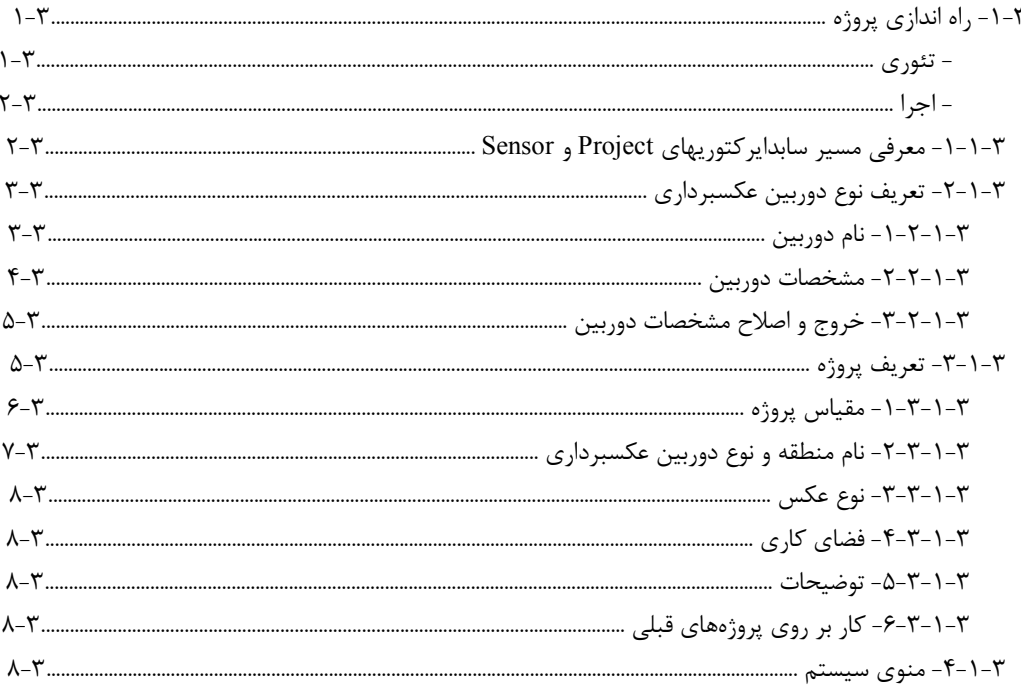

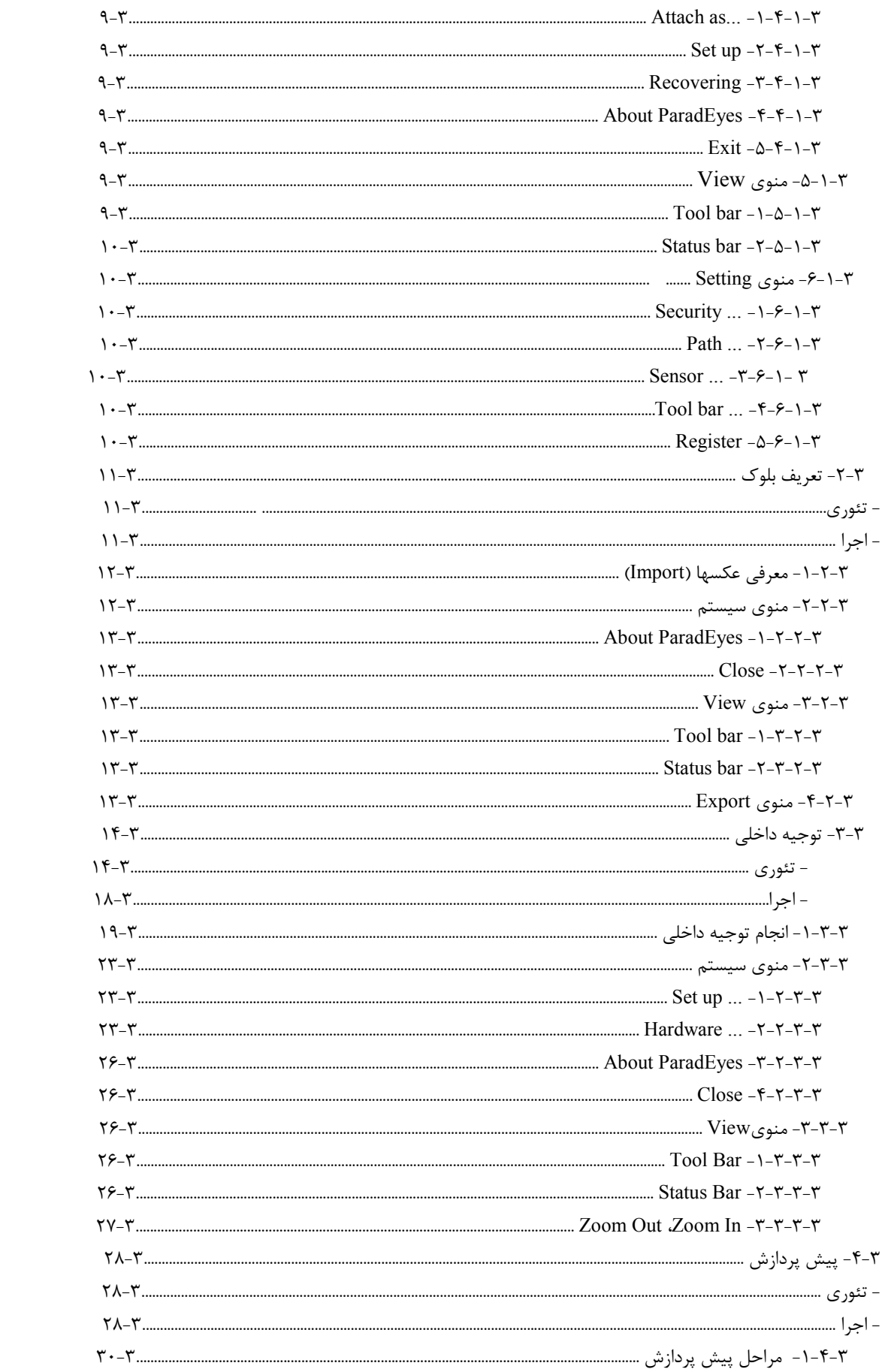

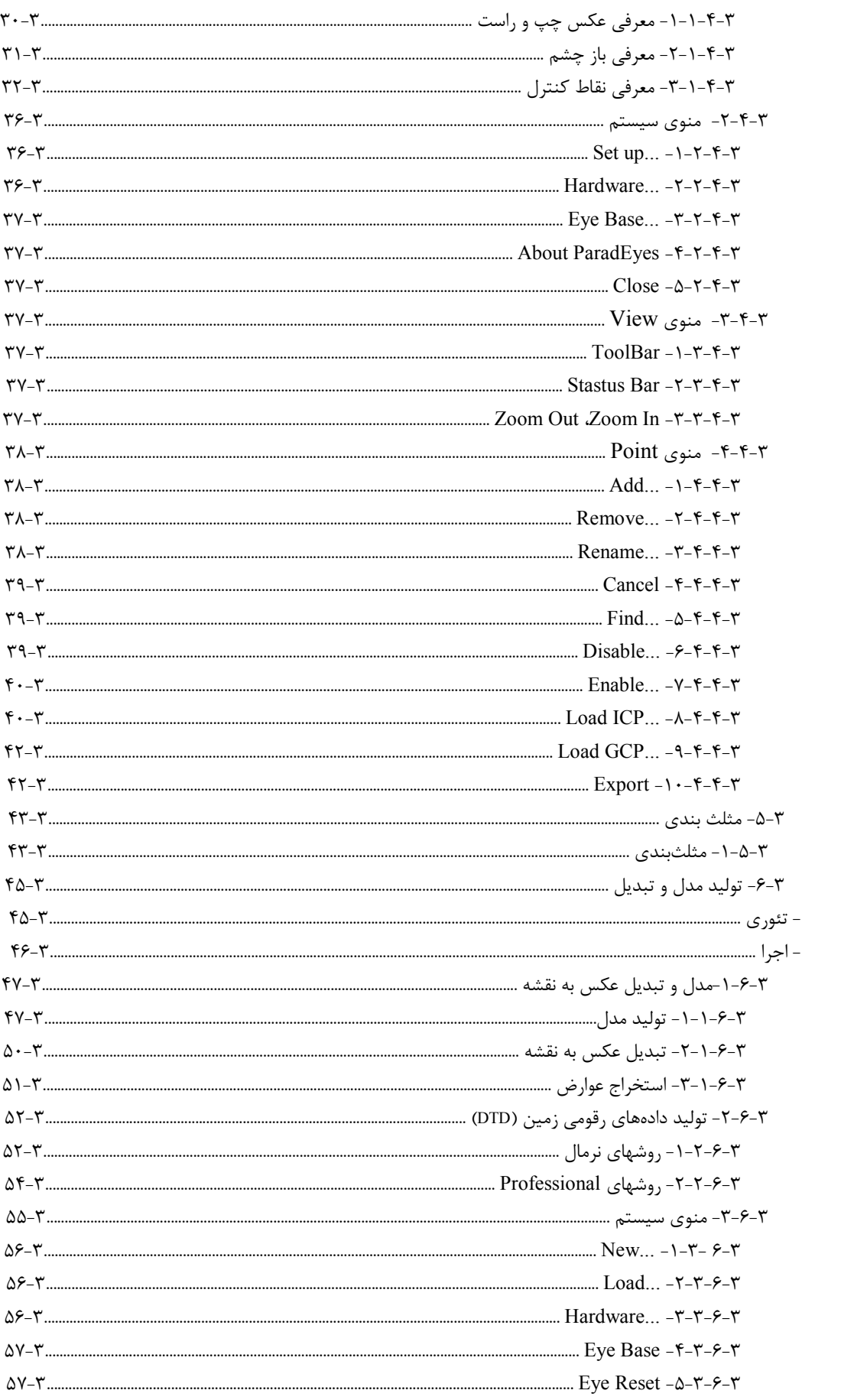

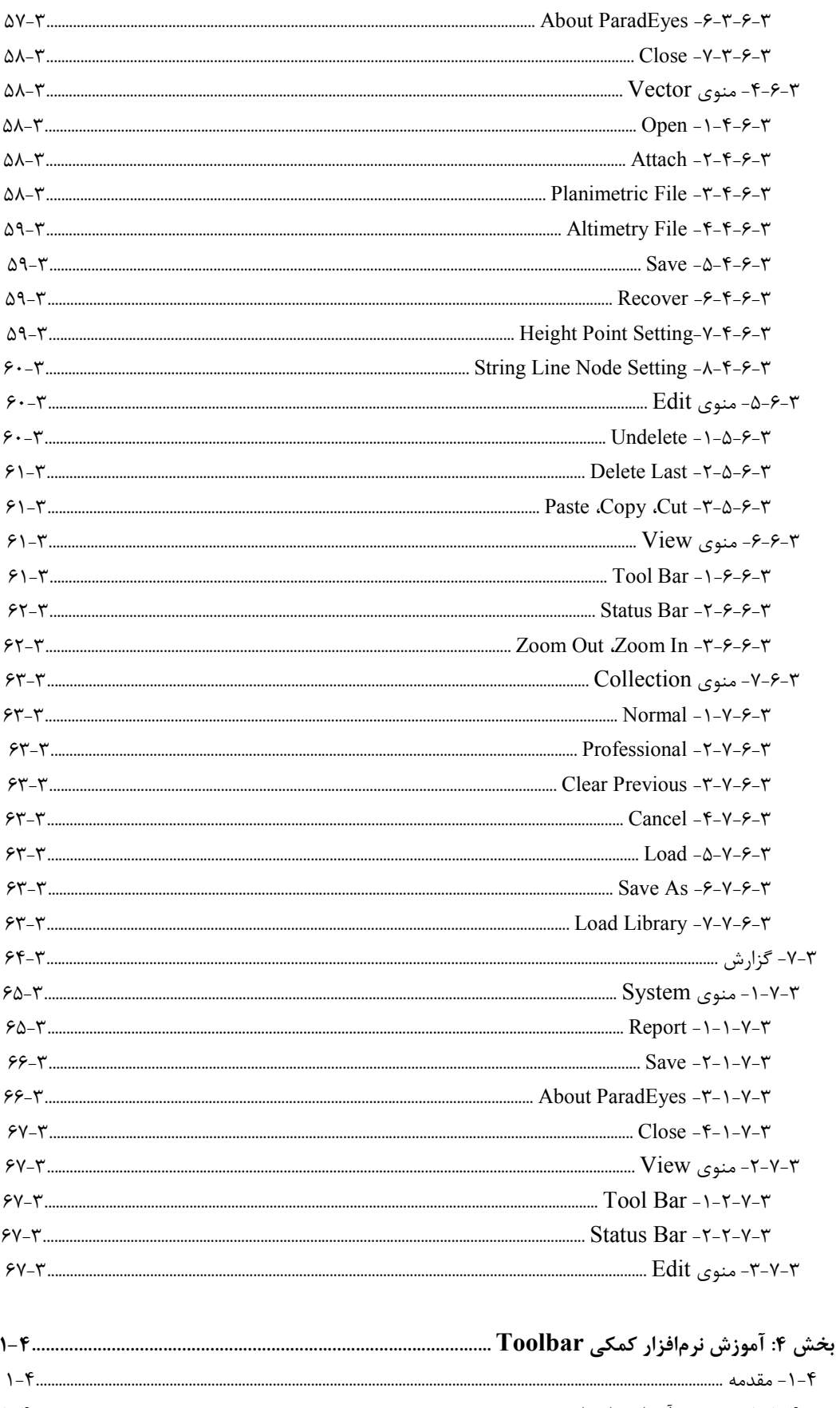

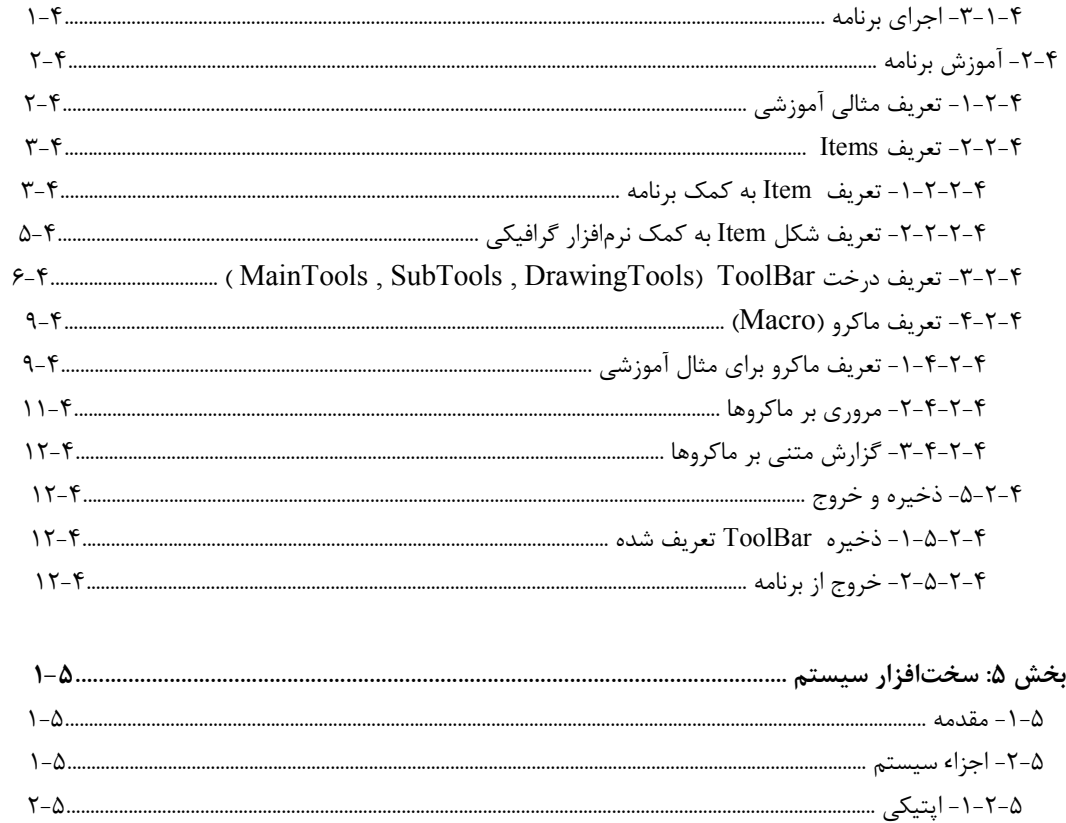

يخش ١: مقدمه

1-1 - مقدمه

در دوره حاضر که دوره "فراصنعتی" نامیده میشود، نهاد عصر"کـامپیوتر" ، نهـاد ثـروت "اطلاعـات" و مبنــای قدرت "دانايي" است. عصر حاضر را مي توان عصر اطلاعات ناميد. اطلاعات كه دادههـاي خـام قابـل اســتفاده است در حال حاضر از اهمیت ویژهای برخوردار است. این اهمیت از آنجا ناشی می شود که هـر برنامــهریـزی نياز به اطلاعات دارد. امروزه حجـم اطلاعـات بـه سـرعت در حـال افـزايش اسـت، رونـد افـزايش اطلاعـات تصمیم گیری را آسان می کند و مهمتر از همه اینکه روند توسعه به میزان حجم اطلاعات وابسته است. بدین تر تیب برای رسیدن به اهداف مورد نظر سیستمهای اطلاعات مختلفی ایجاد گردیـد. در ایــن بــین ِ سیـستم اطلاعات جغرافیائی از جایگاه خاصی برخوردار است. این سیستم مجموعهای از نرمافزار، سختافزار، دادههـا، متخصـصین، جهـت اخـذ، ذخیـرهسـازی، تجزیـه و تحلیـل و نمـایش دادههـای مکـانی جهـت حمایـت از تصمیم گیری برای حل مشکل است. اطلاعات معمـولاً بـه دو دســته اطلاعـات مکــانی و اطلاعـات توصـیفی تقسیم می شوند. اندازه گیری، مبنای اطلاعات مکانی است که با دقت مفهوم پیدا می کنـد و اسـتانداردهایی برای آن تعریف شده است.

ّنقشه ّ مثال گویای اطلاعات مکانی است که به عنوان یکی از نیازهای ضروری توسعه مطـرح اسـت و بـرای انجام پروژههای عمرانی ضروری است. به بیان دیگر نقشه همان اطلاعات مکانی است کـه بـه صـورت قابـل فهم در آورده شده است. هر روشی که بتواند اطلاعات مکانی را سریع و دقیق و با هزینه کمتر تولید کنــد از اهمیت خاصی برخوردار است.

دو روش نقشهبرداری زمینی و فتوگرامتری معمولاً برای تهیه نقشه استفاده می شوند. در نقشهبرداری زمینی گروه نقشهبرداری به محل مورد نظر برای تهیه نقشه اعزام میشوند. در این روش هزینه بالا و سرعت انجـام کار پایین است در حالیکه از دقت بالایی برخوردار است. در مناطق کوهستانی و بیابانی امکان تهیه نقشه بـه روش نقشهبرداری زمینی مشکل است. " فتوگرامتري" روش رو به گسترش تهيه نقشه است. در فتوگرامتري با پرواز هوائي بر روي منطقه مورد نظر عکسبرداری هوائی صورت می گیرد، سپس با استفاده از این عکسها بـا روشـهای مختلـف مـدل سـه بعـدی منطقه عکسبرداری شده را در مقیاس کوچکتر ایجاد می کنند و بر روی مدل اندازهگیـری لازم جهـت تهیـه نقشه صورت می گیرد.در بین این روشـها فتـوگرامتری رقـومی اهمیـت خاصـی دارد و بـه سـرعت در حـال ييشرفت است.

در فتوگرامتری رقومی بجای تصاویر معمولی از تصاویر دیجیتالی استفاده می شود. ابتدا عکسها رقومی شـده و وارد کامپیوتر میشوند. در سیستم رقومی بیشتر اعمال لازم جهت تـشکیل مـدل سـهبعـدی بـه صـورت اتوماتیک انجام می گیرد. این سیستم بیانگر متحول شدن روند تهیــه نقــشه اسـت. زمــانی فقـط ســازمانها و شر کتهای بزرگ نقشهبرداری مے،توانستند از عکسهای هوائی برای تهیه نقشه استفاده کنند اما بـا ورود ایـن سیـستم، ارگانهـا و شــرکتها مــیتواننــد نقــشه مــورد نیــاز خــود را بــا اســتفاده از عکــسهای هــوائی تولیــد کنند.ازسیستمهای رقومی, سیستم ParadEyes را میتوان نام برد.

#### AradEyes سيستم ParadEyes

- ارتباط سريع و آسان با سبستم اطلاعا ت جغرافيائي GIS
	- انطباق سه بعدی عوارض برداری

اپراتور هنگام ترسیم عوارض، تصویر عوارض رسم شده را بر روی مـانیتور بـه صـورت سـه بعـدی مـشاهده مي كند. بدين صورت امكان جاافتادن عوارض هنگام تبديل به پائين ترين حد ممكن مي سد.

#### • فلوتىنگ مارك ثابت (Fix curser)

هنگام حرکت در مدل، نقطه شناور( فلوتینگ مارک) ثابت و تصویر زیر نقطه شـناور بـه نرمـی حرکـت مـی كند.

- درقومي بودن خروجي سيستم
- سرعت بالاتر نسبت به روشهای دیگر
- قابلیت بکار کیری در محلهای مختلف و عذم نیاز به کالیبراسیون.
	- هزینه نصب و نگهداری کمتر
	- قطعات ایتیکی و مکانیکی بسیار ساده
	- تولید اتوماتیک داده های <sub>د</sub>قومی زمین (DTD)
		- آموزش سريع و آسان
			- قيمت كمتر

بدین ترتیب ParadEyes می¤واند مثال کاملی از دوره فرا صنعتی باشد چرا که با اســتفاده از نهـاد عـصر و مبنای قدرت چشم طمع به سوی نهاد ثروت دوختـه اسـت. ParadEyes سـعی دارد همـواره بـا کـاروان توسعه گام بر دارد.

#### ۱–۲– آشنائی با فتوگرامتری

- در فتوگرامتری با تهیه تصویر شئ مـوردنظر، مـدل کـوچکتری از شـئ در آزمایـشگاه ایجـاد مـیشـود و اندازهگیریهای لازم جهت تهیه نقشه از آن بر روی مدل کوچک شده انجام میگیرد. - فتوگرامتری را میتوان یک سیستم در نظر گرفت که ورودی آن شئ و خروجی آن مدل کـوچکتر از شـئ است. این سیستم را اغلب سیستم تصویر (Imaging System) مینامند.

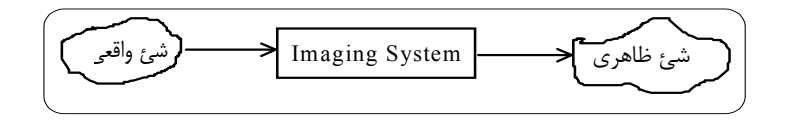

اما هدف اصلی استخراج یکسری نقاط مختصات دار (x,y,z) از شئ احیا شده است و این نقاط مختصات دار باید نسبت به

یک مرجع سنجیده شوند. این مرجع سیستم مختصات نامیده می شود و یکی از این سیستمها ی مختصات، سیستم مختصات کارتزین است این سیستم مختصات با یـک مبـداء و سـه محـور عمـود بـر هـم کـه بایـد جهتهای محورهای آن معلوم باشند مشخص می شود.

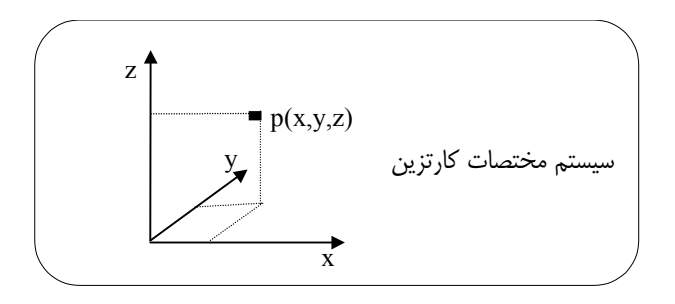

- با استفاده از عکسهای گرفتـه شـده و روشـهای مختلـف، وضـعیت دوربـین و شـرایط موجـود در لحظـه عکسبرداری را احیاء کرده و مدل سـه بعـدی منطقـه عکـسبرداری را در مقیـاس کـوچکتر ایجـاد نمـوده و عملیات تبدیل عکس به نقشه برروی

مدل انجام می گیرد.

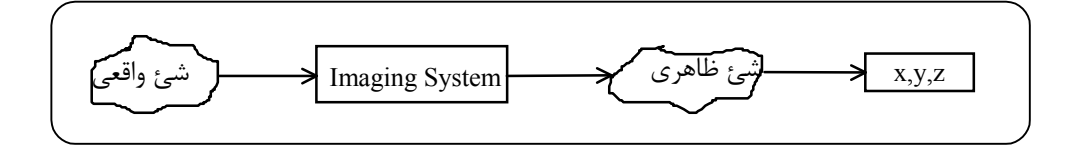

درصورتیکه خواسته شود اطلاعات کیفی نیز تجزیه و تحلیل شود نیاز به رایانــه دارد و چــارەای جــز تبــدیل عکس به تصویر رقومی وجود ندارد. برای رقومی کردن تصویر از اسکنر استفاده میشود. اسکنر در واقع عکس را که میتوان به صورت یک تـابع پیوسته در نظر گرفت به عکس رقومی که تابعی گسسته است تبدیل میکند.

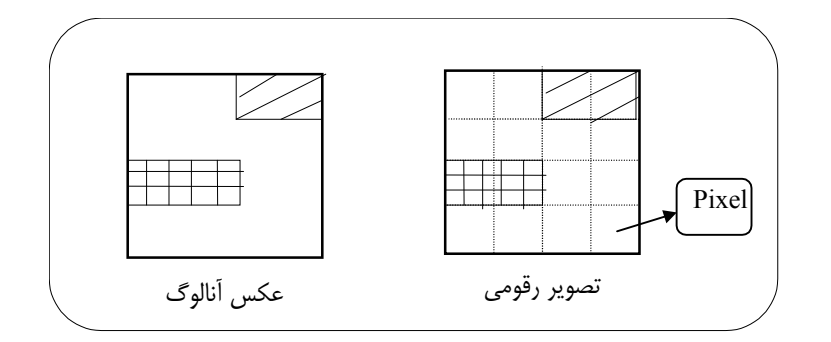

Pixel كوچكترين واحد در تصوير رقومي است. بنابراین در هنگام اسکن کردن دو پارامتر مطرح می شود. ۱- اندازه پیکسل (Pixture Element) اندازه Pixel اگر بزرگ باشد نمی توان تمام اطلاعات را حفظ کرد و اگر خیلی کوچک باشـد حجـم اطلاعـات افزایش مے یابد. ۲- تعداد درجات روشنائی محدوده درجات خاکستری برای حفظ کیفیت تصویر است . تصویر رقومی یک ماتریس دوبعدی از اعداد صحیح است که این اعداد بیانگر درجات خاکستری است.

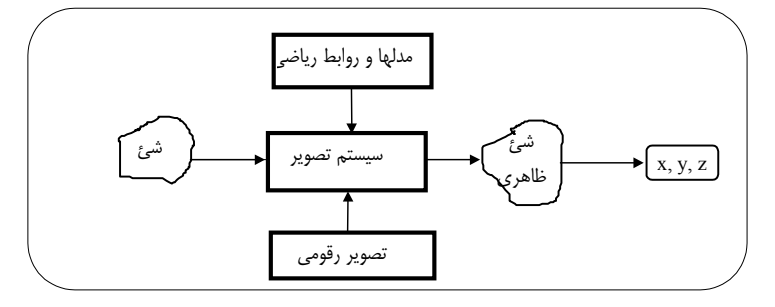

- به طور خلاصه با وارد کردن تصاویر رقومی و روابط و مدلهای ریاضی به رایانه، مدل کوچک شـده از شـئ در رایانه به صورت رقومی ایجاد میشود.

مدل رقومی دارای مزایایی چون سرعت بالا در اندازهگیری، ساختن مدل، دقت بهتر، قیمت کمتـر و از همـه مهمتر بهنگام سازی آسان و سریع نقشه است.

جدول زير ارتباط بين مقياس نقشه، دقت مسطحاتي، دقت ارتفاعي و قدرت تفكيك (Resolution) عكس , قومے, ,ا بیان مے کند.

با استفاده از جدول میتوان بر اساس دقت و مقیاس نقشه موردنظر، قدرت تفکیک لازم برای اسـکن کـردن عکس را بدست آورد. به عنوان مثال اگر مقیاس ۲۰۰۰۰:۱باشد و دقت مسطحاتی حدود ۰،۳متـر موردنیــاز باشد باید عکس را با قدرت تفکیک ۱۵میکرون اسکن نمود.

| قدرت  | 5000    | مقياس   | 10000   | مقياس   | 15000   | مقياس   | 20000   | مقياس   | 30000   | مقياس   |
|-------|---------|---------|---------|---------|---------|---------|---------|---------|---------|---------|
| تفكىك | دقت     | دقت     | دقت     | دقت     | دقت     | دقت     | دقت     | دقت     | دقت     | دقت     |
|       | مسطحاتى | ارتفاعي | مسطحاتى | ارتفاعي | مسطحاتى | ارتفاعي | مسطحاتى | ارتفاعي | مسطحاتى | ارتفاعي |
|       | 0.035   | 0.07    | 0.07    | 0.14    | 0.10    | 0.20    | 0.14    | 0.28    | 0.21    | 0.42    |
| 10    | 0.050   | 0.10    | 0.10    | 0.20    | 0.15    | 0.30    | 0.20    | 0.40    | 0.30    | 0.60    |
| 15    | 0.075   | 0.15    | 0.15    | 0.30    | 0.22    | 0.44    | 0.30    | 0.60    | 0.45    | 0.90    |
| 20    | 0.10    | 0.20    | 0.20    | 0.40    | 0.30    | 0.60    | 0.40    | 0.80    | 0.60    | 1.20    |
| 30    | 0.15    | 0.30    | 0.30    | 0.60    | 0.45    | 0.90    | 0.60    | 1.20    | 0.90    | 1.80    |
| 50    | 0.25    | 0.50    | 0.50    | 1.00    | 0.75    | 1.50    | 1.00    | 2.00    | 1.50    | 3.00    |
| 80    | 0.40    | 0.80    | 0.80    | 1.60    | 1.20    | 2.40    | 1.60    | 3.20    | 2.40    | 4.80    |

**1-3- دید کلی به سیستم ۱–۲–۱** دید کلی به سختافزار نمودار زير بيان كننده چگونگي ارتباط اجزاء سخت افزاري است.

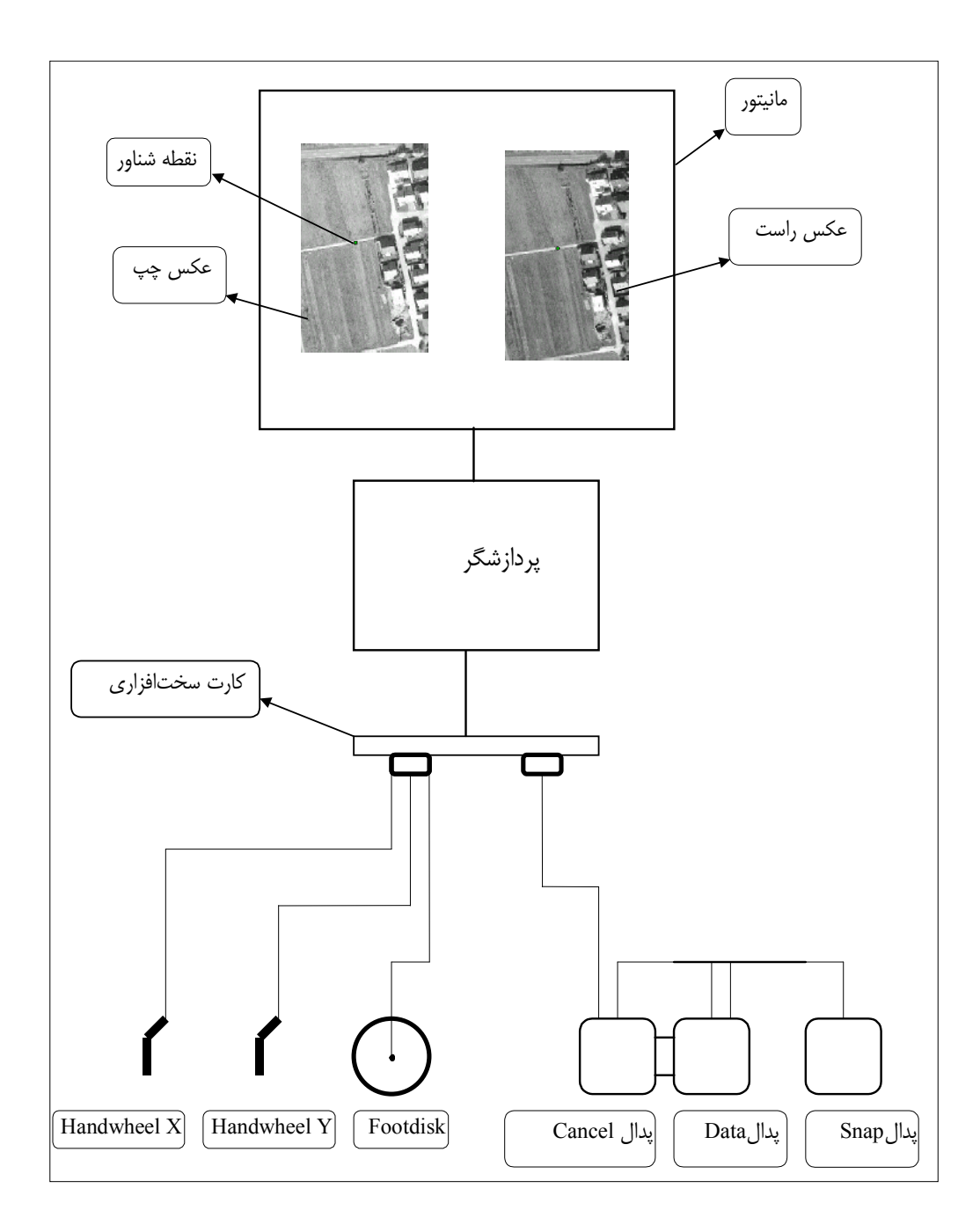

۱–۲–۲– دید کلی به نرمافزار الگوریتم زیر بیان کننده چگونگی عملکرد کاربر در استفاده از نرم افزار است.

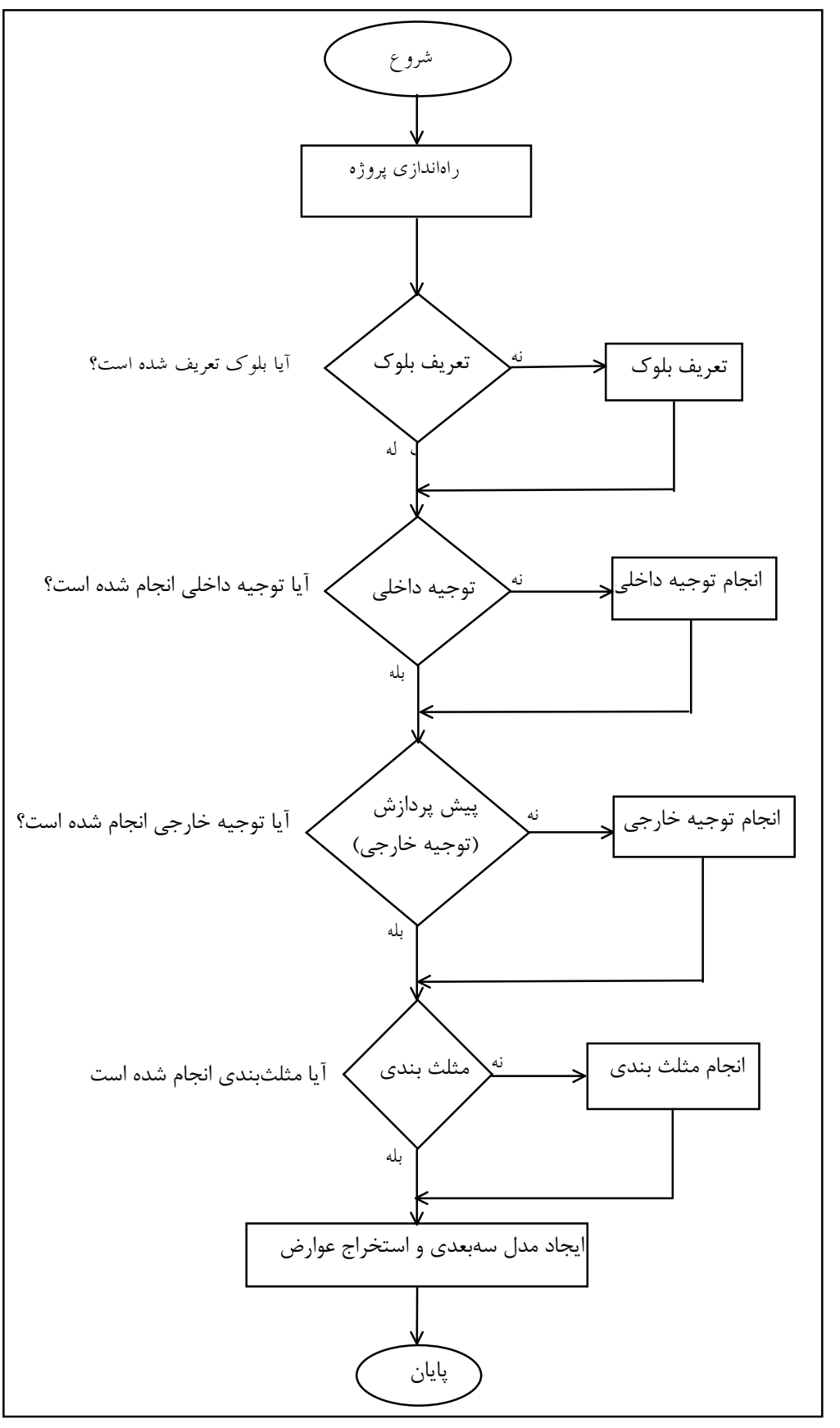

ارتباط با مفاهيم قبلي: ParadEyes وروديهاى

۱-عکسهای هوائی رقومی شده ٢-نوع دوربين عكسبرداري ٣-مختصات نقاط كنترل زميني

یر دازش ParadEyes ١- انجام توجيه داخلي به سه طريق Projective، Affine، Conformal ٢-انجام توجيه خارجي ۳-ایجاد مدل سه بعدی برای تبدیل عکس به نقشه ۴-در اختیار گذاشتن امکانات لازم جهت ترسیم عوارض Toolbar Editor-A برنامه کمکی است که کاربر میتواند بوسیله آن، Toolbar دلخواه خود را تعریف کند یعنی برای هر عارضه، نوع لایه،رنگ، ضخامت و … را مشخص کند. در واقع می توان برای هر استانداردی Toolbar خاص آن را تعریف کرد.

 $\text{PTD}$  -تولید داده های رقومی زمین- $\epsilon$ 

خروجيهاي ParadEyes vector file - ۱؛ كه شامل فايل عوارض تبديل شده است. اين فايل به صورت فايل text با فرمت fvd ىودە كە براحتی قابل تبدیل به فرمتهای دیگر است.

۲-فایل داده های رقومی زمین DTD ۳-گزارشی از پارامترهای محاسباتی

۰۱-۴- روند توضیح سیستم 1-4-1- روند آموزش در آموزش سعی شده است از توضیحات اضافی خودداری شده و مفاهیم بـه صـورت مختـصر و مفیـد بیـان شوند تا یادگیری سیستم سریع و آسان باشد. بخش ۱ شامل مقدمهای درباره سیستم ParadEyes و دید کلی به سیستم میباشـد. کـاربر بـا مطالعـه ایـن بخش | با سيستم ParadEyes و اهميت آن همچنين با مفاهيم فتوگرامتري بصورت كلي آشنا مي شود.

در بخش ۲ از نیازهای سختافزاری و نرمافزاری جهت نصب نرمافزار و سختافزار سیستم بحث مـیشـود و طريقه نصب سيستم نيز بيان مي شود.

بخش۳ بیان کننده روند آموزشی سیستم است. لازم است کاربر روند آموزشی را به همان ترتیبی کـه بیـان شده است دنبال کند آموزش ارائه شده بر اساس روندی است که کاربر در اجرای برنامـه بـا آن مواجـه مــی ىاشد. بخش۴ آموزش نرمافزار کمکی Toolbar را بیان می کند. این نرمافـزار بـرای طراحـی میلــه ابـزار بـر اســاس استانداردهای مختلف تبدیل عکس به نقشه هنگام عوارض در سیستم ParadEyes است.

بخش ۵ به صورت مختصر اجزاء سختافزاري سيستم ParadEyes را تشريح مي كند.

- بعضی از بخشهای قسمت ۳ آموزش سیستم از دو قسمت تشکیل شده است: ۱-قسمت تئوری:برای آشنائی کاربر با مفاهیم فتوگرامتری و آشنائی با پارامترهای بکار رفته در نرمافزار است.

۲-قسمت اجرا:حگونگی روند کار با سیستم را بررسی می کند. درصورتیکه کاربر با مفاهیم فتوگرامتری آشنا باشد یا اینکـه بخواهـد فقـط رونـد عملـی کـار بـا سیـستم را بیاموزد میتواند از مطالعه قسمت تئوری صرف نظر نماید.

١-٤-٢- آشنائي با علائم آموزشي نمادهای بکار رفته در آموزش نرمافزار عبارتند از: ے۔<br>استعام کر گاہ خواسته شدہ در بارہ موضوعی یا اصطلاحی توضیح بیشتری دادہ شوداستفادہ شدہ است. رچے<br>نشان دهنده توجه به مطلب است.

# بخش ۳:آموزش سيستم

۲-۱- راه اندازی پروژه - تئوري آشنائی با پارامترهای اصلی - پنجره Project Setup به صورت زير مي باشد.

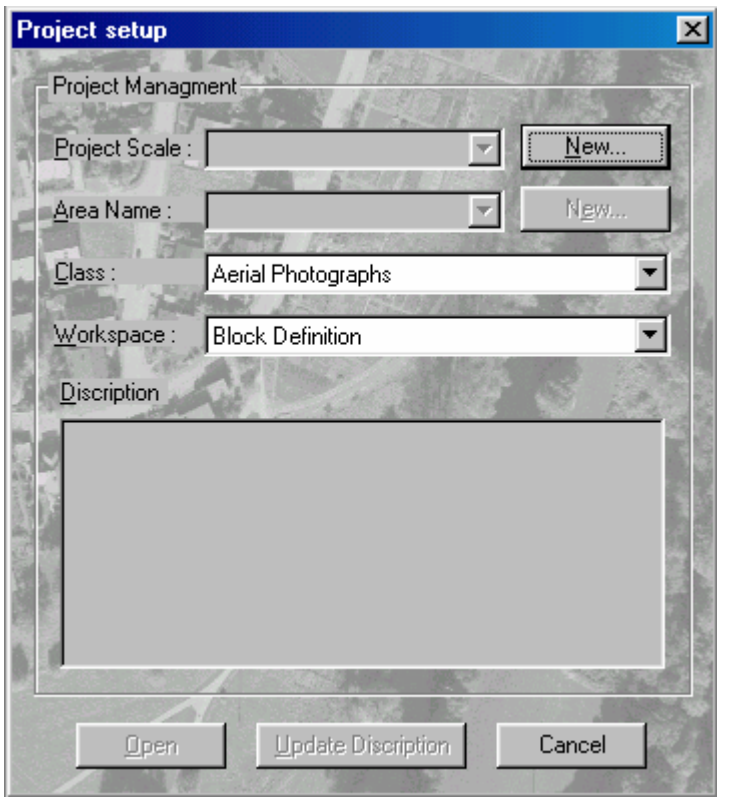

Project Scale: برای معرفی مقیاس نقشه بکار می رود. Area Name: برای معرفی نام منطقه تهیه نقشه بکار میرود.همچنین نوع دوربین عکسبرداری هوائی نیز که درعکسبرداری منطقه بکار رفته معرفی میشود. Class: براي معرفي نوع عكس (هوائي، زميني، …) بكار مي,رود. در اين نسخه از سيستم فقط امكان انتخاب عکس هوائي وجود دارد. Work Space: مشخص کننده فضای کاری است و دارای ۶ مرحله زیر است که به ترتیب باید تـا مرحلـه ۵ طي شوند.

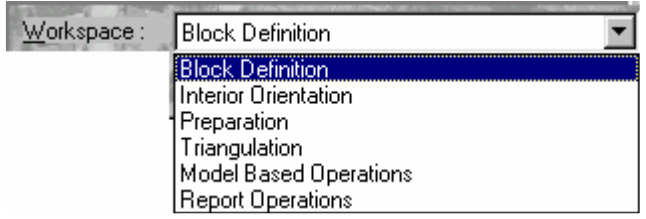

۱. Block Definition: برای معرفی عکسهای بلوک ٢. Interior Orientation: براي انجام توجيه داخلي ۳. Preparation: برای انجام توجیه خارجی ۴. Triangulation: مرحله عبور اجباري از مثلثبندي ۵. Model Based Operation: مرحله توليد مدل و تبديل عكس به نقشه ۶. Report Operation: برای بیان گزارش از محاسبات و پارامترها و مسیر فایلها Discription: برای نوشتن توضیحات Update Discription: برای تثبیت توضیحات پس از اصلاح آن Open: پس از انتخاب یکی از مراحل کاری باعث ورود به مرحله کاری انتخاب شده می شود. Cancel: برای بیان انصراف است.

- اجرا بهتر است بخشهای ۳-۱، ۳-۳، ۳-۳ به ترتیب انجام شود وبعد بخشهای ۳-۴ و ۳-۵ و ۳-۶ مطالعه شوند.

# ۴-۱-۱- معرفی مسیر زیر شاخه های Project و Sensor برای تعریف مسیر زیر شاخه های Project و Sensor بر روی گزینه Setting از منوی اصلی کلیـک شـود. سیس بر روی گزینه ...Path کلیک شود.

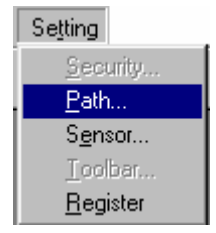

(چک میتوان بر روی آیکون الطار از میله ابزار (toolbar) کلیک کرد. پنجره Path Setting باز می شود.

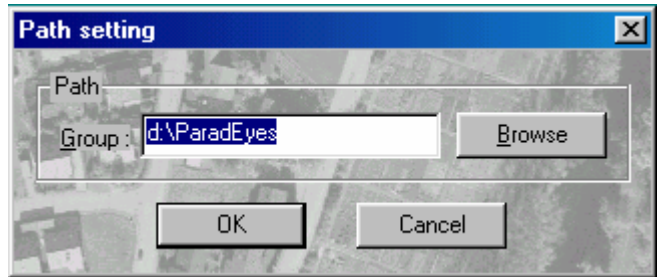

کافی است مسیری راکه هنگام نصب برنامه معرفی شده است در جلـوی برچـسب :Group وارد شـود و بـر روی دکمه Ok کلیک شود.می توان مسیر موردنظر را با کلیک بر روی دکمه Browse انتخاب کرد. د, صو, تیکه مسیر زیرشاخه های Project و Sensor صحیح معرفی نشده باشند یا این شاخه هـا در  $\bigwedge$ هر صورت وجود نداشته باشند امكان عبور از مرحله راهاندازي پروژه وجود ندارد. براي رفـع مـشكل ميتـوان شاخه هایی به نام Project و Sensor در مسیر مورد نظر مثل (C:\ paradEyes) به برنامـه معرفـی کـرد. توجه شود که دو دایرکتوری Project و Sensor در یک مسیر قرار گیرند. - در مورد دایر کتوریهای Sensor و Project توضیح داده خواهد شد.

۲-۱-۲- تعریف نوع دوربین عکسبرداری برای تعریف نوع دوربین عکسبرداری بر روی گزینه Setting از منوی اصـلی کلیـک شـده و سـپس بـرروی گزىنە Sensor كلىك شود.

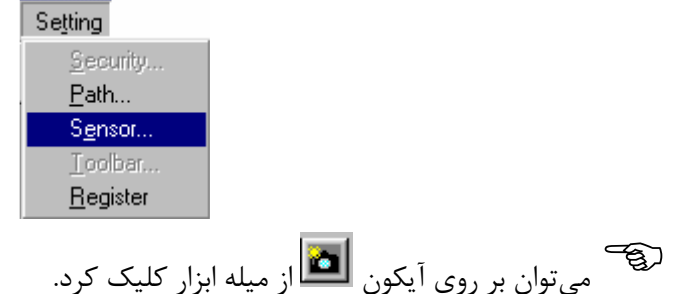

بنجره Sensor Setup باز مرشود.

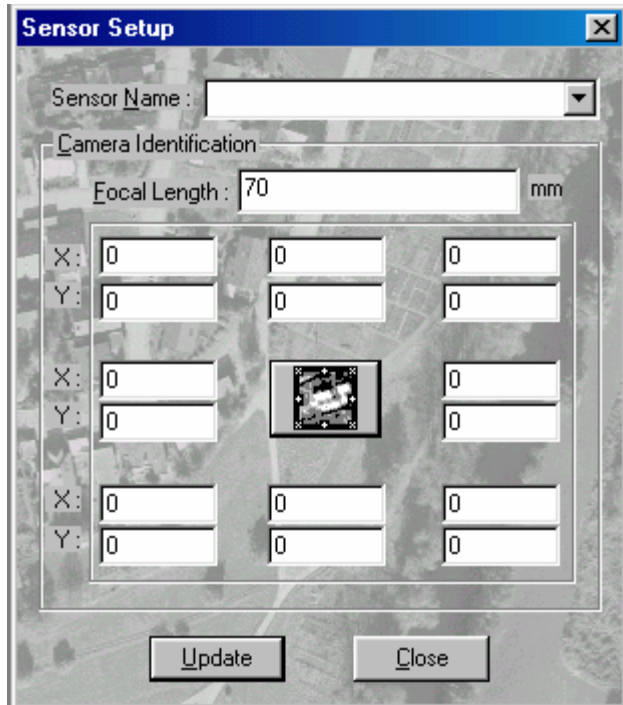

۲-۱-۲-۱- نام دوربین نام دوربین در جلوی برچسب Sensor Name وارد شود.

۔<br>نام دوربین میتواند حداکثر هشت کاراکتور طول داشته باشد و درصورتیکه نام دوربـین وارد نــشود یا اینکه بیش از هشت کاراکتور طول داشته باشد پیغام زیر ظاهر میشود:

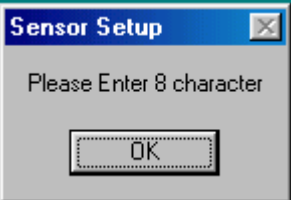

ریخ<br>در صورتیکه در نام دوربین کاراکتور فاصله (با فشار دادن کلید spacebar) بکار رود پیغام زیـر ظـاهر مے شود:

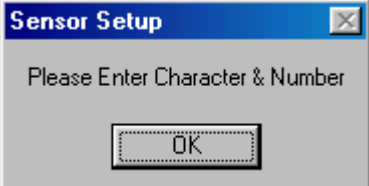

۲-۲-۲- - مشخصات دوربین

- مقدار فاصله کانونی دوربین برحسب میلیمتر در جلوی برچسب Focal Length وارد شود.

ریخ<br>آفاصله کانونی دوربین باید عددی بین ۷۰و ۳۵۰ باشد و درغیر اینصورت کادر هـشدار <sub>ر</sub>Alert Box) زير ظاهر ميشود.

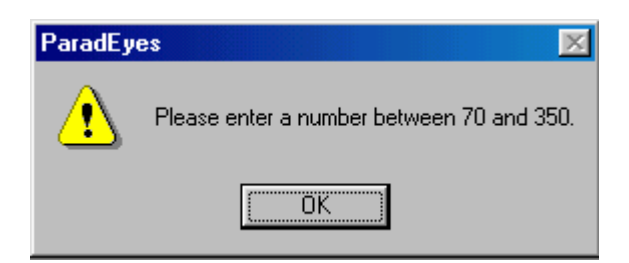

- مختصات نقاط فیدوشیال مارک دوربین که توسط کارخانه سازنده دوربین بیان میشوند وارد شوند.

图 .<br>برای تعیین چهار یا هشت فیدوشیال مارک بودن دوربین بر روی دکم حال بر روی دکمه Update کلیک شود و به این صورت دوربین برای برنامه تعریف میشود.

-න برنامه مشخصات دوربینی را که دریافت کرده است در فایلی به اسم نـام دوربـین و پـسوند FSN در زیرشاخه Sensor ذخیره میکند. به عنوان مثال اگر نام دوربین Oeep بوده باشـد برنامـه مشخـصات ایـن نوع دوربین را در فایل Oeep.FSN در زیرشاخه Sonsor ذخیره مـی کنـد. ( /D:/ ParadEyes/ Sensor (Oeep.FSN

کادر هشدار زیر ظاهر مے شود.

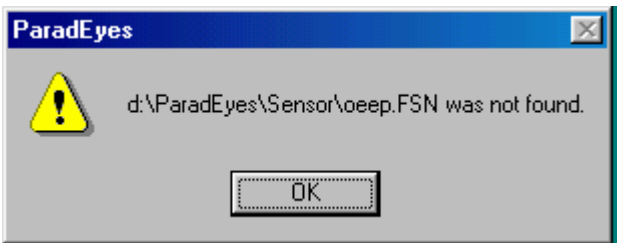

زیرا نرمافزار مشخصات دوربینها را در زیر شاخه Sensor جستجو میکند. برای رفع مشکل، یک شاخه بـه نام Sensor در مسیر داده شده در کادر هشدار ساخته شود. - می توان برای تعریف دوربینهای دیگر مراحل بیان شده را تکرار کرد.

۰۳-۲-۲-۲- خروج و اصلاح مشخصات دوربین برای خروج از پنجره Sensor Setup بر روی دکمه Close کلیک شود. درصورتیکه مشخصات دوربینی از قبل معرفی شده باشد، با کلیـک بـرروی دکمـه  $\blacktriangleright$  مشخـصات دوربـین ظاهر می شود.

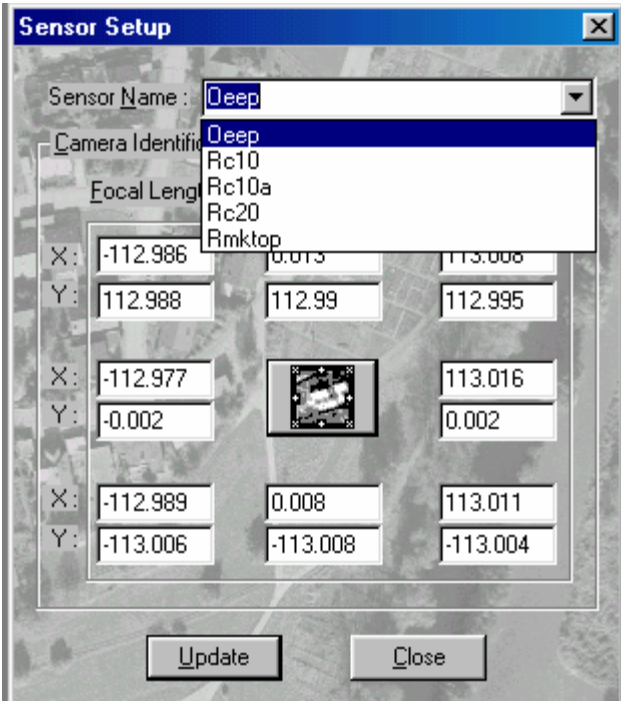

ریے<br>برای اصلاح مشخصات دوربین پس از اعمال تصحیحات مورد نظـر بـر روی دکمـه Update کلیـک شود.

2-1-3- تعريف پروژه برای تعریف پروژه بر روی گزینه System از منوی اصلی کلیک شود و سپس بر روی گزینـه setup کلیـک شود.

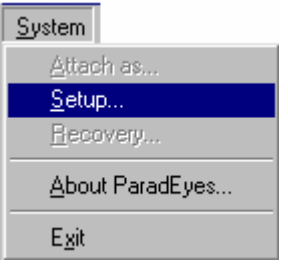

(چے<br>هی توان برروی آیکون هنگل از میله ابزار کلیک کرد.

پنجره Project Setup باز مىشود.

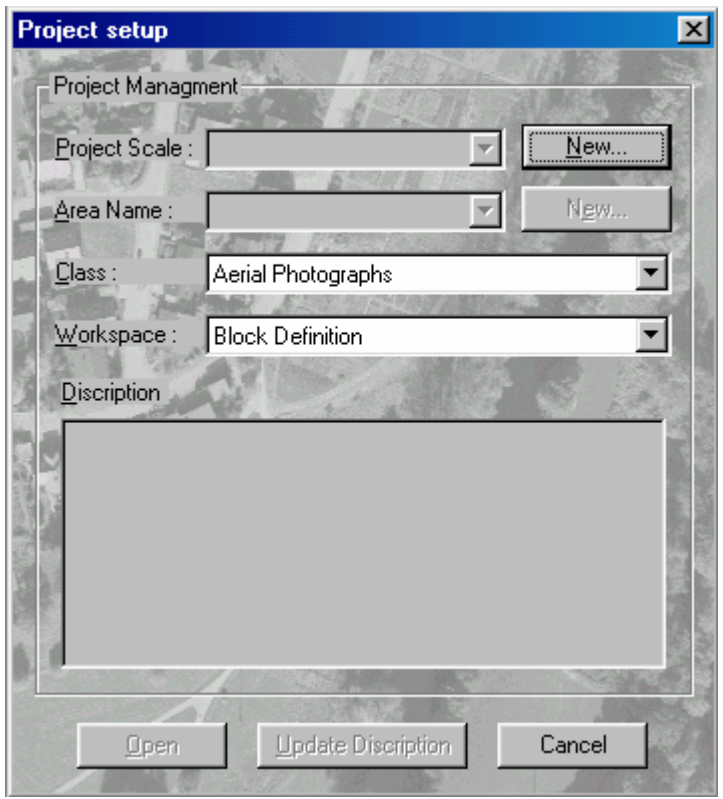

۲-۱-۲-۱-مقیاس پروژه

برای معرفی مقیاس پروژه بر روی دکمه ...New جلوی برچسب Project Scale کلیک شود پنجره New **Project** باز

مىشود

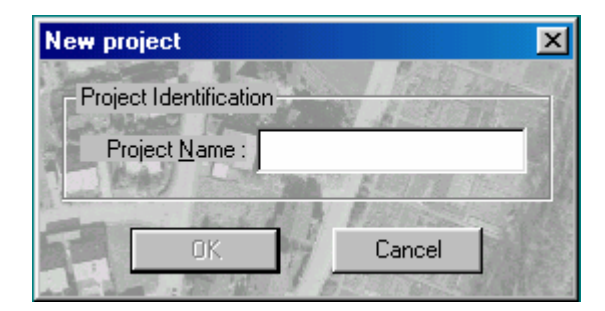

مقیاس پروژه در جلوی برچسب Project Name وارد شود. توجه شود کـه بـه عنـوان مثـال اگـر مقيـاس موردنظر پروژه ۱:۲۰۰۰ باشد باید به صورت ۲۰۰۰-۱ در جلوی برچسب project Name وارد شود. درغیر این صورت هنگام اتمام راهاندازی پروژه کادر هشدار زیر مبنی بر عدم یافتن مقیاس پروژه ظاهر میشود.

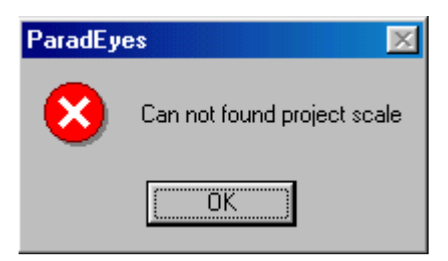

می شود. مثلاً اگر مقیاس پروژه معرفی شده برابر ۱:۱۰۰۰ باشـد و مـسیر پـروژه D:\ParadEyes باشد شاخه 1-1000 در مسیر D:\ParadEyes\Project\1-1000 ساخته مے شـود. بایــد فایـل حاوی Toolbar ساخته شده برای مقیاس مورد نظر نیز در زیر شاخه 1000-1 قرار گیرد یعنی: D:\ParadEyes\Project\1-1000\Toolbar.tbr

#### ۳–۱–۳–۲– نام منطقه و نوع دوربین عکسبرداری

برای معرفی نام منطقه موردنظر بر روی دکمه ...New جلوی برچسب Area Name کلیک شـود. پنجـره New Area باز مے شود.

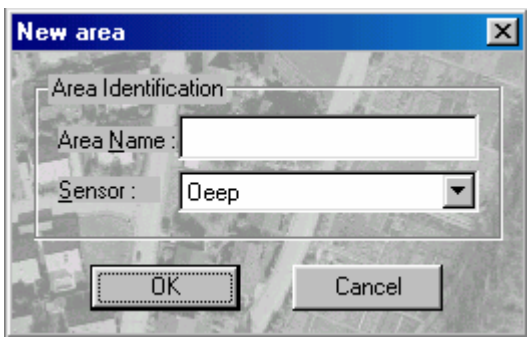

نام منطقه مورد نظر در جلوی برچسب Area Name وارد شود. برای تعیین نوع دوربین عکسبرداری بکار رفته برروی دکمه فایل Ñ در جلوی برچـسب Sensor کلیـک شود. لیستی از دوربینهائی که قبلا تعریف شده اند ظاهر می شوند. برروی نام دوربین موردنظر کلیـک کـرده و سپس برروی دکمه Ok کلیک شود و در صورت انصراف برروی دکمه Cancel کلیک شود. بس از معرفی نام منطقه یک شاخه با نام منطقه در زیر شاخه مقیاس پروژه ساخته میشود و یـک  $\Lambda$ شاخه بنام Model در زیر شاخه نام منطقه ساخته میشود و نیز یک فایل با پسوند FPR ، با نــام منطقــه سـاخته مــ شـود. بــه عنــوان مثــال اگــر نــام منطقــه Oeep باشــد و مقيــاس ۱:۱۰۰۰ و مــسير يــروژه D:\ParadEyes باشد مسیر شاخه ها و فایل ساخته شده عبارتند از: D:\ParadEYes\Project\1-1000\Oeep

D:\ParadEYes\Project\1-1000\Oeep\Model D:\ParadEYes\Project\1-1000\Oeep\Oeep.FPR

فایل Oeep.FPR حاوی مسیر پارامترهاست.

۳-۱-۳-۳- نوع عکس نوع عکس می تواند شامل عکس هوائی، زمینی یا ماهوارهای (سنجش از دور) باشد. در این نسخه از سیـستم فقط امکان معرفی عکسهای هوائی وجود دارد.

۴–۱–۴–۴– فضای کاری

بر روی دکمه فایل ا $\blacksquare$  در جلوی برچسب Workspace کلیک شود تا لیست مراحل فضای کاری مشاهده شود.

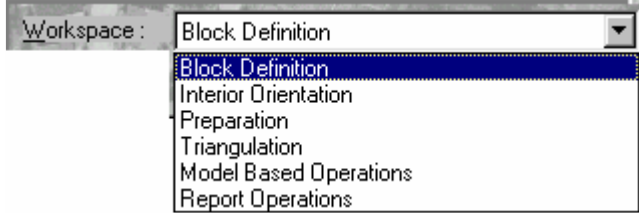

برای انجام پروژه لازم است این مراحل به ترتیب انجام شوند که در بخشهای بعد بحث می شوند.

۵-۲-۱-۳-۵- توضیحات درصورتیکه خواسته شود توضیحاتی در مورد پروژه بیان شود میتوان توضیحات را در کـادر متنــی در زیـر برچسب Discription نوشت. حداکثر طول توضیحات می تواند ۲۵۵ کاراکتور باشد. هرگاه خواسته شود در توضیحات تصحیحی داده شـود پـس از اعمـال تـصحیح لازم اسـت بـر روی دکمـه Update Discription كليك شود.

۳-۱-۳-۶- کاربر روی پروژههای قبلی برای کار کردن بر روی پروژههائی که قبلا تعریف شدهاند با کلیک بر روی دکمـه  $\| \blacksquare\|$  در جلـوی برچـسب Project Scale مقیاس پروژه مورد نظر انتخاب شـود و سـپس بـا کلیـک بـر روی دکمـه  $\blacktriangleright$  در جلـوی برچسب Area Name نام منطقه مورد نظر انتخاب شود.

> ۴–۱–۴– منوی سیستم بر روی گزینه System از منوی اصلی کلیک شود.

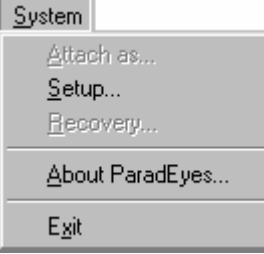

این منو شامل گزینه های زیر است:

Attach as...  $-1-F-1-T$ این گزینه مربوط به نسخه های تحت شبکه سیستم بوده و در نسخه های ایستگاهی فعال نمی باشد.

 $Setup -Y-F-1-Y$ 

در بخش۳-۱-۱ توضیح داده شد.

Recovering  $-\tau$ - $\tau$ - $\tau$ این گزینه فعال نیست و در نسخه های بعدی پشتیبانی می شود.

### About ParadEyes  $-F-F-1-T$

با کلیک بر روی گزینه About ParadEyes پنجره زیر باز میشود که شامل توضیحاتی در مـورد نـرمافـزار ParadEves است.

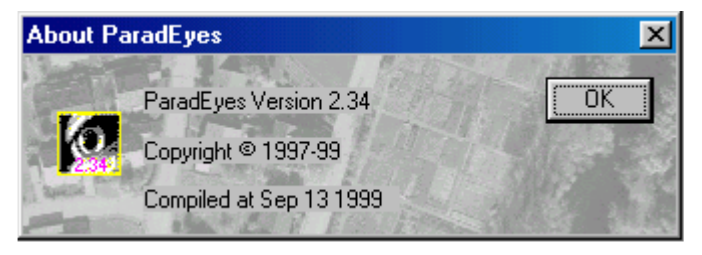

#### $Exit - \triangle - \frac{6}{5} - \frac{1}{5}$

برای خروج از نرمافزار بر روی گزینه Exit کلیک شود.

ریب<br>هیتوان برای خروج بر روی فایل السلم از میله ابزار کلیک کرد.

# $View_{\sim -\Delta-1-\gamma}$ بر روی گزینه View از منوی اصلی کلیک شود.

View v Toolbar  $\vee$  Status Bar

این منو شامل گزینههای زیر است:

#### Toolbar  $-1-\Delta-1-\mathbf{r}$

برای انتخاب یا عدم انتخاب میله ابزار می توان بر روی گزینه ToolBar کلیک کرد. میله ابزار شامل آیکونهائی است که قبلا توضیح داده شد.

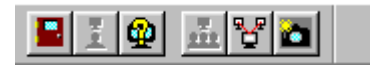

#### Status bar  $-7-\Delta-1-\mathbf{r}$

برای انتخاب یا عدم انتخاب نوار وضعیت بر روی گزینه Status bar کلیـک شـود. ایـن نـوار بـرای نمـایش اطلاعات كمكى است.

Readv

Setting  $-9-1-7$ - منوی

#### بر روی گزینه Setting از منوی اصلی کلیک شود.

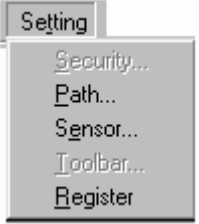

این منو شامل گزینههای زیر است:

- Security...  $-1-9-1-7$ این گزینه فعال نیست و در نسخه های بعدی پشتیبانی می شود.
	- Path...  $-7-9-1-7$ این گزینه در بخش ۳–۱-۱ توضیح داده شد.
	- Sensor... $-\mathbf{y}-\mathbf{y}-\mathbf{y}$ این گزینه در بخش ۳-۱-۲ توضیح داده شد.
- Toolbar...  $-\mathfrak{r}-\mathfrak{S}-\mathfrak{l}-\mathfrak{r}$ در این نسخه از سیستم این گزینه فعال نبوده و بصورت یک برنامه خارجی اجرا می گردد.

Register  $-\Delta-\hat{r}-1-\hat{r}$ این گزینه برای نسخههای تحت شبکه سیستم کاربرد دارد.

۲-۳- تعریف بلوک (Block Definition) - تئوري در تعریف بلوک تمام عکسهای تشکیل دهنده پروژه معرفی می شوند. آشنائی با یارامترها: Import: منویی است برای معرفی عکسهای تشکیل دهنده پروژه یس از معرفی تصاویر یک پروژه نمی توان در هیچ یک از مراحل بعدی نسبت به اضافه یا کم نمـودن  $\bigwedge$ این تصاویر اقدام نمود.

- اجرا براي ورود به مرحله تعريف بلوك پنجره Project Setup را فعال نموده، پس از انتخاب پارامترهاي مقيـاس پروژه و نام پروژه، گزینه Block Definition از فضای کاری (Work Space) انتخاب شود.

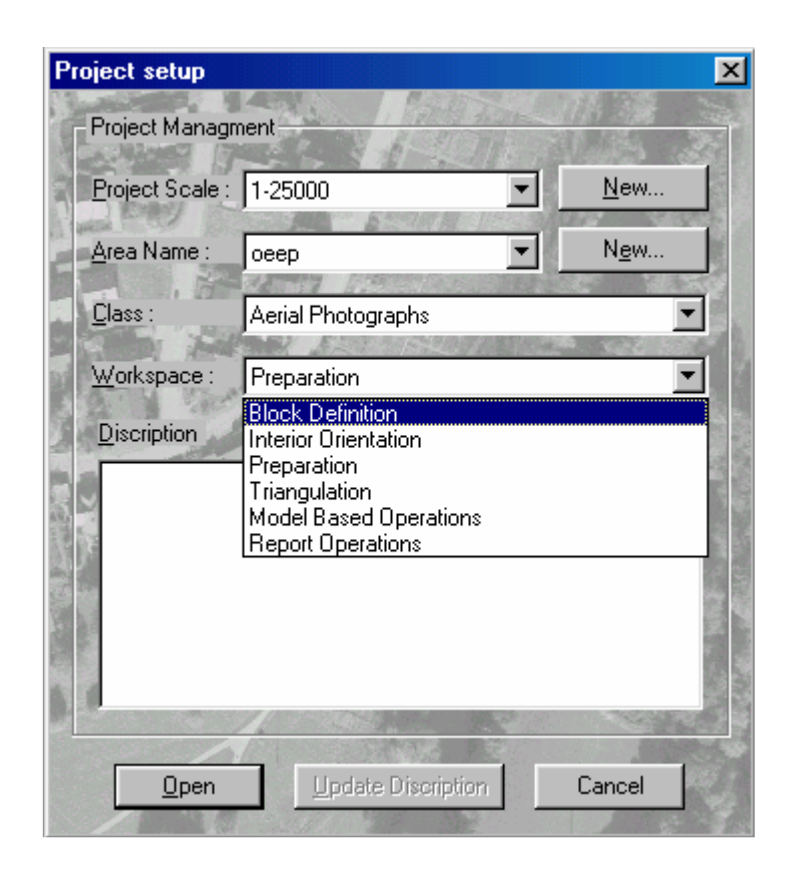

برروی دکمه Open کلیک شود. پنجره زیر باز میشود.

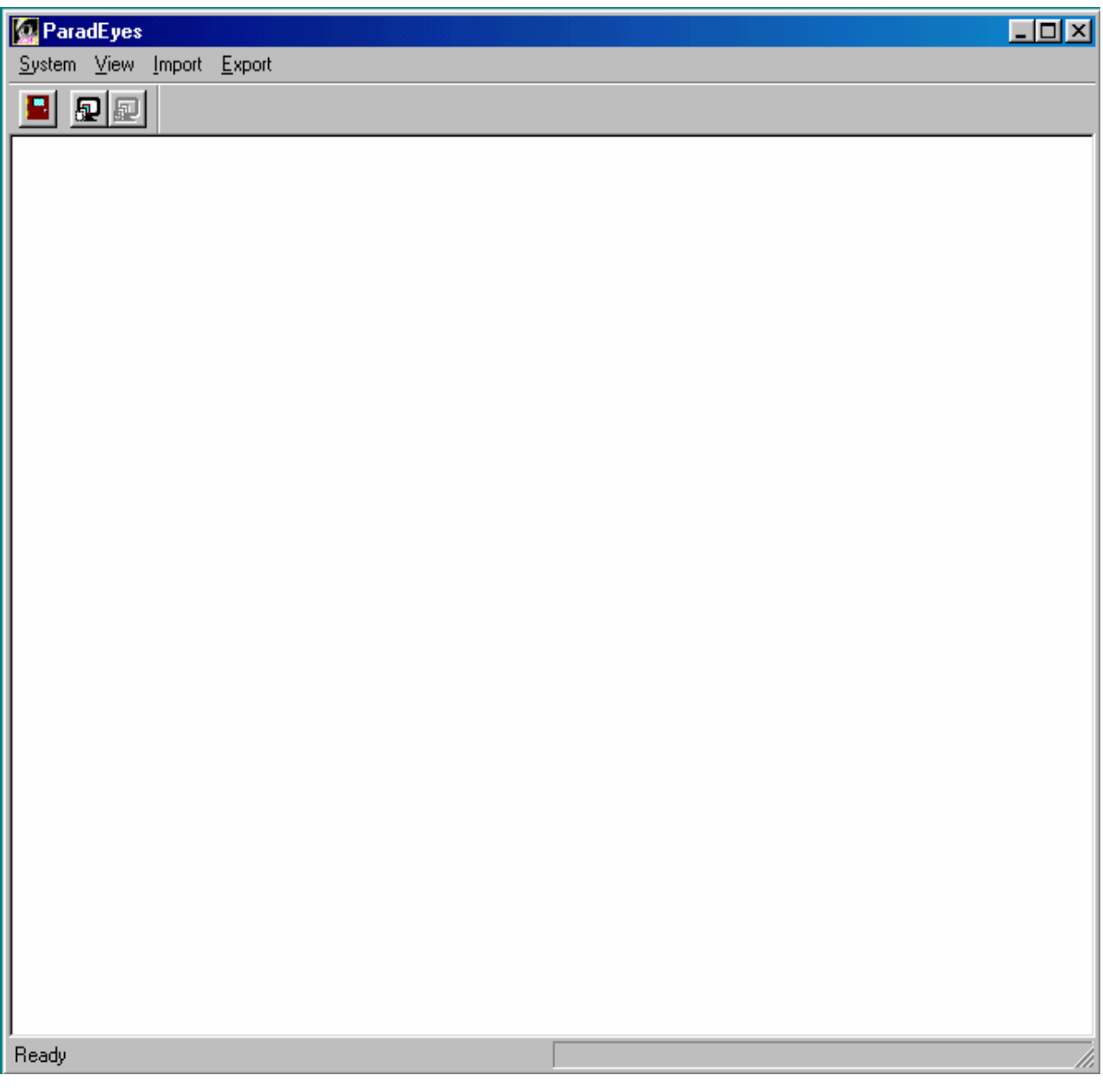

-۲-۲-۱- معرفی عکسها (Import) برای معرفی عکسهای تشکیل دهنده پروژه موردنظر، بر روی گزینه Import از منـوی اصـلی کلیـک شـود. پنجره Open باز میشود. نام و مسیر فایل مورد نظر وارد شود.

ریب<br>بر ای دستیابی مستقیم میتوان بر روی آیکون پایل از میله ابزار کلیک کرد.

در رابطه با تمام عکسها باید بر روی گزینه Import کلیک شود تا پنجره Open باز شود و بعد نـام و مـسیر فایل حاوی تصویر مورد نظر وارد شود.

> ۲-۲-۲- منوی سیستم برروی گزینه System از منوی اصلی کلیک شود. منوی زیر باز میشود.

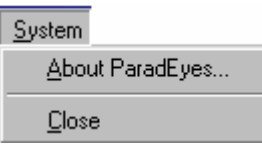

این منو شامل گزینههای زیر است:

#### About ParadEyes -1-7-7-7

بر روی گزینه About ParadEyes کلیک شود. پنجره زیر باز می شود.

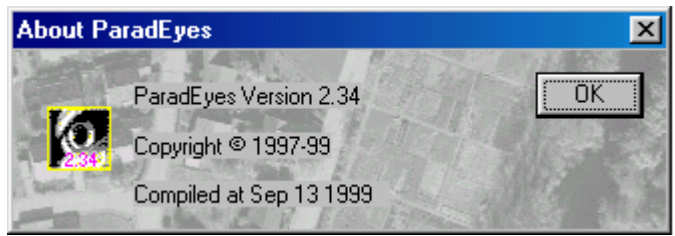

این پنجره حاوی اطلاعاتی درباره نرمافزار ParadEyes است.

- $Close-Y-Y-Y-Y$ با کلیک بر روی گزینه Close برنامه از مرحله تعریف بلوک خارج شده به پنجره اصلی باز میگردد. رچے<br>همی توان به طور مستقیم بر روی آیکون الکل از میله ابزار کلیک کرد.
	- $View_{\text{view}}$ -۲-۲-۲ بر روی گزینه View از منوی اصلی کلیک شود. منوی زیر باز میشود.

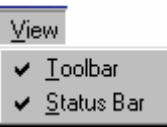

این منو شامل گزینههای زیر است: Toolbar- $-1-\tau-\tau$ برای نمایش یا عدم نمایش میله ابزار میتوان بر روی گزینه Toolbar کلیک کرد. این میله ابزار شامل آیکونهای زیر است که توضیح داده شده اند. e QI

#### Status Bar  $-7-7-7-7$

برای نمایش یا عدم نمایش نوار وضعیت، برروی گزینـه Status Bar کلیـک شـود.ایـن نـوار بـرای نمـایش اطلاعات کمکی است که در زیر صفحه نمایش ظاهر میشود.

> $\text{Export}$ -۶-۲- منوی -۴-۲-این منو غیر فعال بوده و در نسخههای بعدی پشتیبانی می شود.

۳-۳- توجیه داخلی Interior Orientation

تئوري

- توجيه داخلي (Interior Orientation)

توجیه داخلی بازسازی مجدد وضعیت داخلی دوربین در لحظه عکسبرداری است منظـور ایـن اسـت کـه زاویهای که پرتو aA با محور اپتیکی عدسی(CP) میسازد ( زاویه a) دوباره ایجاد شود.

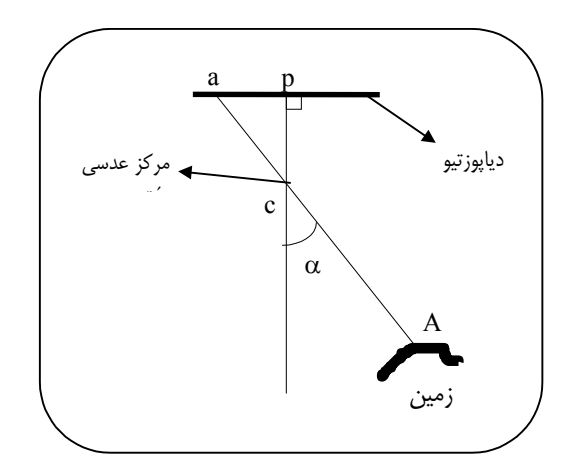

- توجيه داخلي آنالوگ برای انجام توجیه داخلی آنالوگ کافی است دو عمل زیر انجام شود: ١. آنقدر ديايوزتيو را حركت داده تا مركز آن بر مركز ايتيكي قرار گيرد. ۲. فاصله عدسی تا دیاپوزیتیو ( منظور فاصله اصلی است ) در پروژکتیو با فاصله کـانونی در دوربـین هـوائی برابر باشد.

- توجیه داخلی محاسباتی در این حالت نیز وقتی تبدیل از سیستم مختصات موردنظر به سیستم مختصات عکـس انجـام مـیشـود در واقع همان کاری است که در حالت دستگاهی انجام میشـود. هـر حرکـت مـیتوانـد ترکیبـی از حرکتهـای دورانی و حرکتهای انتقالی باشد. حرکت دادن دیا پوزیتیو نیز ترکیبی از یـک حرکـت دورانـی و دو حرکـت انتقالي است. يعني مي توان با يک حرکت دوراني حول محـوري عمـود بـر صـفحه ديـاپوزيتيو و دو حرکـت انتقالی در امتداد محور x و محور yدو سیستم را بر هم منطبق نمود مگر در صورتیکه مقیـاس برابـر نباشـد که در این صورت یکسان نمودن مقیاس دو سیستم نیز به عنوان پارامتر چهارم اعمال میشود.

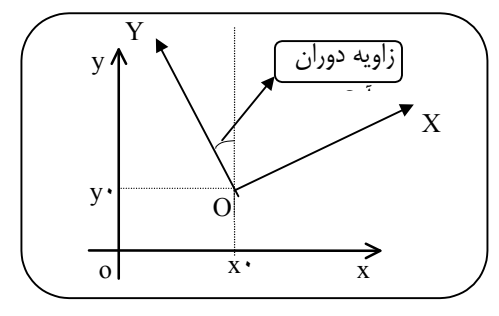

در حالت محاسباتي با مشخص بودن حداقل مختصات دو نقطه مي توان ايــن چهــار پــارامتر را حــل نمــود و سایر نقاط دو سیستم را به همدیگر تبدیل کرد.این سیستم تبدیل conformal نامیده می شود. در این برنامه با دو سیستم مختصات زیر برای توجیه داخلی کار میشود. ١. سيستم مختصات دو بعدى عكس به صورت شكل ذيل تعريف ميشودكه مبدأ سيستم مختصات محل تقاطع فيدوشيال ماركها اسـت. و محــور x در جهت محور پرواز و محور y بر محور x عمود است.

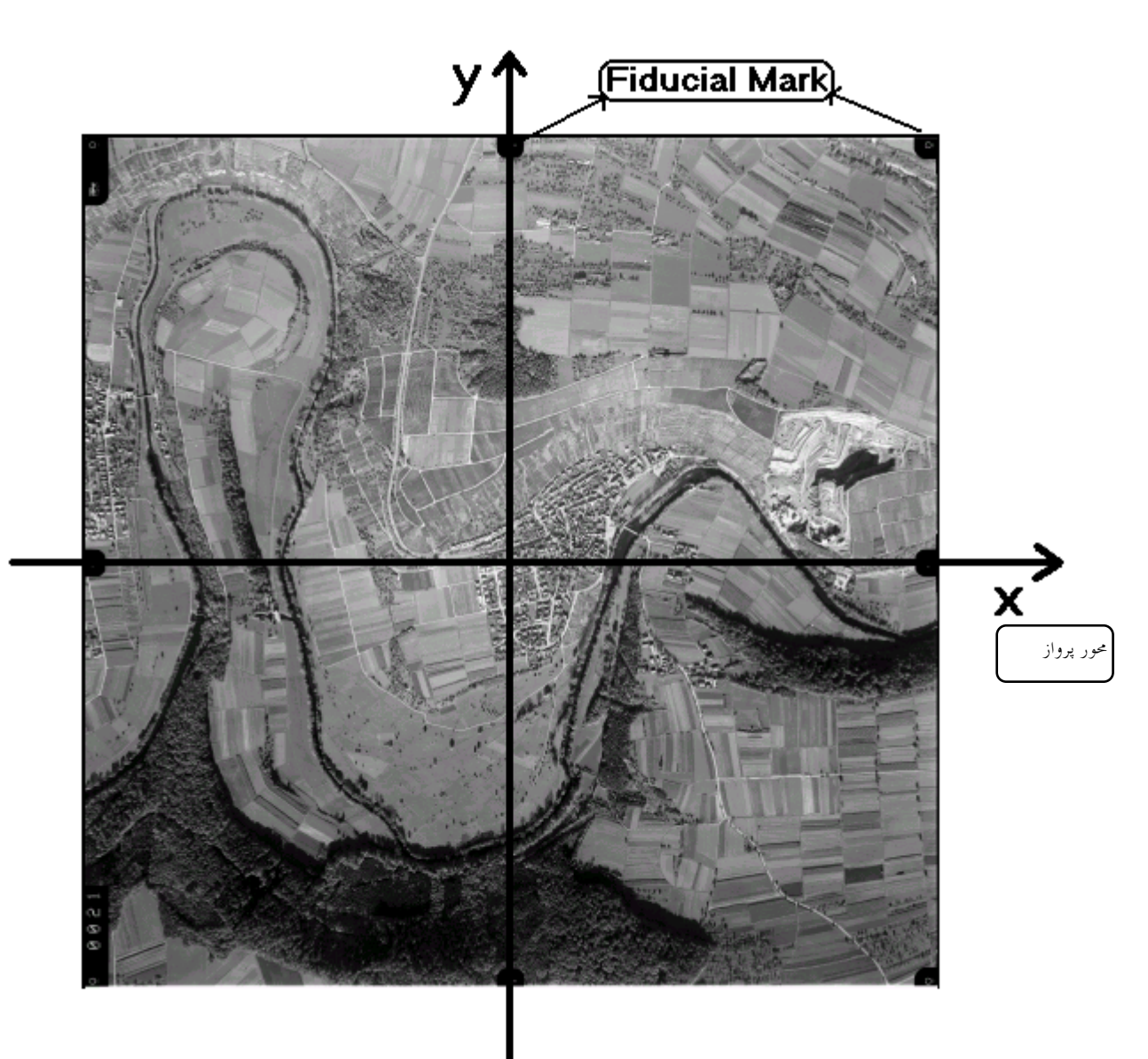

٢- سيستم مختصات تصوير رقومي این سیستم به صورت شکل ذیل تعریف میشود که مبدا سیستم Pixel (0,0) و محور x در امتداد پیکسلهای سطری و محـور y در امتـداد پیکـسلهای ستونے است.

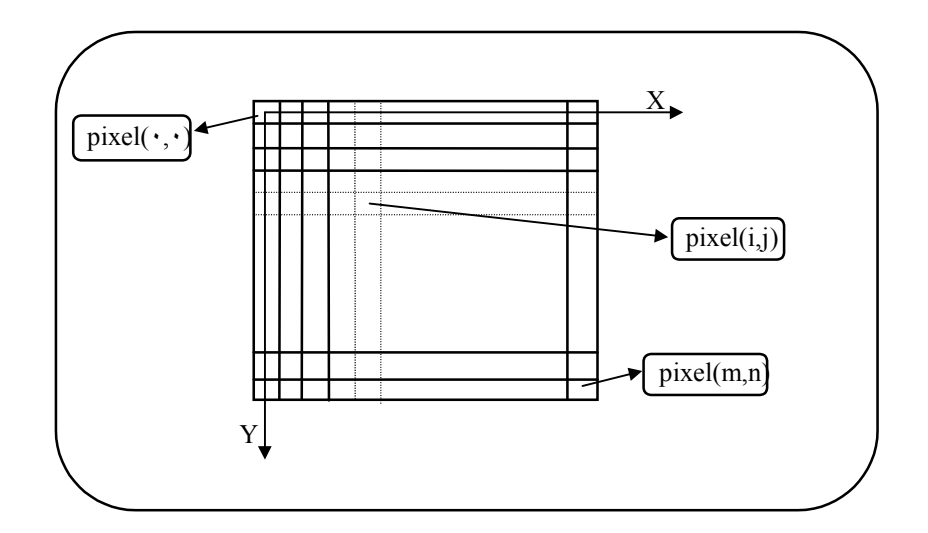

Pixel یا Sub Pixel است. مختصات واحد بر حسب Pixel یا Sub Pixel است. - برای تبدیل دو سیستم مختصات فوق، مختصات فیدوشیال مارکها به صورت استاندارد ( از طرف کارخانـه سازنده) در سیستم مختصات دو بعدی عکـس وجـود دارد. بنــابراین اگـر مختــصات فیدوشـیال مارکهـا در سیستم تصویر رقومی نیز قرائت شود می توان ارتباط بین دو سیستم را با یکی از تبدیلهای مـوردنظر انجـام داد و پارامترهای تبدیل را محاسبه نمود. این تبدیلها عبارتند از: Conformal. برای ارتباط دو سیستم که مقیاس در تمام جهات یکسان باشد. این تبدیل دارای چهار پارامتر است که بیان شد. دو پارامتر انتقالی ویک پارامتر دورانی یک پـارامتر مربـوط به مقیاس است.

Affine: برای ارتباط دو سیستم که مقیاس در امتداد محورها فرق دارد. به عنوان مثال در این تبدیل مستطیل به متوازیالاضلاع تبدیل میشود یعنـی خطـوط مـوازی، بـه صـورت موازی باقی میمانند. این تبدیل دارای شش پارامتر است و برای حل، حداقل به سه نقطه مشترک بـین دو سيستم نياز دارد.

Projective برای ارتباط دو سیستم که مقیاس در تمام جهات یکسان نباشد. به عنوان مثال در این تبدیل خط به صورت خط باقی میماند. این تبدیل دارای هشت پارامتر است و بـرای حل نیاز به حداقل چهار نقطه مشترک بین دو سیستم را دارد.

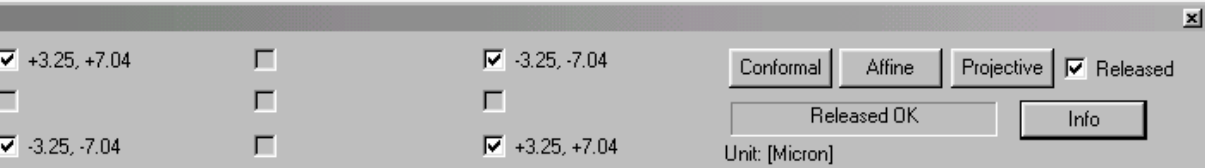

- آشنائی با یارامترهای دیگر پنجره توجیه داخلی

جعبه چک: برای مشخص شدن قرائت یا عدم قرائت فیدوشیال مارک یا اینکه فیدوشیال مارکک قرائت شده ولی در محاسبات شرکت نمی کند. Conformal: برای انجام توجیه داخلی به روش Conformal Affine: برای انجام توجیه داخلی به روش Affine Projective: برای انجام توجیه داخلی به روش Projective آشنائی یا Hardware Setting:

این پنجره به عنوان ابزاری مشترک در تمام فضاهای کاری برای تنظیم نحـوه عملکـرد سـختافـزا سیـستم استفاده مے گردد.

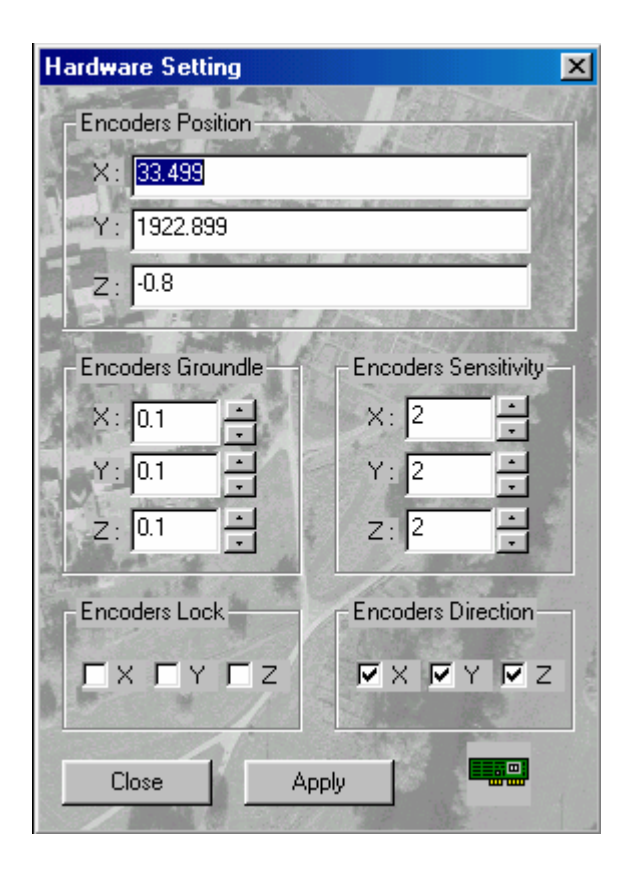

Encodere Position: که شامل پارامترهای زیر است: وX: برای بیان موقعیت نقطه شناور و نیز انتقال نقطه شناور به موقعیت موردنظر به صورت نرمافزاری  $\rm X$ . برای بیان میزان دوران و نیز دوران عکس به اندازه موردنظر به صورت نرمافزاری $Z$ Encodere Sensitivity: برای بیان میزان حساسیت Encoder هاست کـه شـامل پارامترهـای X,Y,Z میباشد. به عبارت دیگر تعیـین کـسری از پالـسهای ارسـالی سـختافـزار اسـت کـه نـرمافـزار مـیخوانـد. درصوورتیکه میزان حساسیت ۱ باشد در اثـر حرکـت Handwheelهـا و Footdisk بـه انـدازه یـک دوران کامل ۴۰۰ پالس تولید و همگی توسط نرمافزار دریافت اعمال می شود امـا اگـر میـزان حـساسیت K باشـد سختافزار همان ۴۴ پالس را در اثر یک دوران کامل تولید می کند. اما نرمافزار فقط 400/k پالی را دریافت و اعمال مے کند.

Encodere Groundle: بیانگر میزان حرکتت نقطه شناور هنگام حرکت در فضای شئی است. Encodere Direction: بـراي مــشخص نمــودن جهــت حركــت نقطــه شــناور مطــابق جهــت حركــت Handwheel ها و Foot disk است و دو حالت دارد. جهت چرخش Handwheelها و Foot disk با جهت حركت نقطه شناور يكي باشـد يـا در خـلاف جهـت همديگر باشند. Encodere Lock: برای قطع و وصل کردن ارتباط سختافزار و نـرمافـزار اسـت. بـه عبـارت دیگـر در اثـر حركت Handwheel ها و Foot Disk نقطه شناور ثابت باشد يا حركت كند. Apply: برای تائید و اجرا Close: برای خروج از Hardware Setup .<br>واست در صورت نیـاز بــه تغییـر پارامترهـای ایــن پنجـره مــیبایــست کلیــه ابــزار سـختافــزاری (پــدالها، ) Handwheelها، Foot disk) در حالت ثابت قرار داشته باشند.

- اجرا

برای ورود به مرحله توجیه داخلی، گزینه Interior Orientation از فضای کاری (Workspace) از پنجره Project Setup در پنجره اصلي انتخاب شود.

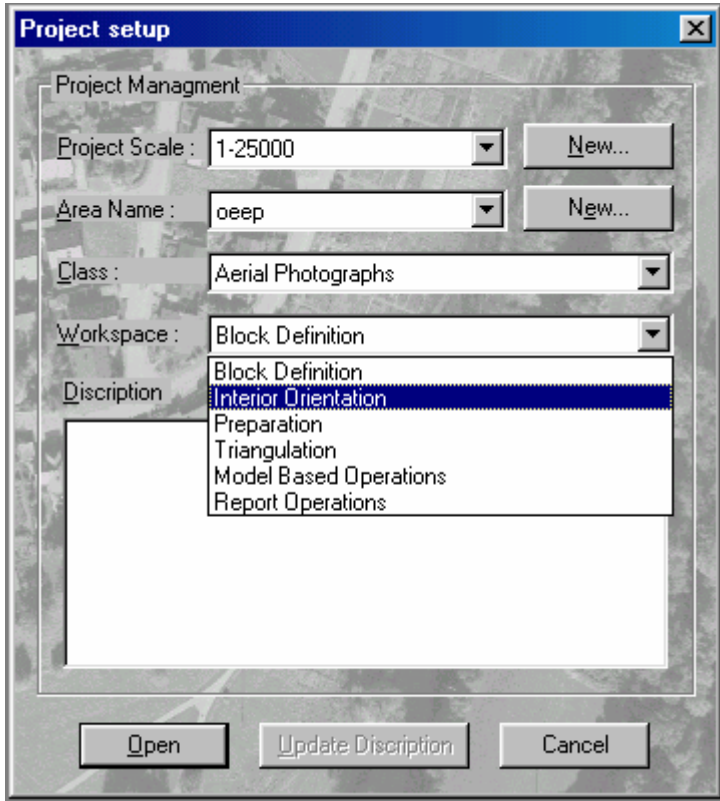

بر روی دکمه Open کلیک شود. پنجره زیر باز می شود.
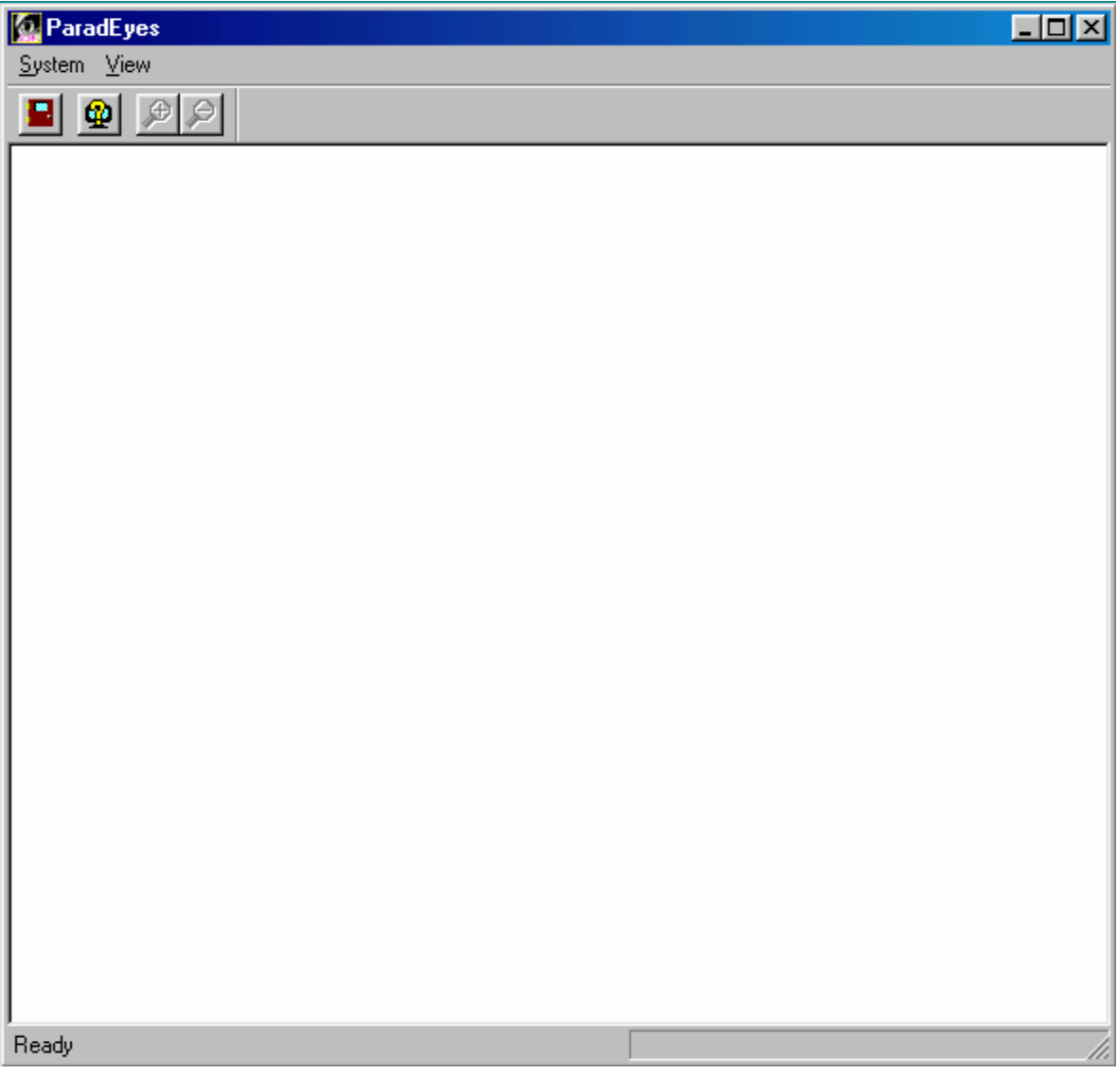

۳-۳-۱- انجام توجیه داخلی

بر روی گزینه System از منوی اصلی کلیک شود.

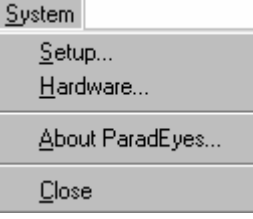

سپس بر روی گزینه Setup کلیک شود. پنجره Select Raster باز میشود. رے۔<br>پرای دستیابی مستقیم بر روی اَیکون هنگل از میله ابزار کلیک شود.

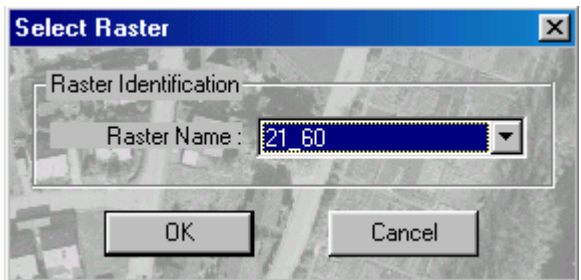

با کلیک بر روی دکمه گاهیتوان نام عکسهائی که در مرحله تعریف بلوک معرفی شدهاند مشاهده کرد.

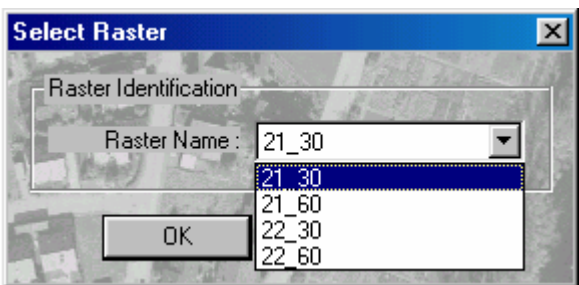

نام عکی موردنظر برای انجام توجیه داخلی انتخاب شود و بر روی Ok کلیک شود. درصورتیکه سیستم قادر به تشخیص محل عکس مورئنظر نباشد پننجره Open باز میشود. نام و عکس وارد شـده و بـر روی دکمـه Open کلیک شود.

۔<br>یا باید نام فایل عکس معرفی شده در مرحله تعریف بلوک با نام فایل عکس موجـود یکـی باشــد در غیـر اینصورت امکان باز کردن فایل عکس وجود ندارد.

- در صورت کلیک بر روی دکمهCancel از پنجره Open کادرهای هشدار زیر مبنی بر عدم باز کردن فایـل ظاهر مي شود.

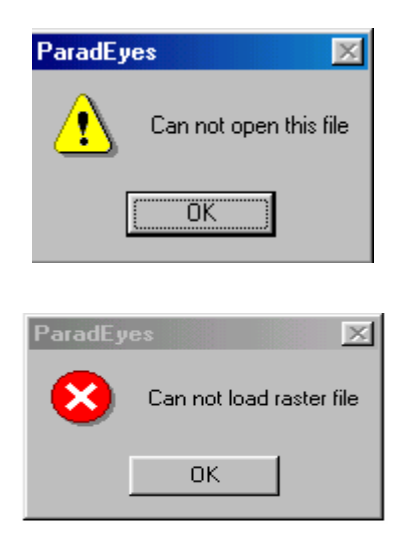

- درصورتیکه قبلاً مسیر فایل عکس معرفی شده باشد، دیگر پنجره Open باز نمیشـود و ربنامـه مـستقیماً به پنجره بعدي ميرود.

- این نسخه از نرمافزار قابلیت باز کردن فایل با فرمتهای زیر را دارد:  $Tiff - \Upsilon$ Bitmap-Y

 $Pcx - r$ 

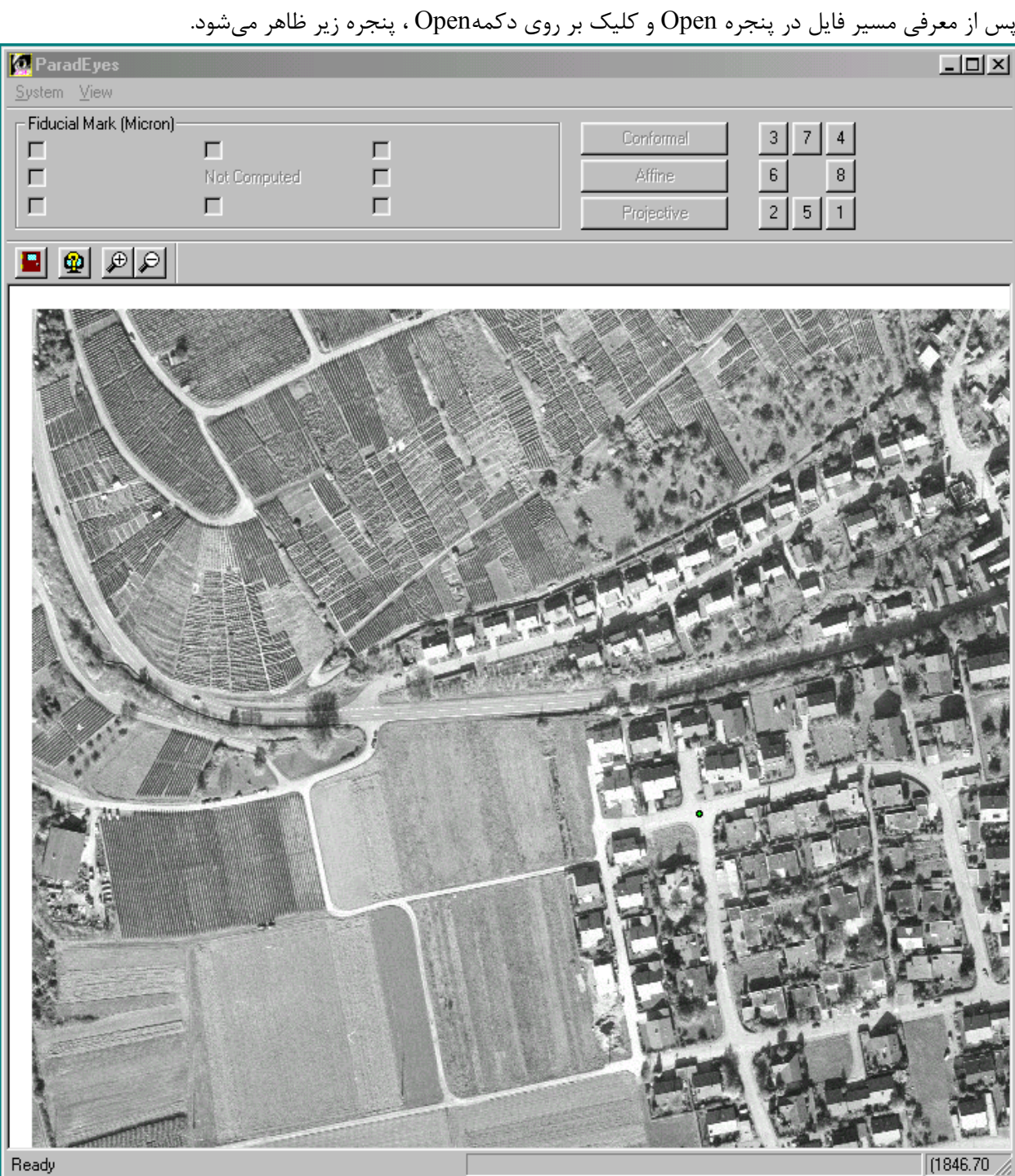

- مراحل انجام توجيه داخلي: ۱) بر روی دکمه  $\boxed{1}$  کلیک شود. برنامه بطور اتوماتیـک، نقطـه شـناور را در حـدود محـل قـرار گـرفتن فیدوشیال مارک شماره ۱ قرار می دهد. ۲) با کمک Handwheel نقطه شناور تقریباً روی فیدوشیال مارک قرار داده میشود. ۔<br><sup>3</sup> توجه شود که فلوتینگ مارک ثابت است و تصویر زیر فلوتینگ مارک به نرمی حرکـت مـیکنــد کــه این از مزایای سیستم است. ۳) با فشار دادن کلید+ فیدوشیال مارک در مقیاس بزرگتر نمایش داده میشود. ۴) با کمک Handwheel ها دقیقاً نقطه شناور روی فیدوشیال مارک قرا می *گ*یرد.

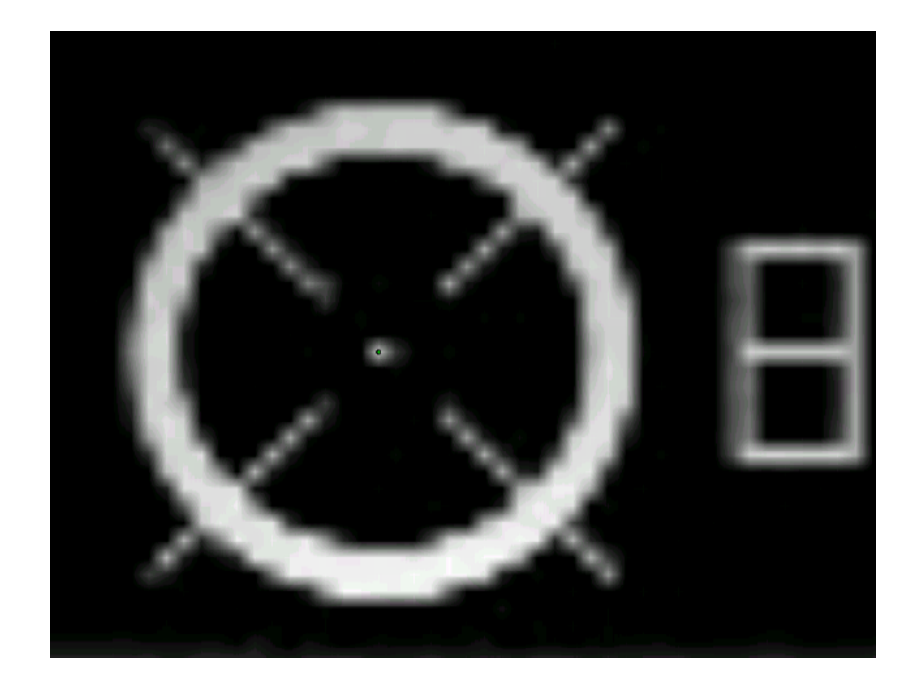

۵) پدال پائی Data فشار داده شود. بدین ترتیب برنامه، محل قرار گرفتن فیدوشیال مارک را قرائت می کند و جعبه چک نظیر آن تیک میخورد.

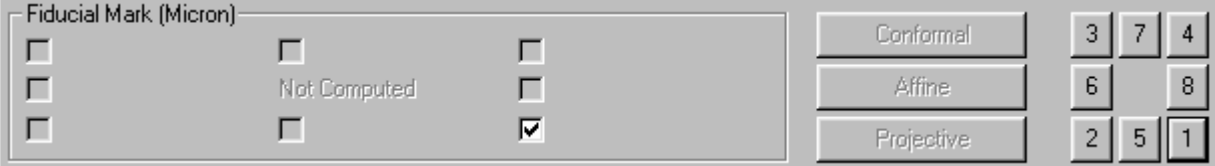

۶) برحسب اینکه دوربین موردنظر چهار یا هشت فیدوشیال مارک دارد بقیه فیدوشـیال مارکهـا نیـز قرائـت شود.

- پس از قرائت دوتا از فیدوشیال مارکها دکمه Conformal فعال می شـود. بـرای فعـال شـدن دکمـههـای Projective .Affine به ترتیب نیاز به سه و چهار فیدوشیال مارک است ولی بهتر است تمـام فیدوشـیال ماركها قرائت شود. ۷) پس از قرائت فیدوشیال مارکها می توان بر روی یکی از دکمههای Conformal, Affine, Projective برای انجام محاسبات توجیه داخلی کلیک کرد. پس از کلیک بر اساس روش انتخابی محاسبات انجام گرفته و مقدار خطای قرائت بر حسب میکرون در کنار جعبههای چک ظاهر می شود.

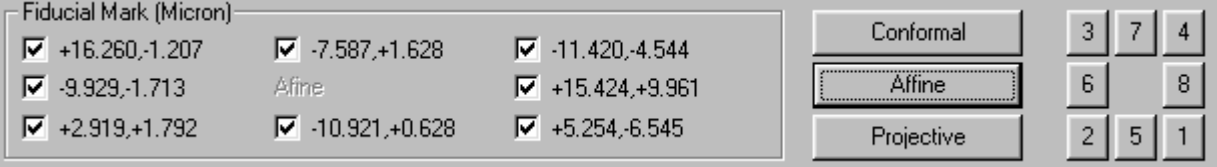

۸) درصورتیکه مقدار خطا زیاد باشد با کلیک بر روی جعبه چک، فیدوشیال مارکی که خطای آن زیاد است را از حالت انتخاب خارج نموده و دوباره بر روی یکی از دکمههای انجام توجیه داخلی کلیک شود. ۹) برای توجیه داخلی عکس بعدی پنجره Setup را فعال کرده و عکیس مـوردنظر انتخـاب و مراحـل فـوق تكرا شود.

> ۔<br>Foot disk حرکت Foot disk در این مرحله باعث دوران عکس میشود. ریبی<br>مختصات نقطه شناور در Status bar بر حسب Pixel مشاهده میشود.

۳–۳–۲– منوی سیستم بر روی گزینه System از منوی اصلی کلیک شود. منوی زیر باز میشود.

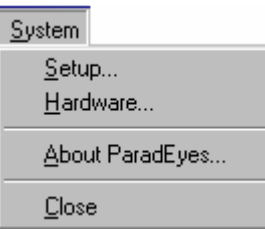

این منو شامل گزینههای زیر است:

Setup... $-1-7-7-7$ که در قسمت انجام توجیه داخلی توضیح داده شد.

Hardware... $-5-7-7$ 

با كليك بر روى اين گزينه پنجره Hardware Setting باز مى شود.

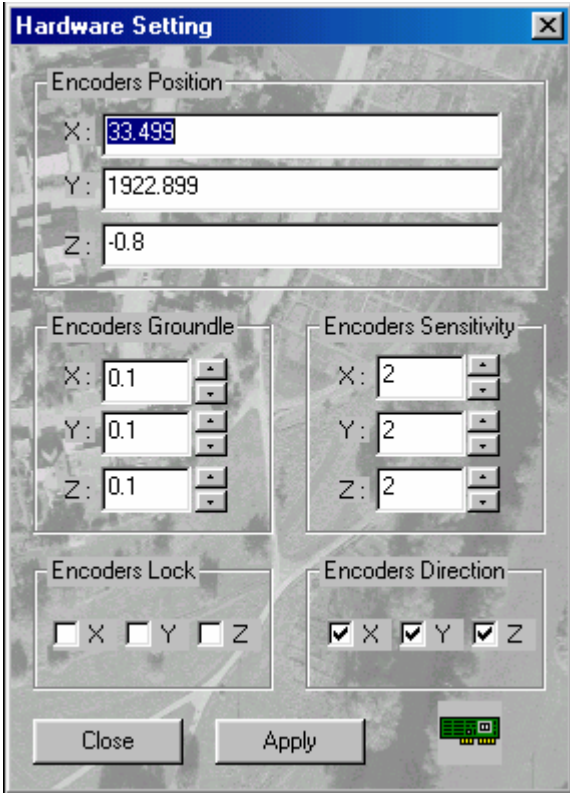

این پنجره شامل پارامترهای زیر است. • موقعيت نقطه شناور (Encoders Position) که شامل سه پارامتر x,y,z است. X,y موقعیت نقطـه شـناور نـسبت بـه سیـستم مختـصات زیـر را نـشان مىدھند.

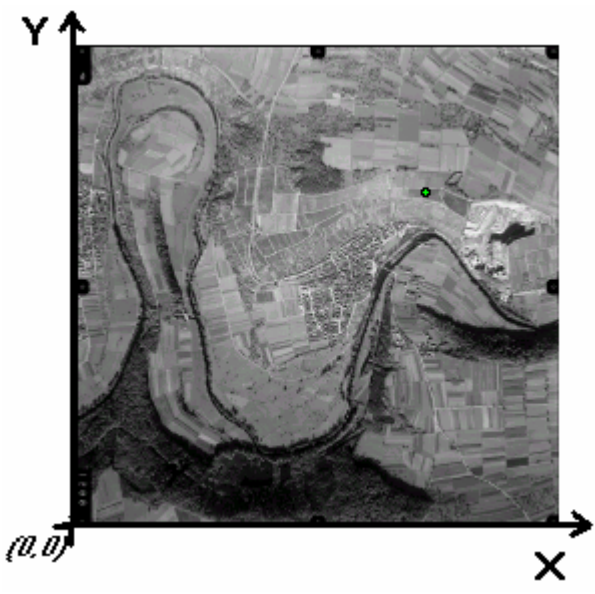

z نیز مقدار دوران عکس در جهت حرکت عقربههای ساعت (مقدارz مثبت) یا مقدار دوران در خلاف جهـت حرکت عقربههای ساعت (مقدار z منفی) را نشان میدهد.

دکمه Apply، نقطه شناور را به موقعیت موردنظر منتقل کرد و با وارد کردن عددی در جلوی برچـسب:z و کلیک بر روی دکمه Apply باعث دوران عکس شد.

•حساسيت Encoder Sensitivityها (Encoder Sensitivity شامل سه یارامتر x,y,z می باشد که بیانگر میزان حساسیت Encoderهای x,y,z است. هرچه مقدار عددی که جلوی برچسبهای :x و:y و:z زیر برچسب Encoder Sensitivity وارد شود بزرگتـر باشـد حـساسيت کمتر و در اثر چرخش Handwheel ها و Footdisk نقطه شناور مسافت کمتری را طی می کنـد. درواقـع مقدار حرکت تصویر زیر نقطه شناور کمتر است.

ر<br>ها عدد حساسیت وارد شده باید بین ۱و۱۰۰ باشد در غیر اینصورت کادر هشدار زیر ظاهر میشود.

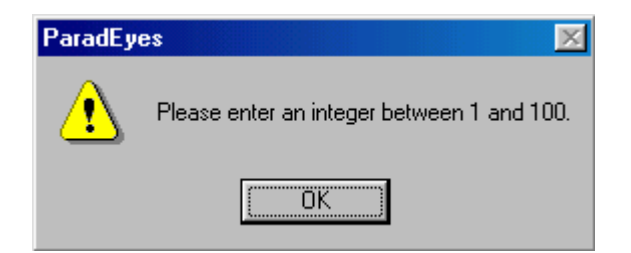

A

Encoders Groundle • شامل سه یارامتر X,Y,Z است که بیانگر مقدار میزان حرکت نقطه شناور در فضای شئی است.

**Encoder Directions •** دارای سه جعبه چک با برچسبهای x,y,z است که برای تغییر جهت حرکت نقطـه شـناور در اثـر حرکـت Handwheel ها و Footdisk آضت.

برای انتخاب یا عدم انتخاب جعبه چک بر روی آن کلیک شود. درصورتیکه جعبههای چک، تیک خورده باشند (انتخاب شده باشند) جهت Encoder مستقیم اسـت یعنـی اگر به فرض Handwheel چپ به سمت راست دوران کند تصویر به سمت چپ حرکت مـی کنــد و تـصور مے شود که نقطه شناور به سمت راست (هم جهت با حرکت Handwheel چـپ) حرکـت مـی کنـد امـا در صورتيكه جعبه چكها از حالت انتخاب خارج شود حالت Encoder غير مستقيم است يعنـي جهـت حركـت نقطه شناور معکوس می شود. یی از انتخاب یا عدم انتخاب جعبههای چـک، بـر روی دکمـه Apply کلیـک شود.

• قفل کردن Encoder ها (Encoders Lock) دارای سه جعبه چکx,y,z است که در صورت انتخـاب (تیـک خـوردن) و کلیـک بـر روی دکمـهApply. Encoder قفل میشود. به عبارت دیگر فرض کنید جعبه چک x زیر برچسب EncoderLock انتخاب شود و بر روی دکمه Apply کلیک شود. در این صورت با چرخش Handwheel چپ، شـناور ثابـت اسـت بـه عبارت سادهتر گفته می شود Encoderx قفل شده است. برای انتخاب یا عدم انتخاب جعبه چک بر روی آن کلیک شود.

> $Close \cdot$ با کلیک بر روی دکمهClose میتوان از پنجره Hardware Setting خارج شد.

About ParadEves - ٣-٢-٣-٣ با كليك بر روى اين گزينه، اطلاعاتي در مورد نرمافزار ParadEyes در پنجره About ParadEyes ظـاهر مے شود.

 $Close -F - T - T - T$ با کلیک بر روی گزینه Close برنامه از مرحله توجیه داخلی خارج شده و به برنامه اصلی برمی *گ*ردد. رے۔<br>اس می توان بطور مستقیم بر روی آیکون ھال از میله ابزار کلیک کرد.

> $View$  -۳-۳- منوی View بر روی گزینه View از منوی اصلی کلیک شود. منوی زیر باز میشود.

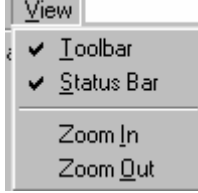

این منو شامل گزینههای زیر است:

### Toolbar  $-1 - r - r - r$

برای نمایش یا عدم نمایش میله ابزار بر روی گزینه Toolbar کلیک شود. این میله ابـزار شـامل آیکونهـای زیر است که توضیح داده شدهاند:

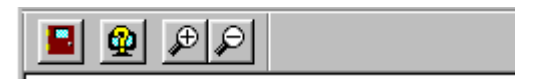

Status Bar  $-7-7-7$ 

برای نمایش یا عدم نمایش میله وضعیت بر روی گزینه Statusbar کلیک شود. این میله ابزار برای نمـایش اطلاعات كمكي چون مختصات موقعيت نقطه شناور است.

 $(1097.70, 41.10, 0.10)$ 

## Zoom In-۳-۳-۳-۳

برای بزرگ کردن مقیاس نمایش تصویر بر روی گزینه Zoom In و بـرای کوچـک کـردن مقیـاس نمـایش تصویر بر روی گزینه Zoom Out کلیک شود. میتوان بر روی آیکون  $\boxed{\bigoplus}$  برای بزرگ کردن مقیاس تصویر و بر روی آیکون  $\boxed{\bigoplus}$ برای کوچـک کـردن ممقیاس نمایش تصویر از میله ابزار کلیک نمود. ۔<br><sup>3</sup> میتوان بطور مستقیم برای بزرگ کردن مقیاس نمایش تصویر کلید + و برای کوچک کردن مقیاس نمایش کلید – را فشار داد.

(Preparation) بيش يردازش (Preparation) – تئوري - توجيه خارجي (Exterior Orientation) توجيه خارجي عبارتست از المانهاي بيان كننده موقعيت تصوير در فضاي شيء. موقعیــت عکــس در سیــستم مختــصات شــی، بــا مرکــز پرســیکتیو (rsprespective Center) و (X,y,Z) تعریف می شود و توجیه عکس به روابط فضائی بـین سیـستم مختـصات تـصویر (X,y,Z) و $(X_t, X_L, Y_L, Z_L)$ سیستم مختصات شئی  $(\rm X,Y,Z)$ اشاره می کند.سیستم معمول برای تعریف توجیه عکس، توجیــه زاویــهای است که شامل  $\omega, \varphi, K$  است. Angular Orientation بنابراین توجیه خارجی بازسازی مجدد موقعیت و وضعیت دوربین در لحظه عکسبرداری است که شـامل دو مجموعه پارامترهای زیر است: ۱. پارامترهای موقعیت مرکز تصویر در لحظه عکسبرداری در سیستم مختصات شیء.  $\omega, \varphi, K$  . بارامترهای توجیه زاویهای

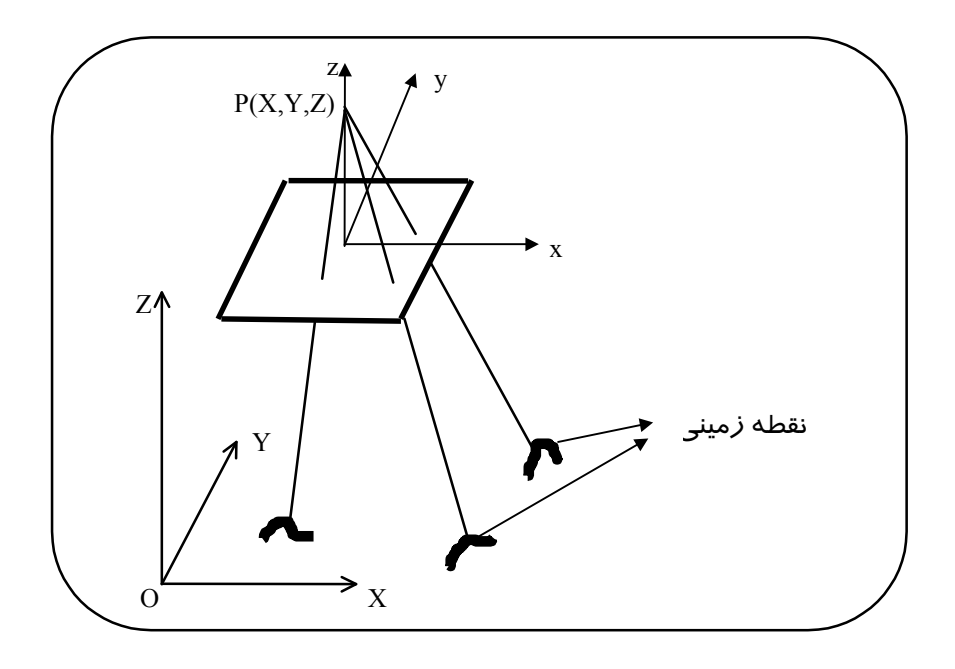

در این مرحله به صورت موضعی مدل سه بعدی ایجاد میشود و از روی این مدل موضعی مختصات نقاط کنترل در عکس چپ و راست بطور همزمان قرائت میشوند. بدین ترتیب با داشتن مختصات عکس نقاط كنترل مىتوان ارتباط بين عكس و زمين را پيدا كرد.

- اجرا ے<br>استعاد این مرحله برای معرفی مختصات نقاط کنترل در فضای مدل است و مختصات عکسی نقاط کنترل قرائت مے شود. ابتدا به کمک سیستم، مدل سه بعدی به صورت موضعی ایجاد شده و بعد مختصات عکسی نقاط کنترل در فضای مدل قرائت میشود. براي ورود به مرحله پيش پردازش پنجره Project Setup از پنجره اصلي فعال شود.

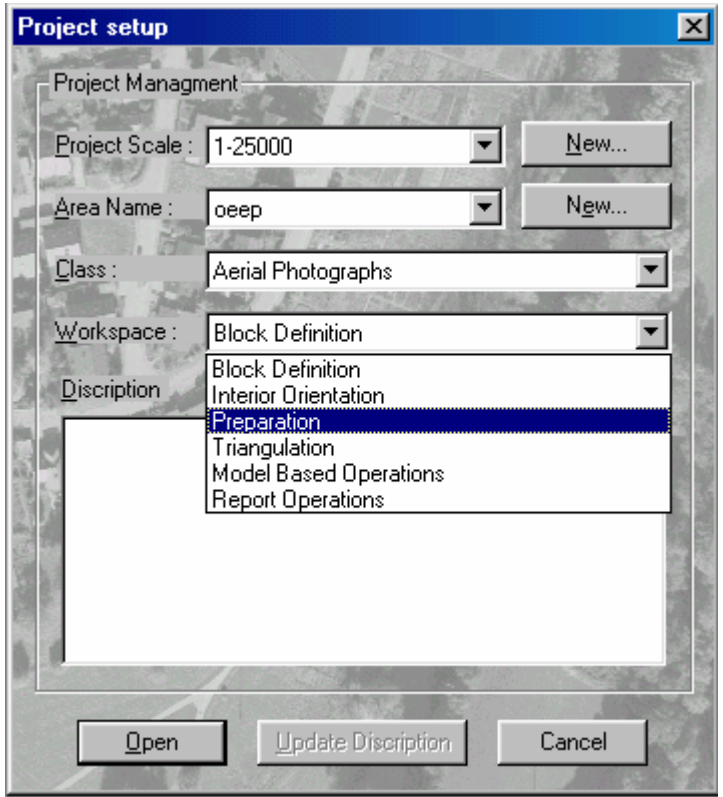

بر روی گزینه Preparation از فضای کاری (Work space) کلیک شود و سپس بر روی دکمه Open کلیک شود. پنجره زیر برای انجام پیش پردازش باز میشود.

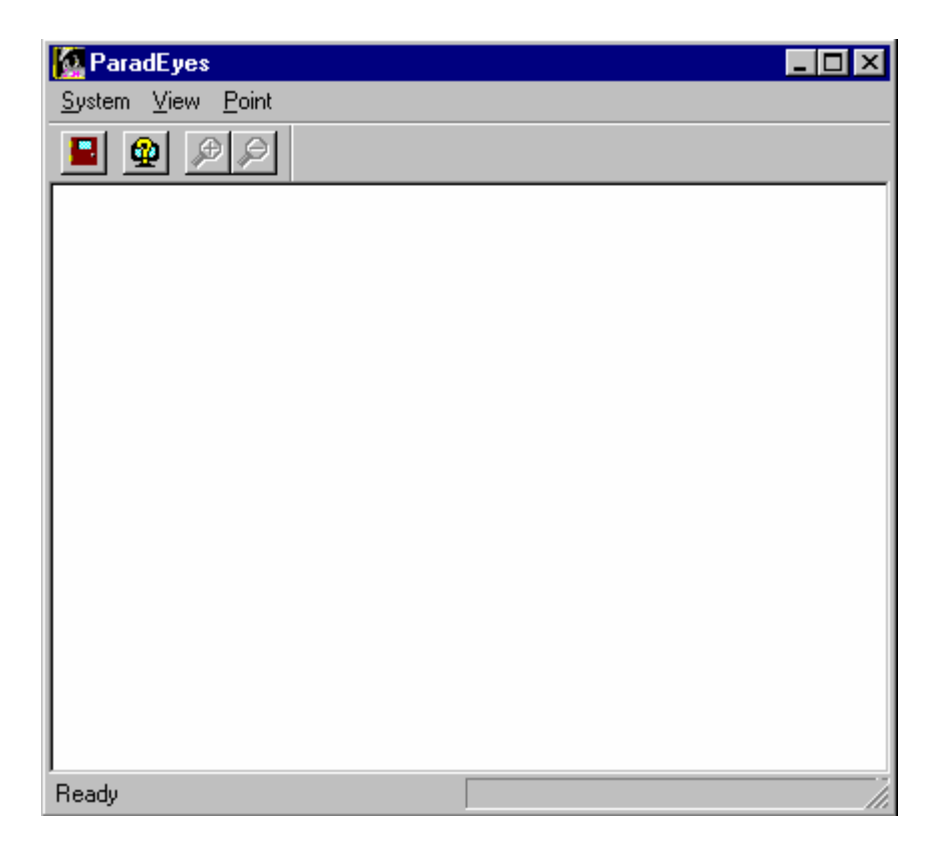

۴-۴-۱- مراحل پیش پردازش برای انجام پیش پردازش مراحل زیر به ترتیب طی می شود.

> ۴-۴-۱-۱- معرفی عکس چپ و راست بر روی گزینه System از منوی اصلی کلیک شود.

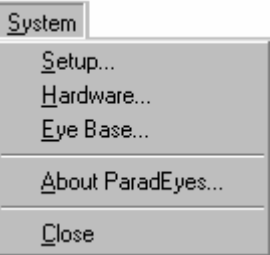

و سپس بر روی گزینه ...Setup کلیک شود. پنجره Select Raster برای تعریف عکس چپ و راست بـاز مي شود.

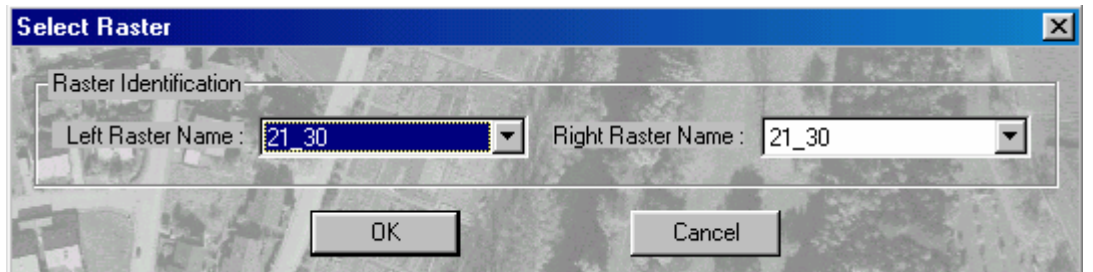

با کلیک بر روی آیکون الکا در جلوی برچسب Left Raster Name لیستی از عکسها که در پـروژه تعریـف شدہاند ظاھر مے شود.

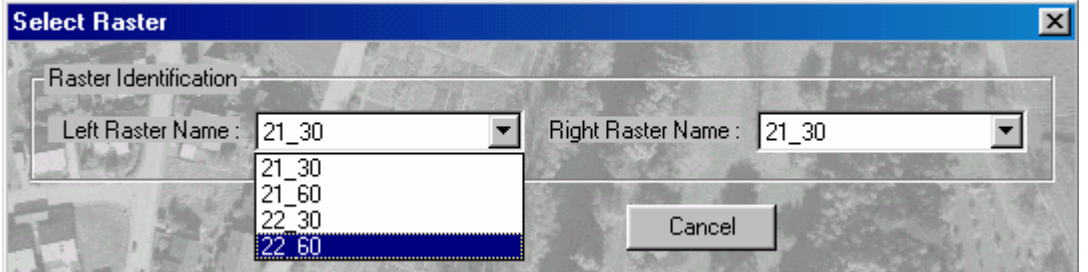

بر روی نام عکس چپ مدل موردنظر کلیک شود. تعریف شدہاند ظاھر مے شود.

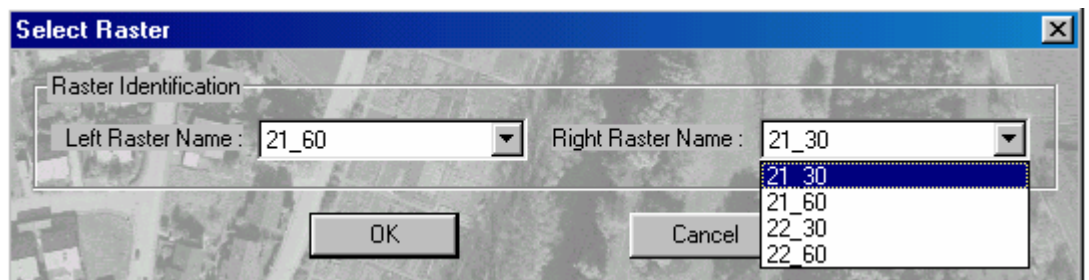

بر روی نام عکس راست مدل موردنظر کلیک شود. توجه شود که تمام عکسهائی که در پروژه تعریف شدهاند هم به عنوان عکس راست و هم بـه عنـوان عکـس چپ ظاهر میشوند. سعی شود عکس چپ و راست صحیح معرفی شوند. پس از انتخاب عکـس چـپ و راسـت مـدل بـر روی دکمـه OKکليـک شـود. در صـورت انـصراف بـر روی دکمهCancelکلیک شود. (در صورتیکه پنجره Open باز شود مسیر و نام فایل یکی از فایلهای عکس چـپ و راست معرفی شود و بر روی دکمه Ok کلیک شود). عکس چپ و راست به صـورت زیـر بـر روی صـفحه نمايش ظاهر مي شوند.

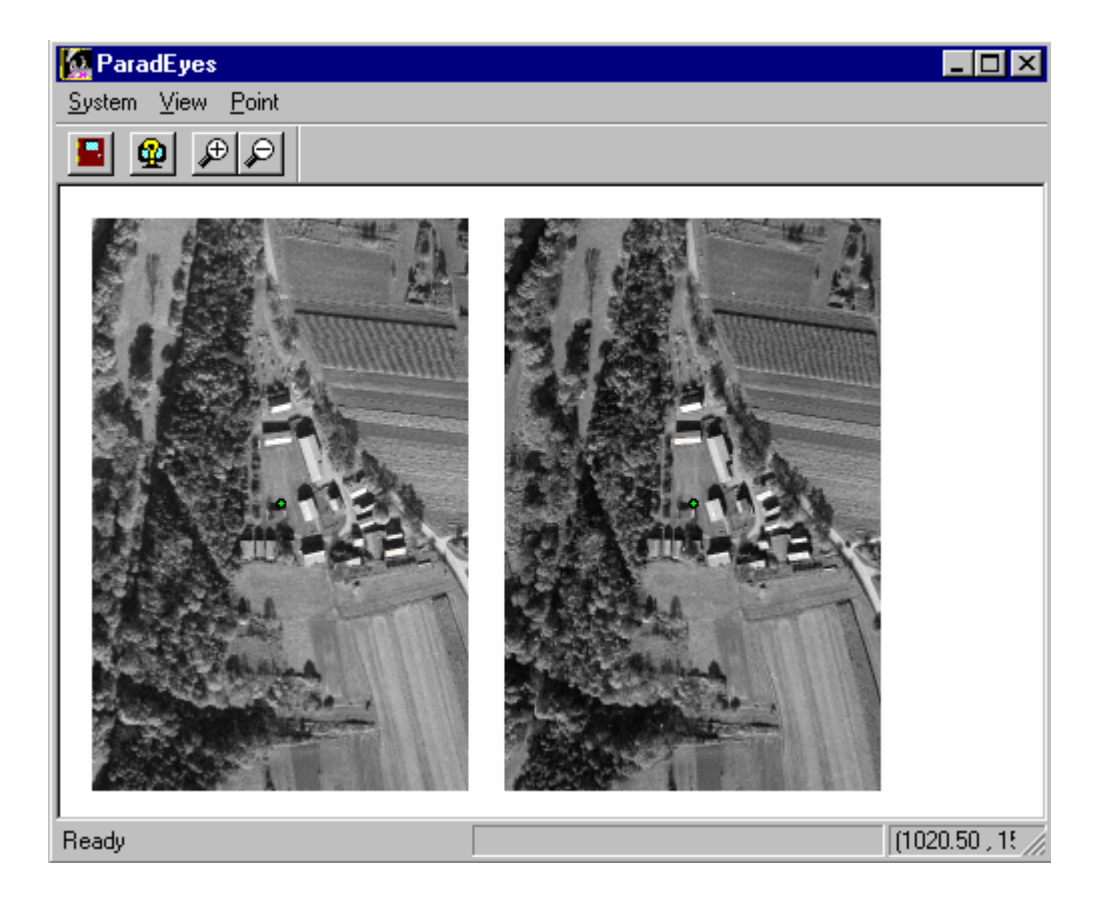

## 4-4-1-2- معرفی باز چشم

به طور ساده باز چشم فاصله مراکز دو چشم انسان است، هنگامیکه به بی نهایت دور نگـاه مـیکنـد و بـرای داشتن دید سه بعدی آسان بدون اذیت چشم است. اما این گزینه بیشتر برای حالتی است که اندازه مــانیتور بزرگ یا کوچک باشد و میتوان بر اساس بزرگی یا کوچکی اندازه مانیتور،مقدار Eye Base را تنظیم نمود.

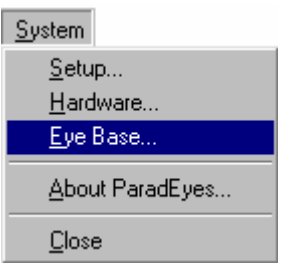

سپس بر روی گزینه ...Eye Base كليك شود. پنجره Eye Base Setting باز میشود.

بر روی گزینه System از منوی اصلی کلیک شود.

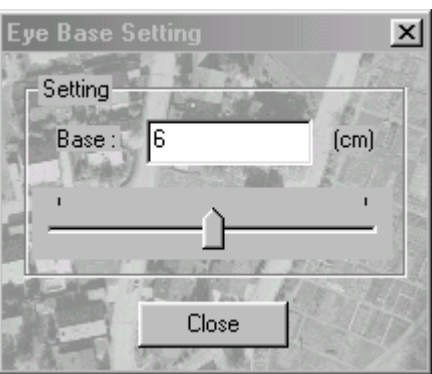

میتوان مقدار باز چشم را به طور مستقیم در جلوی برچسب :Base وارد کرد یا دکمه  $\mathbf{\hat{I}}$ را حرکت داد. پس از معرفی باز چشم بر روی دکمه Close کلیک شود.

Export...

۳-۴-۱-۳- معرفی نقاط کنترل بر روی گزینه Point از منوی اصلی کلیک شود. Point Add... Remove ... Rename...  $\overline{\text{End}}$  ... Cancel Enable...  $D$ isable... Load [CP... Load GCP...

سپس بر روی گزینه ...Add کلیک شود. پنجره Preparation Point باز میشود.

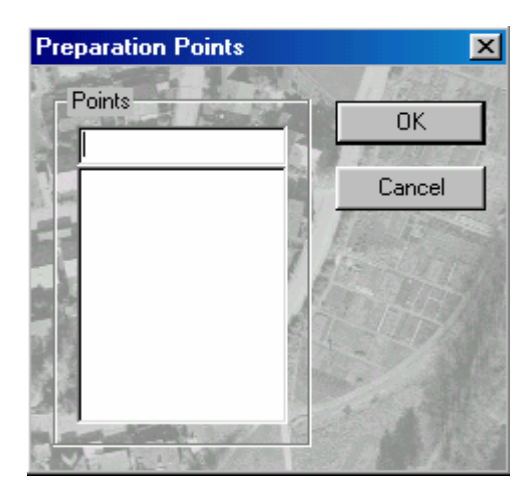

نام نقطه کنترل وارد شده، بر روی دکمه Ok کلیک شود. در صورت انصراف بر روی دکمه Cancel کلیک شود. نام نقطه کنترل نباید بیشتر از هشت کاراکتر باشد در غیر اینصورت کادر هشدار زیر ظاهر می شود.

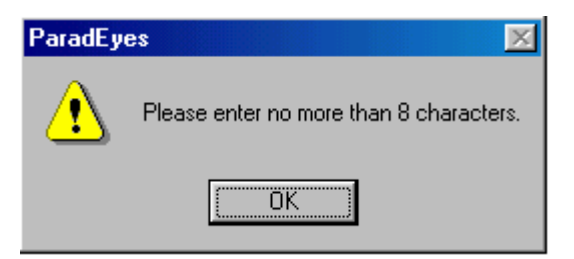

با حركت Handwheelها، نقطه شناور در عكس سمت چپ بر روى محـل نقطـه كنتـرل كـه نـام آن وارد شده به صورت تقریبی قرار داده شود. می توان با فشار دادن کلید + برای بزرگ کردن مقیاس نمایش تصویر و نیز بـا فـشار دادن - بـرای کوچـک کردن تصویر استفاده کرد. برای آشنائی با روشهای دیگر بزرگ و کوچـک کـردن تـصویر بـه بخـش منــوی View مراجعه شود. همانطور كه مشاهده می شود هنگام حرکت Handwheelها عکسهای چپ و راست با هم حرکت می کنند.

پس از استقرار تقریبی نقطه شناور برروی نقطه کنترل عکس چپ با فـشار دادن پـدال Snap و نگهداشـتن آن و حرکت دادن Handwheelها، نقطه شناور در عکس راست بر روی نقطه کنترل قرار داده شـود. توجـه شود که با فشار دادن پدال Snap و حرکت Handwheelها فقط عکس سمت راست حرکت می کند.

پس از قرار گرفتن تقریبی نقطه شناور در هر عکس، بر روی نقطه کنترل، گیرههای Hood آزاد شـده و در جلوی شیشه مانیتور قرار داده شود. با نگاه کردن از پشت هود، تصویر موضعی سه بعدی دیده میشود. در این حالت نقطههای شــناور دقیقــاً بـر روی نقطه کنترل قرار ندارند و دو حالت برای کاربر پیش می آید. (i) نقطه شناور را جدا از هم میبیند. (ii) نقاط شناور روی هم قرار دارند اما بر روی زمین قرار ندارند و در هوا قرار گرفتهاند.

با استفاده از Handwheelها و يدال Snap دقيقا نقاط شناور بر روى زمين خوابانده شود. توجـه شــود كــه Handwheel سمت چپ (Handwheel X) باعث بالا و پایین رفتن نقطه شناور میشود.

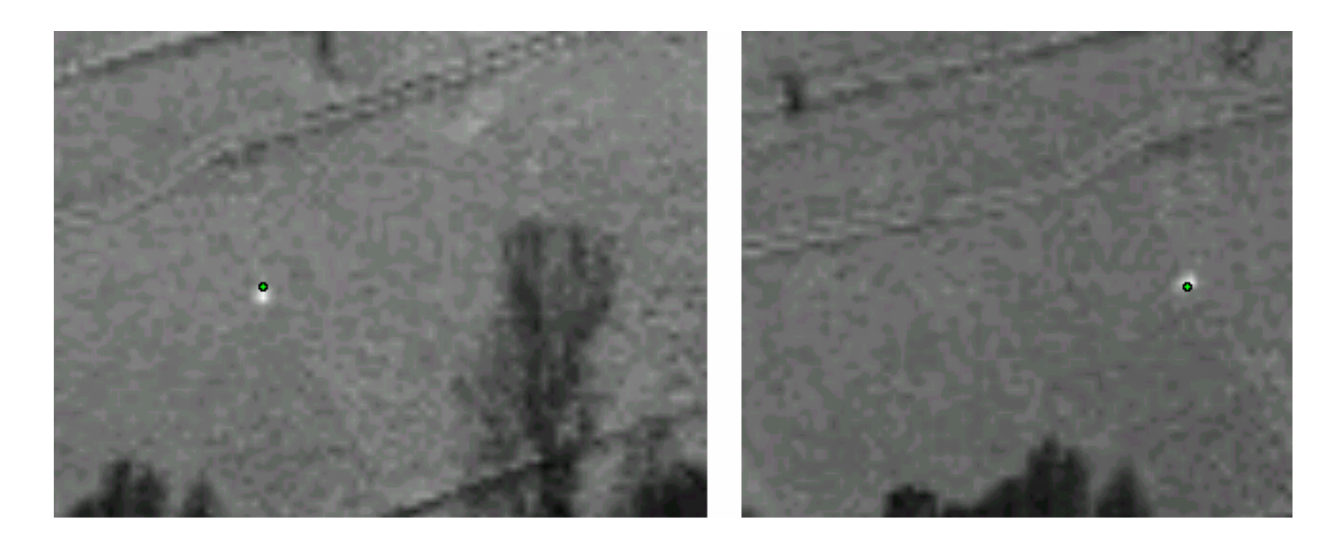

پس از اطمینان از قرار گرفتن نقطه شناور بر روی نقطه کنترل، پدال Data فشار داده شود. می توان برای واضح بودن مدل با فشار دادن کلید + مقیاس آنرا بزرگ و با فشار دادن کلید - آنرا کوچک نمود.

با فشار دادن پدال Data، مختصات عکسی نقطه کنترل قرائت شده و در روی نقطه، شماره نقطه و دایـرمای اطراف آن، با رنگ زرد ظاهر میشود.

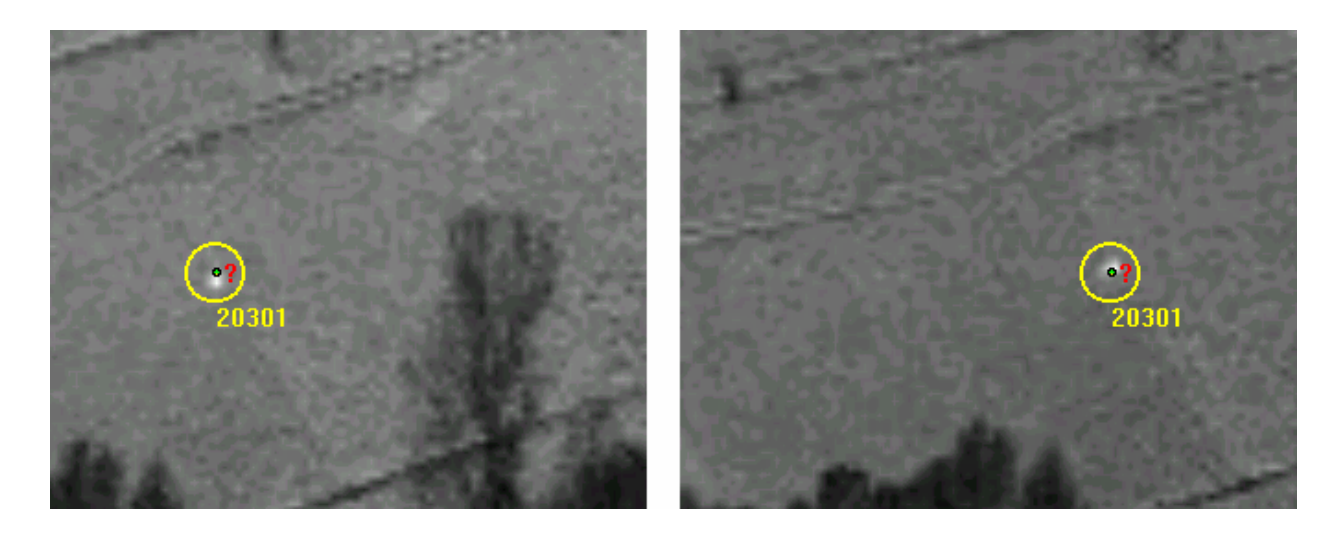

دوران داد و یا با فشار دادن پدال Snap و حرکت دادن Footdisk فقط عکس سـمت راسـت را دوران داد. این برای حالتی است که مشاهده تصویر سه بعدی نیاز به دوران عکسها دارد. گاهی اوقات هنگام اسکن نمودن نیز ممکن است عکس مقداری چرخیده باشد که در این حالت می توان آنرا با كمك Footdisk و پدال Snap به حالت اوليه براي داشتن ديد سه بعدي برگردانـد. البتـه ممكـن اسـت

هواپیما هنگام عکسبرداری مقداری حول محور Z چرخیده باشد و برای دید سه بعدی نیاز به همـان مقـدار چرخش وجود دارد. برای معرفی نقطه کنترل بعدی بر روی گزینه ...Add از گزینــه Point از منــوی اصـلی کلیــک شــود و در ینجره Preparation Point نام نقطه کنترل بعدی وارد شود و مراحل بیان شده تکرار شود. تمام نقاط كنترل قرائت شوند.

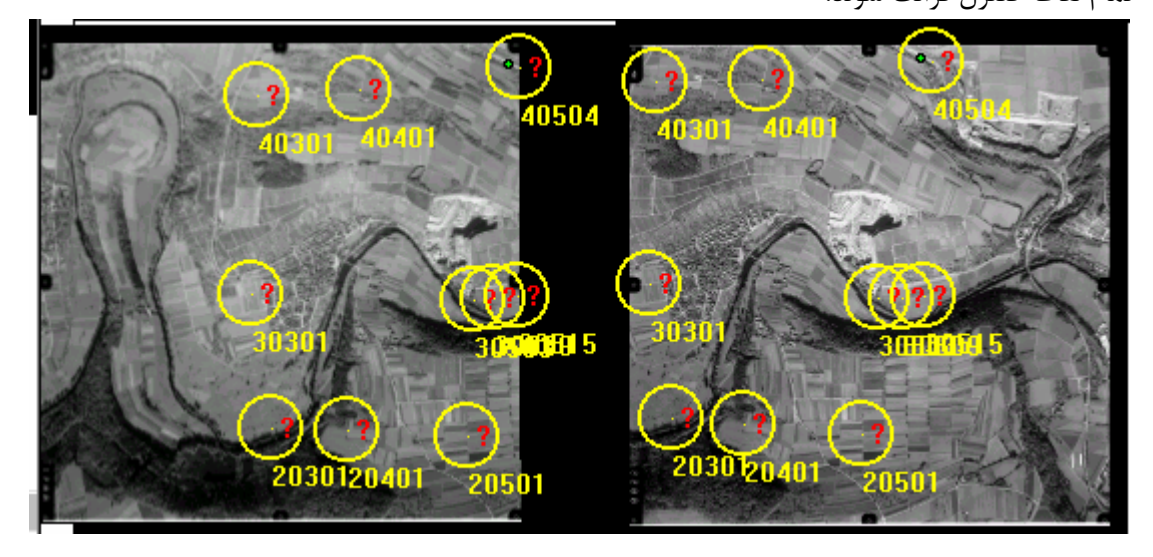

پس از قرائت تمام نقاط كنترل، بايد مختصات زميني نقاط كنترل به برنامه معرفي شوند. بر روی گزینه ...Load GCP از گزینه Point از منوی اصلی کلیک شود.

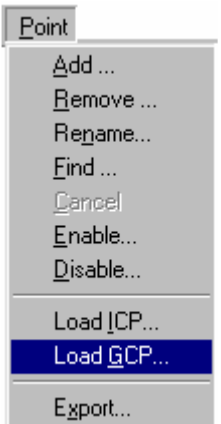

پنجره Open برای معرفی مسیر و نام نقاط کنترل زمینی باز میشود. نام و مسیر فایـل وارد شـده، بـر روی دکمه Open کلیک شود. برنامه پردازش لازم را انجام داده و مقدار خطا قرائت نقاط در روی عکــسها ظــاهر مىشود.

هید که مشاهده Status bar با به از انجام پیش پردازش مختصات نقطه شناور بر حسب پیکسل در Status bar مشاهده مىشود.

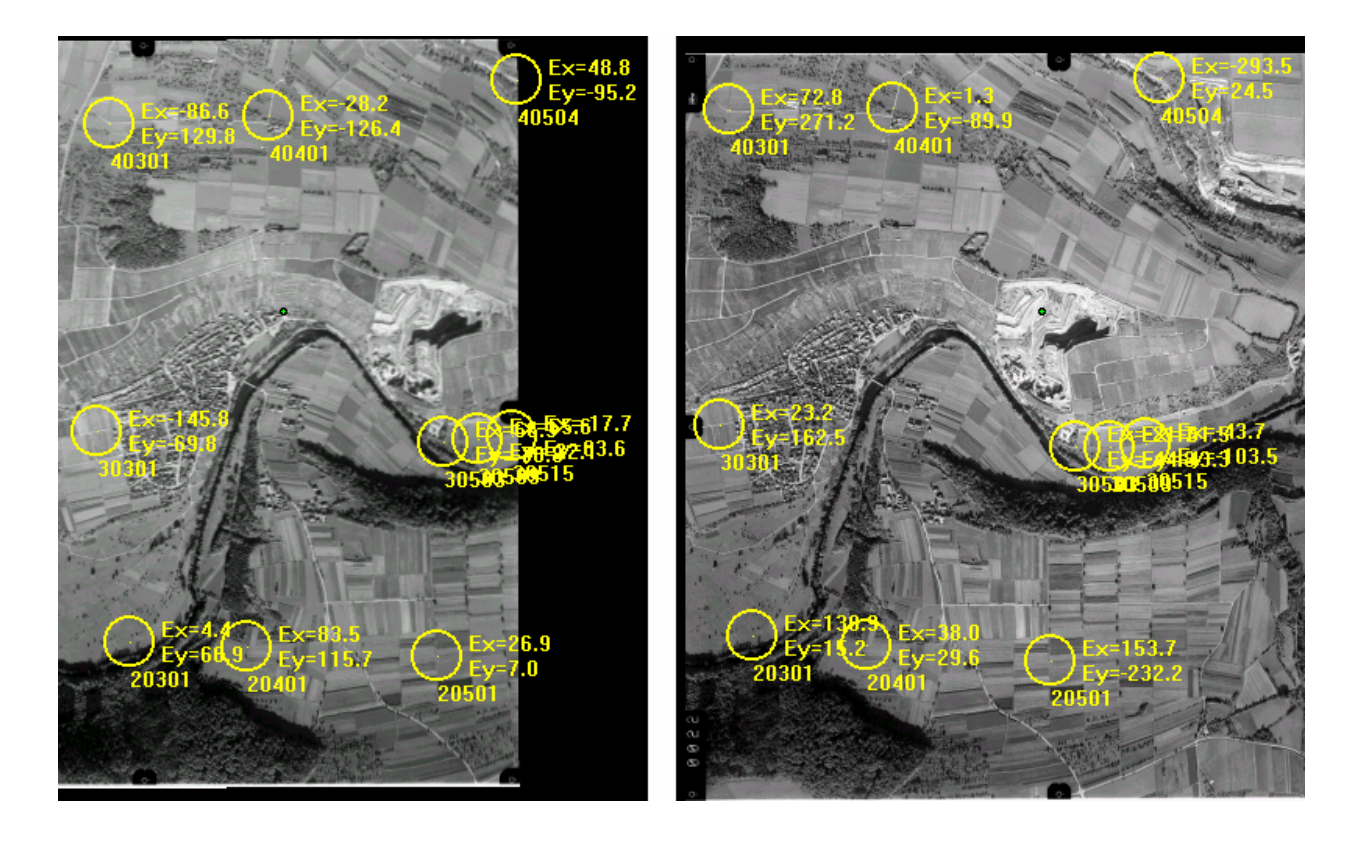

درصورتیکه مختصات عکسی نقاط کنترل زمینی در عکس چپ و راست موجود باشد نیازی به قرائت  $\Lambda$ نیست و میتوان از گزینه ...Load ICP از منوی Point استفاده کرد. درقسمت (۲-۴ - ۴-۲) Load ICP توضيح داده شده است.

> ۴-۴-۲- منوی سیستم برروی گزینه System از منوی اصلی کلیک شود. منوی زیر باز میشود. System Setup... Hardware... Eye Base... About ParadEyes... Close

این منو شامل گزینههای زیر است:

Setup... $-1-7-7-7$ که در قسمت مراحل پیش پردازش توضیح داده شد.

Hardware... $-5-5-7$ 

با كليك بر روى اين گزينه پنجره Hardware Setting باز مىشـود.ايـن پنجـره در بخـش ( ٣-٣) توجيـه داخلی توضیح داده شده است و فقط اختلاف عملکرد این پنجره در مرحله پیش پردازش بـا مرحلـه توجیـه داخلی بیان می شود. درصورتيكه هنگام كليك برروي دكمه Apply، يدال Snap نيز فشار داده شده باشـد فقـط موقعيـت نقطـه شناور در عکس راست به موقعیت موردنظر تغییر پیدا می کند و برای دوران نیز اگر پـدال Snap فـشار داده شود فقط عکس راست دوران می *ک*ند.قبل از وارد نمودن عدد باید یدال Snap فشار داده شود.

> Eve Base  $-\mathbf{y}-\mathbf{y}-\mathbf{y}-\mathbf{y}$ برای معرفی باز چشم است که در قسمت مراحل پیش پردازش توضیح داده شد.

About ParadEves-F-T-F-T با کلیک بر روی این گزینه پنجره About ParadEyes اطلاعاتی در مورد نرمافزار ظاهر میشود.

 $Close - \Delta - \tau - \epsilon - \tau$ برای خروج از مرحله پیش پردازش و بازگشت به پنجره اصلی بر روی دکمه Close کلیک شود.

> $View_{\text{cusp}}$ -۳-۳ منوی بر روی گزینه View از منوی اصلی کلیک شود. منوی زیر باز میشود.

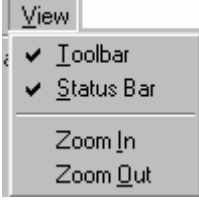

این منو شامل گزینههای زیر است:

Toolbar  $-\Leftrightarrow$   $-\rightharpoondown$   $-\rightharpoondown$ 

برای نمایش یا عدم نمایش میله ابزار بر روی گزینه Toolbar کلیک شود. این میله ابـزار شـامل آیکونهـای زير است:

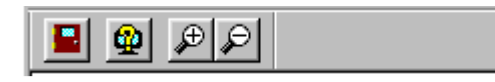

Status Bar  $-7 - 7 - 7 - 7$ 

برای نمایش یا عدم نمایش میله وضعیت بر روی گزینـه Status Bar کلیـک شـود. ایـن میلـه ابـزار بـرای نمايش اطلاعات كمكي جون مختصات موقعيت نقطه شناور است.

 $[1097.70, 41.10, 0.10]$ 

## Zoom In-۳-۳-۴-۳

برای بزرگ کردن مقیاس نمایش تصویر بر روی گزینـه Zoom In و بـرای کوچـک کـردن کـردن مقیـاس نمایش تصویر بر روی گزینه Zoom Out کلیک شود.

Ready

رچے<br>همچند اللہ علی توان بر روی آپکون اللہ برای بزرگ کردن مقیاس نمایش تـصویر و بـر روی آپکـون الـصا بـرای کوچک کردن مقیاس نمایش تصویر از میله ابزار کلیک نمود. ۔<br>همچنوان به طور مستقیم برای بزرگ کردن مقیاس نمایش تصویر کلید +و برای کوچک کـردن کلیـد - را فشار داد.

Point - منوی Point

بر روی گزینه Point از منوی اصلی کلیک شود. منوی زیر باز میشود.

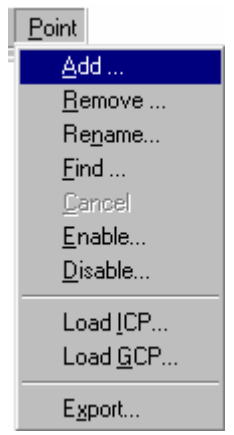

این منو شامل گزینههای زیر است.

Add... $-1-F-F-T$ که برای معرفی نقاط کنترل است و در بخش معرفی نقاط کنترل توضیح داده شد.

#### Remove...  $-Y-F-F-Y$

برای حذف نقاط کنترل قرائت شده بکار می رود. هر گاه نقطه کنترلی اشتباه قرائت شده باشد می توان آن را حذف کرد. بر روی گزینه ...Remove کلیک شود. پنجره Preparation Points ظاهر می شود.

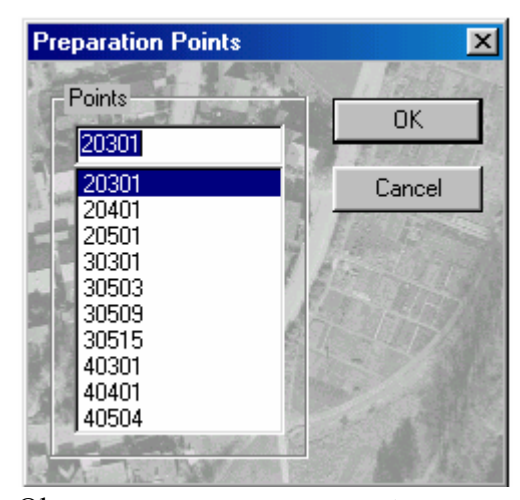

بر روی نام نقطه مورد نظر جهت حذف کلیک شود و سپس بر روی دکمه Ok کلیک شود.

#### Rename... $-\mathbf{y}-\mathbf{y}-\mathbf{y}-\mathbf{y}$

برای عوض کردن نام نقاط کنترل بکار می رود. بر روی گزینه ...Rename کلیک شود. پنجره Preparation ظاهر می شود.

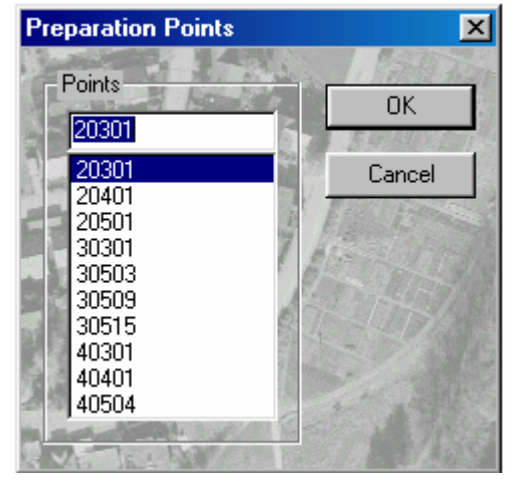

نقطه مورد نظر جهت تغيير نام انتخاب شود.

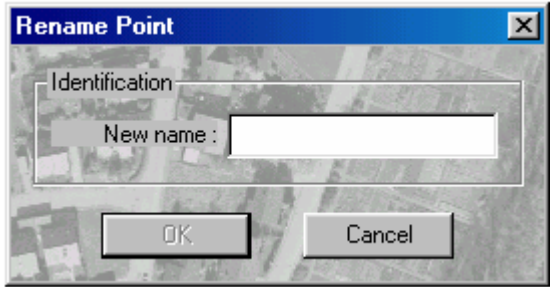

نام جدید برای نقطه انتخاب شده در جلوی برچسب New Name وارد شود و بر روی دکمه Ok کلیک شود. در صورت انصراف بر روی دکمه Cancel کلیک شود.

#### Cancel  $-F-F-F$

هنگامیکه نقطه جدیدی تعریف میشود اگر قبل از قرائت نقطه انجام این روند منتفی گـردد مـیبایـست بـر روی گزینه Cancel کلیک شود.

#### $Find... -\Delta - F - F - F$

درصورتیکه خواسته شود نقطه شناور بر روی یکی از نقاط کنترل قرائت شـده قـرار گیـرد، بـر روی گزینـه Find كليك شود.... پنجره Preparation Points ظاهر مي شود. نقطه موردنظر انتخاب شده بر روى دكمه کلیک شود. نقطه شناور به طور اتوماتیک به محلی کـه مختـصات عکـسے نقطـه قرائـت شـده منتقـل ( مىشود.

#### Disable...  $-\hat{z}-\hat{r}-\hat{r}-\hat{r}$

هر گاه خواسته شود تاثیر وجود یا عدم وجود نقطهای بررسی شود استفاده مـی شـود. در واقــع نقطــه قرائـت شده است اما در محاسبات شرکت نمی کند. بر روی گزینه ...Disable کلیک شـود. پنجـره Preparation Points باز میشود. نقطه موردنظر انتخاب و بر روی دکمه Ok کلیک شود. نقطه انتخاب شـده روی عکـس قرمز رنگ می شود. با حذف نقطه محاسبات انجام گرفته و مقدار خطاها در کنار نقاط نوشته می شود.

#### Enable...  $-\nu$ - $\nu$ - $\nu$ - $\nu$

برای حذف حالت ...Disable بکار می رود. بر روی گزینه ...Enable کلیک شود. پنجره Preparation Points ظاهر می شود. برروی نام نقطه موردنظر که قرار است از حالت Disable خارج شود کلیک شود و سیس برروی دکمه Ok کلیک شود. دوباره نقطه در محاسبات شرکت کرده و Enable می شود.

#### Load ICP...  $-A-F-F$

در صورتیکه مختصات عکسی نقاط کنترل موجود باشد می¤وان مستقیماً مرحله پیش پردازش را انجام داد.

با استفاده از ICP مرتوان مستقیماً مرحله بیش بردازش را انجام داد به این صورت که اگر مختصات عكسى نقاط كنترل زميني وجود داشته باشد با واردكردن فايل مختصات عكسى و قابل نقاط کنترل زمینی به صورت زیر عمل شود .

درمرحله Preparation ، زیرمنوی ...Lood ICP ازمنوی Point از میله منو انتخاب شود. پنجره Open بازمیشودکه فایل Platefiles (Pla .\*) که حاوی مختصات عکسی نقاط کنترل است باید وارد شود .

<mark>د)</mark> زام عکسهای معرف<sub>س</sub> شده باید به فرمت SSII باشند کـه SS شماره Srip ( Runپرواز) و ااشماره عکس میباشد، مثل 0221 که بیانگر عکس شماره 21 در Strip شمارە 2ميباشد.

> درصورت عدم رعايت فرمت فوق پيغامي كه بيانگر همين مفهوم است ظاهر ميشود. فرمت Platefiles (\*. Pla

 $0.00$  $0.00$  $0.00$  $0.00$ نام عکس راست ، نام عکس چپ نام نقطه مختصات x مختصات x مختصات y مختصات y عکس راست ہے عکس راست ہے جب ہے عکس چپ

مثال:

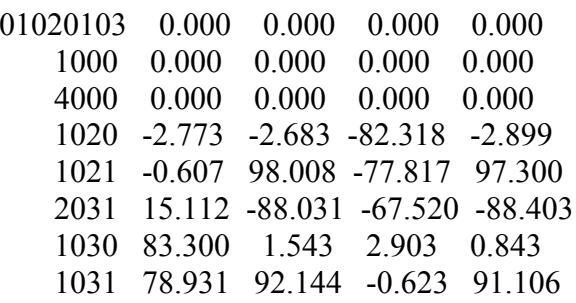

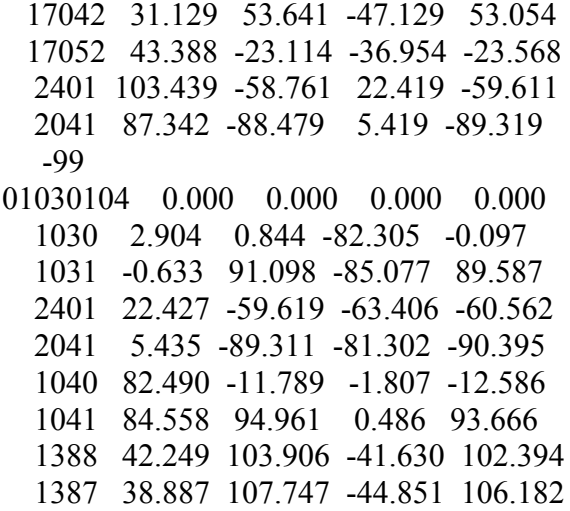

عدد 99- ، جهت جداكردن مختصات عكسى مدلهاى مختلف بكـارمىرود. بنـابراين مـىتـوان تمـام مدلهای موردنظر را دریک فایل واردنمود. پس از وارد کردن Plate file، پنجره Open جهت دريافت فايل نقاط کنترل زميني (Final files) كه خروجي نـرمافـزار مثلـثبنـدي ParadEyes – MT مـيباشـد بـاز مـيشـود. حـال نـام فايـل fin) Final files) وارد شود.

فرمت فايل Final files (\*.fin) :

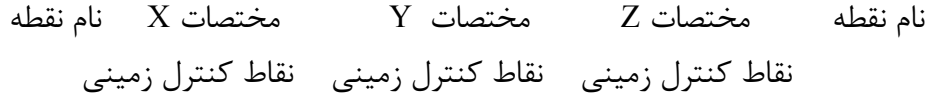

مثال:

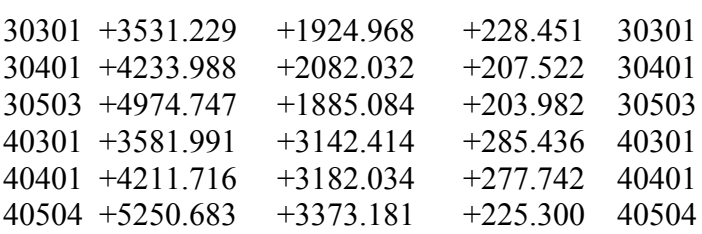

پس از وارد کردن فایل Final نرمافزار دوباره فایل Plate files اولیه (که باراول وارد کردهاید) را با بازشدن پنجره Open درخواست ميكند فايل Plate دوباره واردشود.

با واردكردن فايل Plate نرمافزار دوباره فايل Final اوليه را بـا بازشـدن ينجـره Open درخواسـت میکند، فایل Final واردشود.

با واردکردن فایل Final درصورتیکه کلیه مراحل صحیح طی شده باشد محل نقاط و مقدار خطـای آنها بر روی عکسهای چپ و راست دیده میشود.

شرايط نام نقاط  $\bigwedge$ ١- نام نقاط بايد عدد باشد. ٢- نام نقطه بايد عدد چهاررقمي يا پنج رقمي باشد. ٣- سه رقم سمت راست نام نقطه نبايد صفرباشد. مثل 1000,22000 ۴- نام گزاری نقاط براساس استاندارد موجود انجام گیرد.

## Load GCP- $-9-9-7-7$

برای معرفی مختصات نقاط کنترل زمینی به برنامه بکار میرود. در قسمت معرفی نقاط کنترل توضیح داده شد.

#### Export...  $-\varepsilon-\varepsilon-\varepsilon-\varepsilon$

قرائتهای انجام شده در این مرحله در فایل موردنظر دخیره میشود. برروی گزینه ...Export کلیک شود. ینجره Save As باز می شود. مسیر و نام فایل موردنظر وارد شده، بر روی دکمه Ok کلیک شود. در صورت انصراف بر روی دکمه Cancel کلیک شود. این فایل در واقع همان فایل نقاط کنترل زمینی است که مختصات عکسی نقاط نیـز بـه آنهـا اضـافه شـده است و برای عکس چپ و راست مدل، مختصات عکسی و مختصات نقاط کنترل زمینی با فرمت فایل نقــاط

کنترل زمینی نوشته شده است.

# **۳**–۵– مثلث بندی

# ۴–۵–۱– مثلثبندی

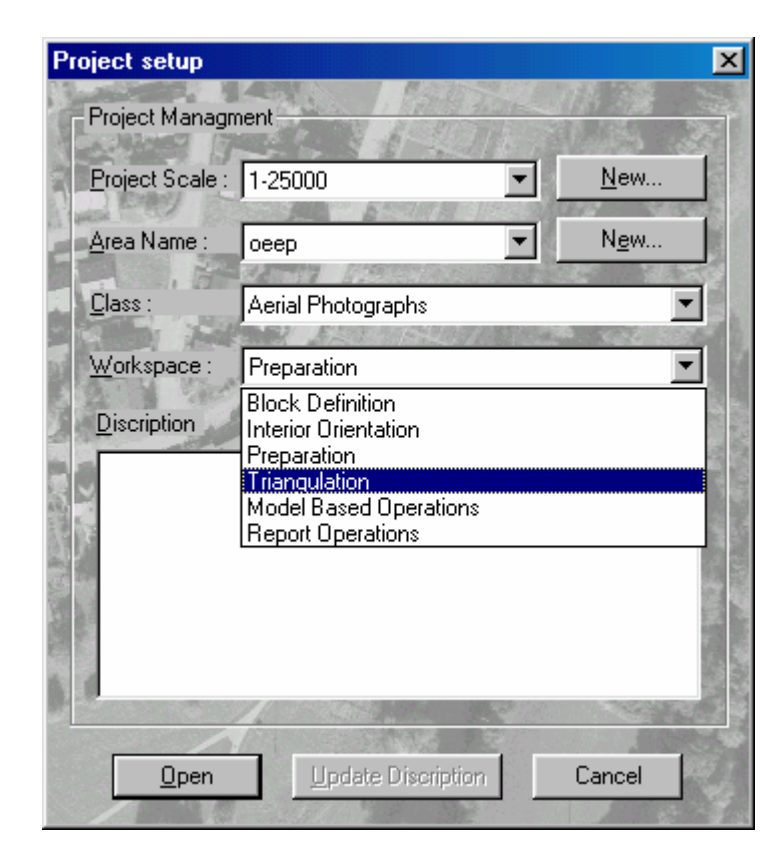

برای ورود به مرحله مثلثبندی برروی گزینه Triangulation از پنجره Project Setup کلیک شود.

سپس بر روی دکمه Open کلیک شود. پنجره زیر باز میشود.

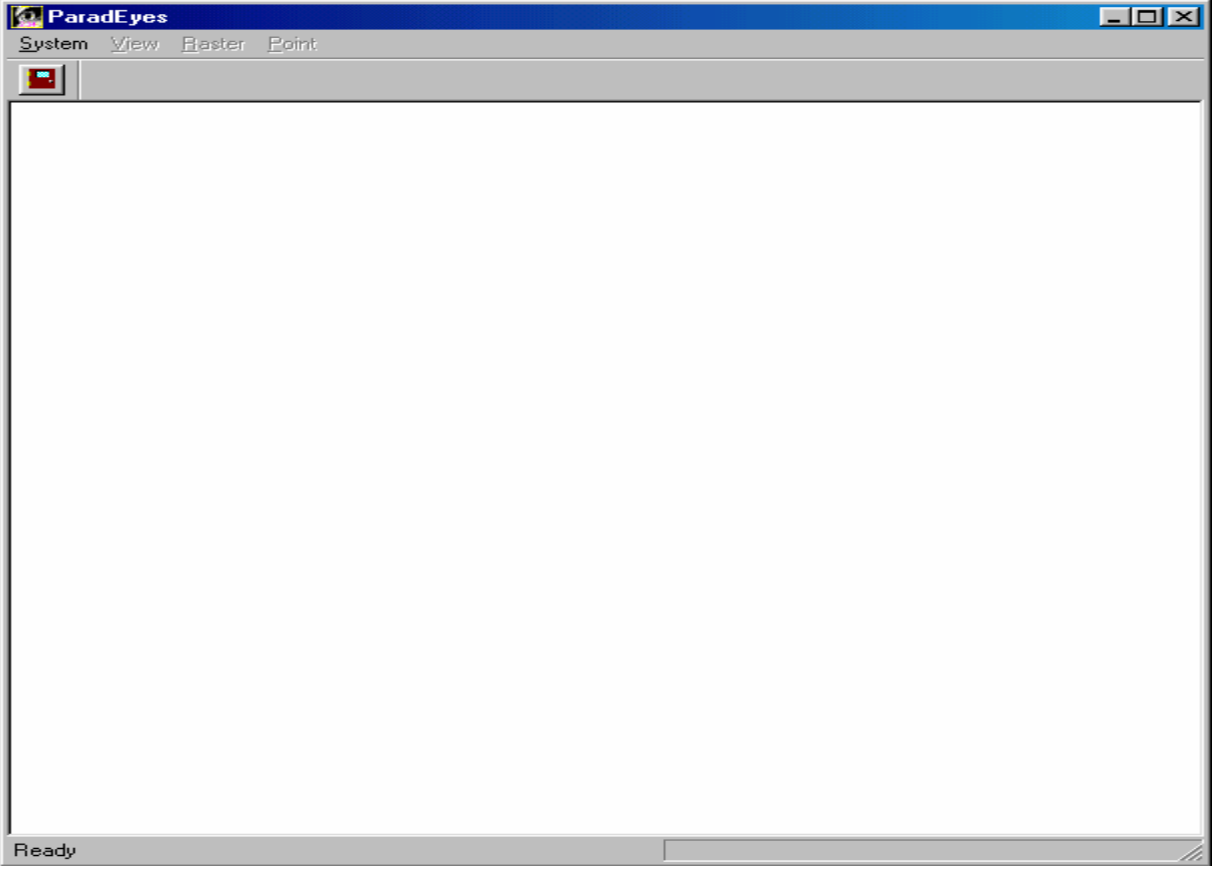

همانطور که مشاهده می شود این پنجره دارای گزینههای غیرفعال Raster ،Pointو View مـی باشـد. ایــن قسمت از نرمافزار در فضای موجود اجرایی نبوده اما جهت ادامه کار، ورود به ایــن مرحلــه اجبــاری اســت و کافی است کاربر فقط به این مرحله وارد و سپس خارج شود. برای خروج بر روی گزینــه System از منــوی اصلی کلیک شود. با انجام این کار پروژه فوق از لحاظ مثلثبندی تایید میگردد.

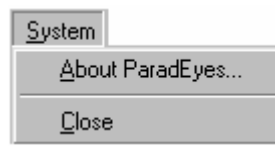

و سپس بر روی گزینه Close کلیک شود. ے۔<br>اس میتوان به طور مستقیم بر روی اَیکون <mark>الک</mark> از میله ابزار کلیک کرد.

۶-۳-تولید مدل وتبدیل

– تئوري در این مرحله با توجه به پارامترهای توجیه خارجی، مدل ایجاد شده و پارالاکس  $\rm Y$  حذف می $\rm z$ ردد.

فرمت دادههای برداری ParadEyes:

- این قسمت به این منظور بیان شده است که کاربر حرفهای بتواند فرمت دادههای بـرداری ParadEyes ,ا به فرمت موردنظر تبدیل کند. در این ساختار هر خطی که با علامت # شروع شود به عنوان خط توضیح در نظر گرفته می شود.

١. فرمت Version

 $# V, 0, 0, 0, 0, 1$ # Application ID, Major Version, Minor version # PE Vector Data File

٢. فرمت خطوط ( Line, Linestring, Stream line string) ، # L, Colour, Width, Style, Layer, Points, Count #  $x[0], y[0], z[0]$  $\#0$  $#0$  $#0$ # X [Points Count-1], Y[ Points Count-1], Z[Points Count-1]

۳. فرمت شکل Shape

# S, Colour, Style, Width, Layer, Points Count.  $# X[0], Y[0], Z[0]$ # $X[1], Y[1], Z[1]$  $#0$  $#0$  $\#$  0 # X[Points Count-1], [Points Count-1], Z[Points Count-1]

# T, Colour, Width, Style, Layer, 1 # $X[0]$ ,  $Y[0]$ ,  $Z[0]$ # Phi, A, B  $# String$ 

۵. فرمت بیضی و دایره ( Ellips, Circle)

# E. Colour. Width. Style, Laver. 1 #  $X[0], Y[0], Z[0]$ #  $Phi$ ,  $A$ ,  $B$ 

۶- فرمت کمان (Arc)

۴. فرمت متن

# A, Colour, Width, Style, Layer, 1 # x [0], y[0], z[0] # Phi, A,B, Start Angle, End Angle

۷- فرمت Cell

 $# C, 0, 0, 0, 0, 1$ #  $X[0], Y[0], Z[0]$  $# Phi$ # Cell Name

- اجرا

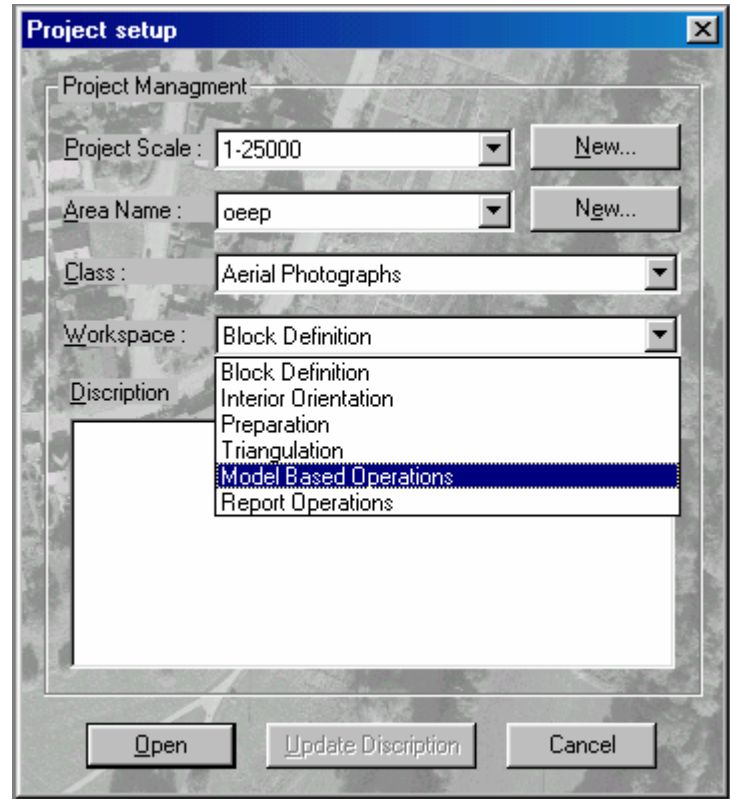

براي ورود به مرحله ايجاد مدل سه بعدي پنجره Project Setup از پنجره اصلي فعال شود.

بر روی گزینه Model Based Operation از فضای کاری Work Space کلیک شود. سپس برروی دکمـه Open کلیک شود. پنجره زیر برای ایجاد مدل سه بعدی ظاهر میشود.

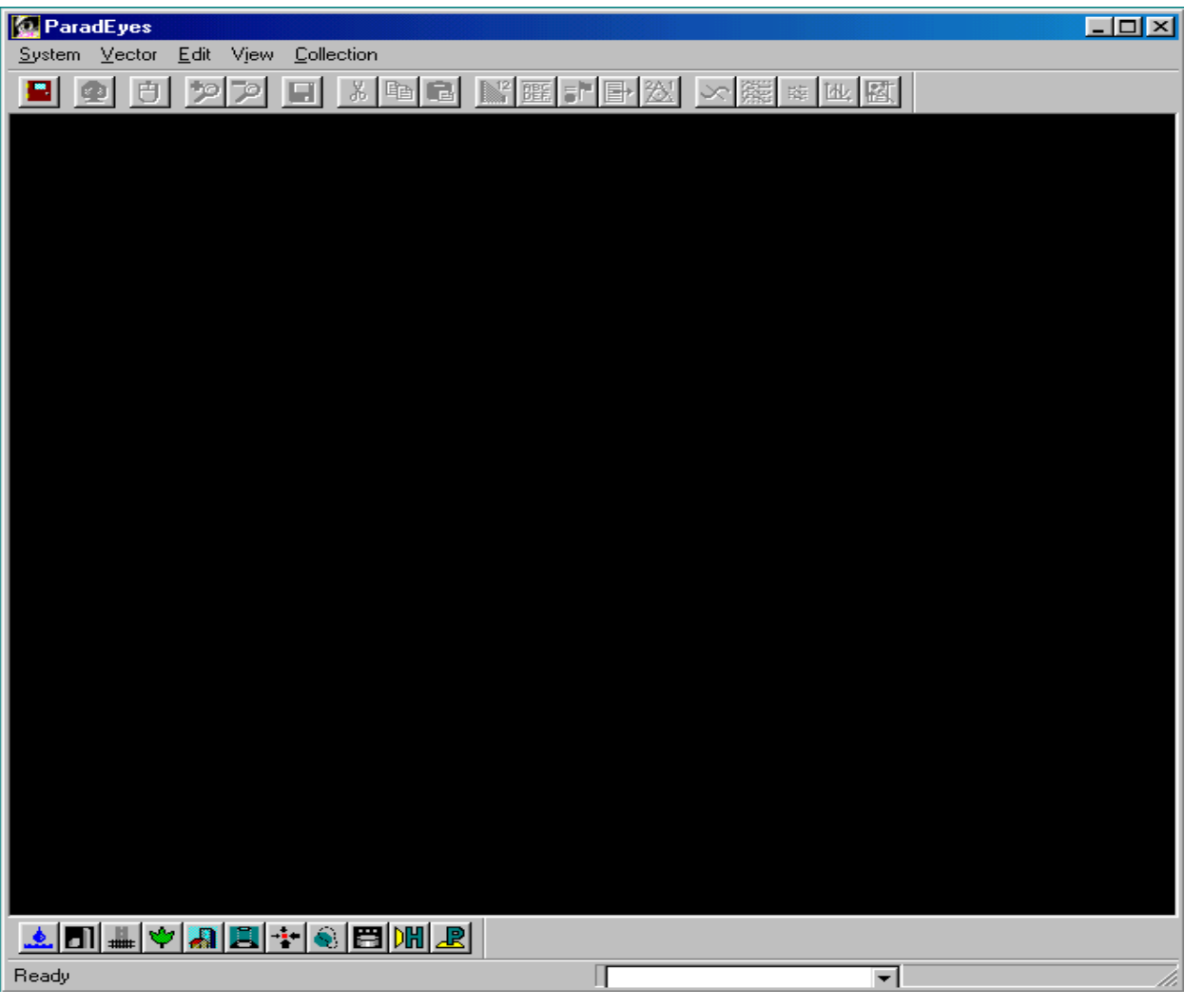

توجه شود که حتما فایل Toolbar.tbr برای مقیاس موردنظر در زیر شاخه نام پروژه (نام پروژه بیانگر  $\blacktriangle$ مقیاس پروژه است به بخش ۱، آموزش سیستم مراجعه شود) و در مسیری که برای پروژه تعریف شده است قرار گیرد. مثلا اگر نام پروژه ۲۵۰۰۰ و مسیر پروژه D:\ ParadEyes باشد باید فایل Toolbar.tbr در مسیر D:\ParadEyes\ 1-25000\ Toolbar.tbr قرار گیرد، البته در صورت ورود به مرحله تولید مدل اگر Toolbar.tbr

در مسیر نباشد کادر هشدار زیر ظاهر میشود.

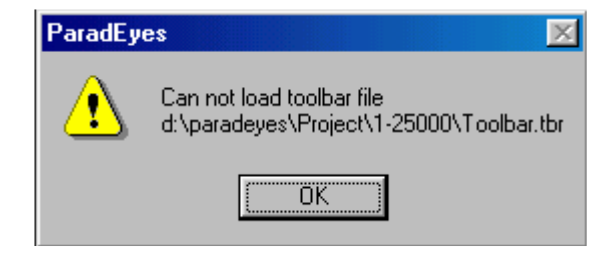

۴-۶-۱- تولید مدل و تبدیل عکس به نقشه

۳–۱۶–۱– تولید مدل بر روی گزینه System از منوی اصلی کلیک شود.

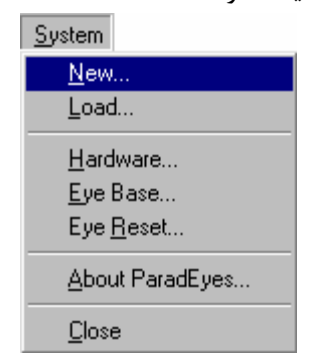

سپس بر روی گزینه ...New کلیک شود. پنجره Select Raster باز می شود.

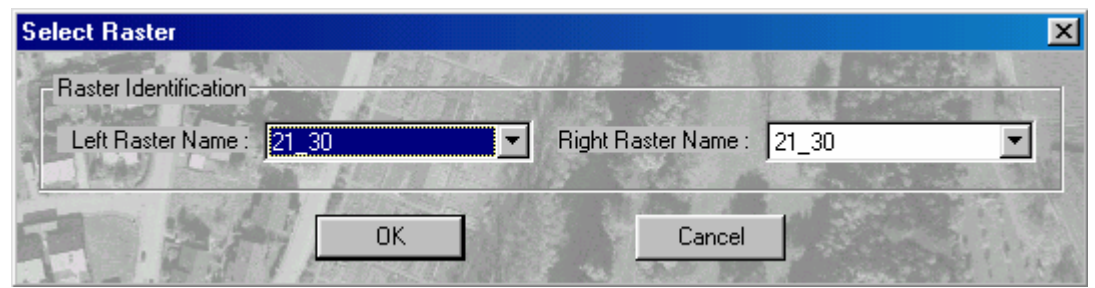

با کلیک بر روی دکمه ▼ در جلوی برچسب Left Raster Name لیستی از عکسهای موجود در پـروژه بـاز میشود. با کلیک بر روی نام عکس، عکس چپ مدل انتخاب شود و همینطوربا کلیک بر روی دکمـه ▼در جلوی برچسب Right Raster Name ، و کلیک بر روی نام عکس، عکس راست مدل انتخاب شود. توجه شود که عکسهائی که در پروژه تعریف شدهاند هم به عنوان عکـس راسـت و هــم بــه عنــوان عکـس چــپ ظــاهر مے شوند. یس از اطمینان از صحیح بودن انتخاب عکس چپ و راست مدل موردنظر بر روی دکمه Ok کلیک شــود. در صورت انصراف بر روی دکمه Cancel کلیک شود. در صورتیکه یکی از مراحل قبلی در فضای کاری اشتباه انجام شـده باشـد کـادر هـشدار زیـر ظـاهر  $\bigwedge$ می شود. برای رفع مشکل مراحل قبلی چک شود. **ParadEves**  $\overline{\mathbf{M}}$ Model generation of these rasters failed

ΰK

- درصورتیکه مدل قبلا ایجاد شده باشد پنجره زیر ظاهر میشود.

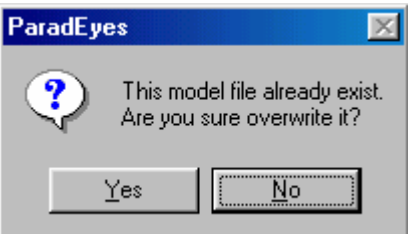

در صورتیکه خواسته شود مدل دوباره ایجاد شود بـر روی دکمـه Ok و در صـورت انـصراف بـر روی دکمـه Cancel کلیک شود.

۔<br>اگررصورتیکه عکس چپ و راست اشتباه معرفی شود پنجره پیغام زیر ظاهر میشود.

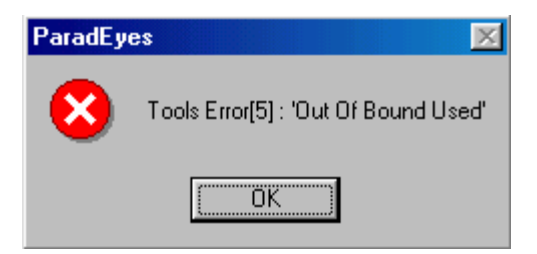

پس از انتخاب صحیح عکس چپ و راست مدل موردنظر و کلیک بر روی دکمه Ok پنجره زیر ظاهر مىشود.

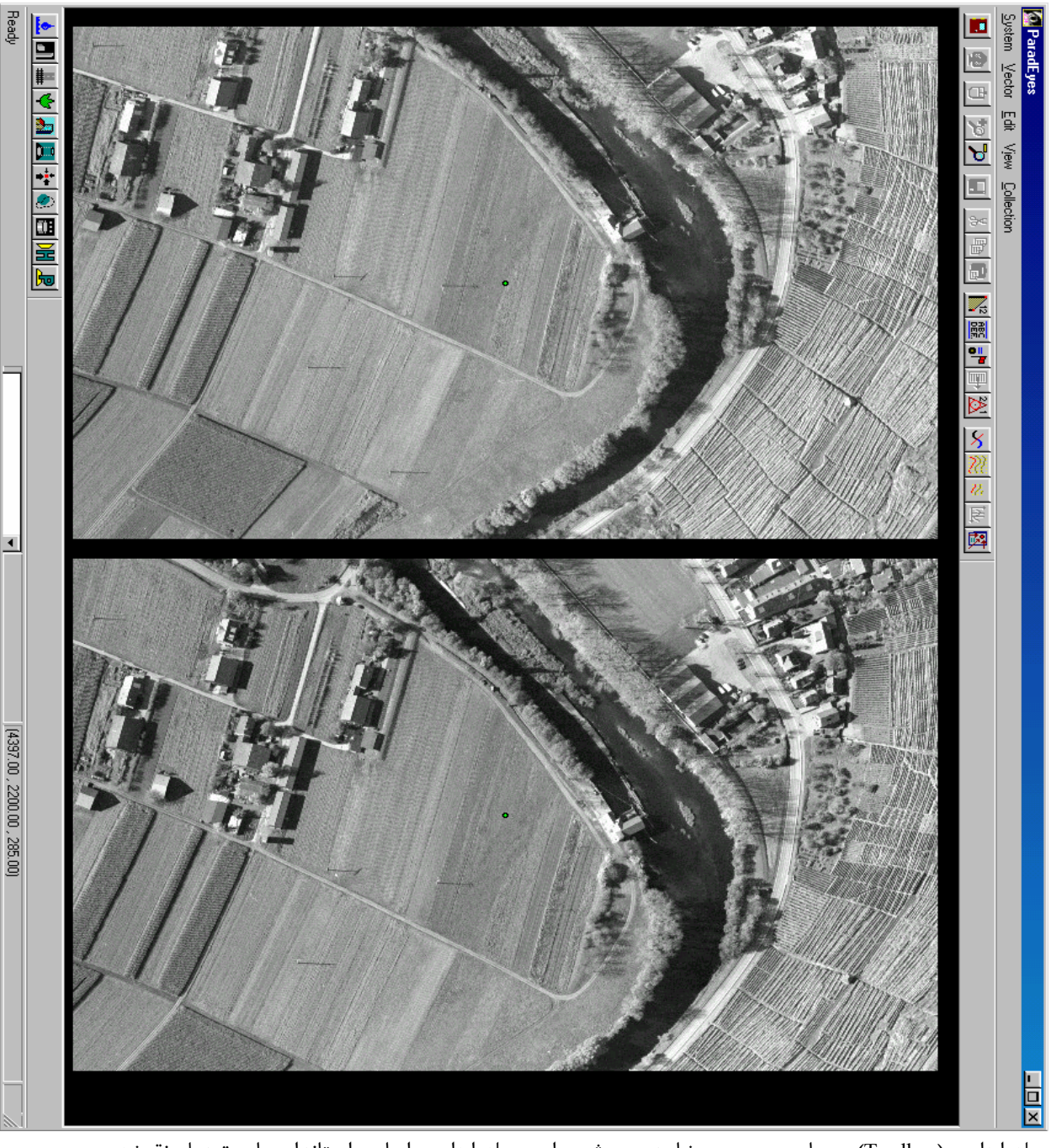

میله ابزاری (Toolbar) در پایین پنجره مشاهده می شود. این میله ابزار بر اساس استانداردهای تبدیل نقــشه برای مقیاسهای مختلف طراحی میشود و برای طراحی میله ابزار مـوردنظر مـیتـوان از نـرمافـزار کمکـی Toolbar که در بخش۴ توضیح داده شده است استفاده کرد.

## ۳–۶–۲–۲– تبدیل عکس به نقشه

در این مرحله میتوان توسط Hood، مدل سه بعدی ایجاد شده را مـشاهده کـرد و بـا اسـتفاده از مجموعـه ابزارهای تبدیل نسبت به استخراج عوارض مختلف اقدام نمود. به عنوان مثال درصورتیکه از Toolbar طراحی شده برای مقیاس ۱:۲۵۰۰۰ که جزء نرمافزار است اسـتفاده شود بر روی آیکون Plant **ای<sup>ن</sup> ک**لیک شود. میله ابزار ترسیم طراحی ظاهر میشود.

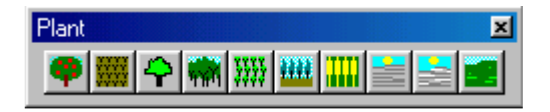

برروی آیکون موردنظر برای تبدیل عارضه موردنظر کلیک شود. (ممکن است میله ابزار فرعی طراحی ثـانوی نیز ظاهر شود) مثلا خواسته شود ابتدا جنگلها تبدیل شود. بر روی آیکون Forest از میله ابزار ترسیم کلیـک شود.

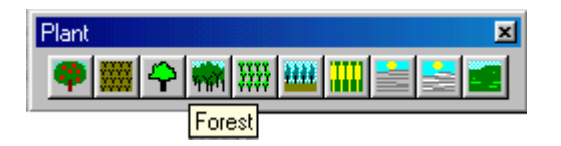

حال سیستم آماده ترسیم عوارض جنگلی توسط کاربر با کمک سختافزار سیستم است. با توجـه بـه شـیوه طراحی Toolbar، برنامه طبق مشخصات عارضه (لایه، ضخامت، رنگ و …) عوارض را تبدیل می کند.

برای حرکت نقطه شناور از Handwheelها و برای تطابق نقطـه شـناور بـر روی زمـین از Footdisk اسـتفاده شود. برای شروع ترسیم عوارض از یدال Data و اتمام ترسیم عوارض از یدال Cancel استفاده شود.

تبدیل هر عارضه بر اساس فرمتی است که در هنگام تعریـف ماکروهـای Toolbar معرفـی شـده اسـت. ایــن فرمتها در قسمت (۲-۴-۲) "مروری بر ماکروها" در بخش ۴ توضیح داده شدهاند. چگونگی تبدیل این فرمتها عبارتند از: Line String: يس از هر بار فشار دادن يدال Data خطي به نقطه قبلي كه يدال Data فشار داده شـده اسـت وصل مي شود. بطور كلي خطي از نقطه IIم به نقطه (I-I) ام كــه پــدال Data فــشار داده شــده اســت وصــل میشود و برای رسم چندضلعی باز کاربرد دارد. با فشار دادن پـدال Cancel رسـم خطـوط چندضـلعی قطـع مىشود.

Shape: مانند حالت Line String يس از هر بار فشار دادن يدال Data خطى به نقطـه قبلـى كـه يــدال Data فشار داده شده است رسم می شود اما با فشار دادن پدال Cancel خطی نقطــه انتهــائی را بــه نقطــه اول کــه يدال Data فشار داده شده است وصل مي كند و يک چندضلعي بسته ايجاد مي كند.

Stream line String: با فشار دادن يدال Data و حركت Handwheelها بـر اسـاس فواصـل مـساوي كـه در نرمافزار سيستم ( بخش ۶−۴−۸، Stringline Node Setting) قابل تنظیم است خطوط پیوستهای رسـم مـیشـود و بـا فـشار دادن يدال Cancel، رسم يايان مي يذير د. این فرمت برای رسم منحنی بکار می رود. در این روش فقط یکبار پدال Data فشار داده می شود و برنامه بـر اساس فاصله نود و حركت Handwheelها شروع به ترسیم مے كند.

Circle: با معرفی دو نقطه بوسیله فشار دادن پدال Data دایرهای رسم میشود که از دو نقطه گذشته و قطـر دایره برابر فاصله دو نقطه معرفی شده است.

AG 25000: با فشار دادن يدال Data محل نقطه ارتفاعي براي مقياس ١:٢۵٠٠٠ با مقدار ارتفاع نقطــه رســم میشود. فرمت ماکروهای مثل AG 25000 و AG 2000 نیز به همین صورت رسم میشوند.

Cell: با فشار دادن يدال Data در نقطه موردنظر، سمبل رسم می شود.

Free Cell: با فشار دادن پدال Data محل رسم سمبل جهتدار مشخص میشود و سپس پـدال Data بـرای معرفي جهت سمبل فشار دده شود. سمبل عمود بر جهت معرفي شده رسم مي شود.

٣-۶-١-٣- استخراج عوارض روشهای انتخاب بردار(عوارض): نقطه شناور را با كمك Handwheelها و Foot disk در نزديكي عارضه مورد نظر قرار داده، پدال Snap فـشار داده شود. عارضه موردنظر انتخاب مي شود. با انتخاب بردار، Handwheelها و Foot disk قفل مي شوند يعنــي با حركت آنها، نقطه شناور ثابت است براي خارج شدن از حالـت انتخــاب عارضــه، پــدال Cancel فــشار داده شود. با ماوس بر روی عارضه موردنظر رفته و کلیک شود. عارضه انتخاب مـی شـود، بـرای خـارج شـدن از حالـت انتخاب دكمه سمت راست ماوس فشار داده شود. ریس<br>استخاب عارضه، اطلاعاتی مانند نوع، لایه، ضخامت، فرمت و … در نوار وضعیت ظاهر میشود.

> حذف عا,ضه : براي حذف عارضه، ابتدا عارضه انتخاب شده وسيس كليد Delete فشار داده شود.

حذف قسمتي از عارضه : برای حذف یک قسمت از عارضه(که با فرمت Line String یـا Stream Line String تبـدیل شـده اسـت) در نقطهای که خواسته شود از آن نقطه به بعد عارضه حذف شود، پدال Snap فـشار داده شـده و سـپس کلیـد Insert فشار داده شود حال عارضه دوباره انتخاب شده و براي حذف آن كليد Delete فشار داده شود.

> بازیابی عارضههای حذف شده: برای بازیابی عارضه هایی که حذف شدهاند کلید کنترل و کلید Z همزمان فشار داده شود.

انتقال عارضه: برای انتقال یک عارضه به محل دیگر، ابتدا عارضـه مـوردنظر انتخـاب شـود و سـیس کلیـد Ctrl و کلیـد X همزمان فشار داده شوند. حال نقطه شناور را به محل موردنظر جهت انتقال عارضه برده و كليـد كنتـرلCtrl و كليد V همزمان فشار داده شود. بردار به محل جديد منتقل مي شود.

کیے کردن عارضه : ابتدا عارضه موردنظر انتخاب شود و سپس کلید کنترل و کلید C همزمان فشار داده شود. نقطه شناور را بـه محل موردنظر (جهت انتقال کیی از عارضه) برده شود. حال کلید کنتـرل و کلیـد V فـشار داده شـود. یـک کپی از بردار انتخاب شده در محل جدید رسم میشود.

ته .<br>به جای فشار دادن کلیدهای Ctrl و X به طور همزمان میتوان بر روی گزینه Cut از منوی Edit کلیک کړ د. تاسی به جای فشار دادن کلیدهای Ctrl و C به طور همزمان میتوان بر روی گزینه Copy از منوی Edit کلیک کړه.

ته .<br>به جای فشار دادن کلیدهای Ctrl و V به طور همزمان میتوان بر روی گزینه Paste از منوی Edit کلیک کرد.

> ۴-۶-۳- تولید دادههای رقومی زمین (DTD) -۶-۲-۱- روشهای نرمال (Normal) بر روی گزینه Collection از منوی اصلی کلیک شود.

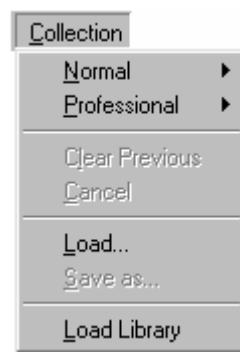

بر روی گزینه Normal کلیک شود.

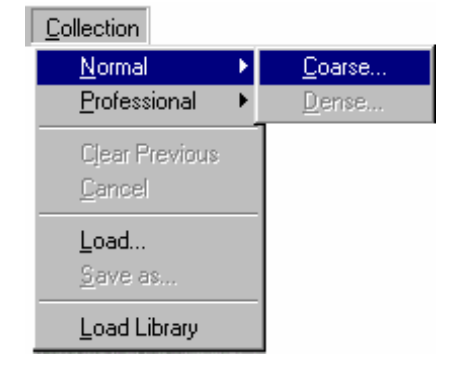

Coarse , وش بر روی گزینه ...Coarse کلیک شود. پنجره زیر باز میشود.

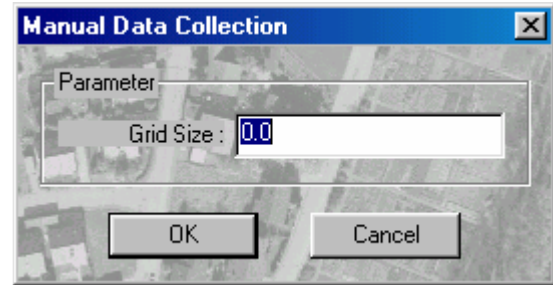

مشخصات شبکه داده رقومی زمین برحسب متر در جلوی برچسب :Gride size وارد شـود و بـر روی دکمـه .<br>Ok کلیک شود. در صورت انصراف از تهیه دادههای رقومی زمین بر روی دکمه Cancel کلیک شود.با کلیـک برروي دكمه Ok پنجره زير باز مي شود.

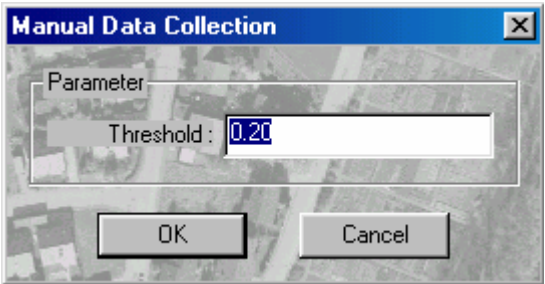

مقدار Threshold وارد شود و بر روی دکمه Ok کلیک شود.

حال با استفاده از Footdisk، نقطه شناور كاملا بر زمين منطبق شود و سپس پدال Data فشار داده شـود. بـا فشار دادن پدال Data برنامه به نقطه بعدی از شبکه نقاط زمینی میرود. باز هـم نقطـه شـناور را بـر زمـین منطبق نموده و پدال Data فشار داده شود. و همین طور ادامه داده شود تا همه نقاط قرائت شوند.

هی مین استان به این کلور تا به اینان استان به این این استان به این استان استان استان استان استان استان استان ا<br>استان استان استان استان استان استان استان استان استان استان استان استان استان استان استان استان استان استان اس كرد يدال Cancel فشار داده شود.

Dense <sub>ر</sub>وش) (۲ تا قبل از تهيه دادههاي رقومي زمين با روش Coarse، گزينه Dense غيرفعال است. بنابراين ابتـدا بايـد روش Coarse انجام گیرد. بر روی گزینه ...Dense کلیک شود. پنجره زیر باز میشود.
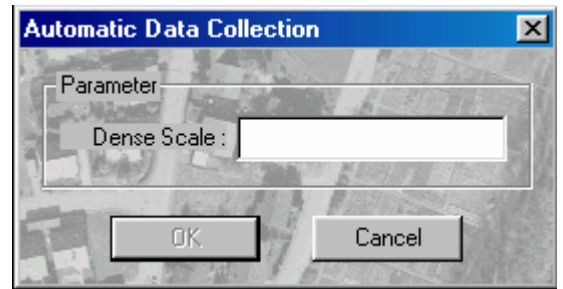

مقیاس Dense در جلوی برچسب :Dense Scale وارد شود. این مقیاس بایـد عـددی بـین ۲ و ۱۰ باشـد. بـر روی دکمه Ok کلیک شود. در صورت انصراف برروی دکمه Cancel کلیک شود. با کلیک بر روی دکمه Ok پنجره زیر باز می شود.

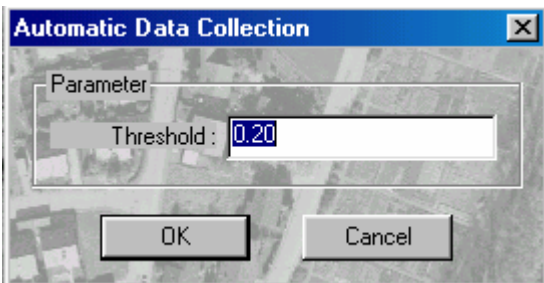

مقدار Threshold وارد شود و بر روی دکمه Ok کلیک شود. باشد.در روش Dense، ابعاد شبکه برابر مقدار a تقسیم بر مقیاس Dense است. در این مرحله، برنامه بطور اتوماتیک شروع به قرائت میکند وتنها در صـورتیکه مقـدار Threshold محاسـبه شده از مقدار Threshold معرفی شده کمتر باشد برنامه قرائت نقطه را به کاربر واگـذار مـی کنـد بنــابراین بــا استفاده از Footdisk ، نقطه شناور بر روى زمين منطبق شود و پدال Data فشار داده شود.

#### ۲-۶-۲-۲- روش Professional

بر روی گزینه Professional از گزینه Collection در منوی اصلی کلیک شود.

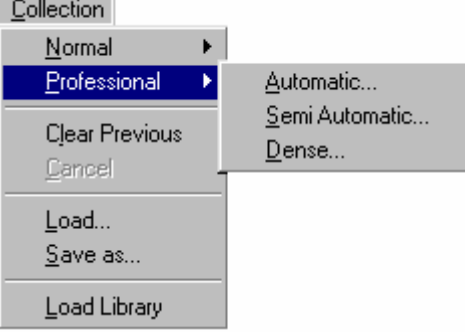

۸) , وش Automatic

بر روی گزینه Automatic کلیک شود. پنجره زیر باز میشود.

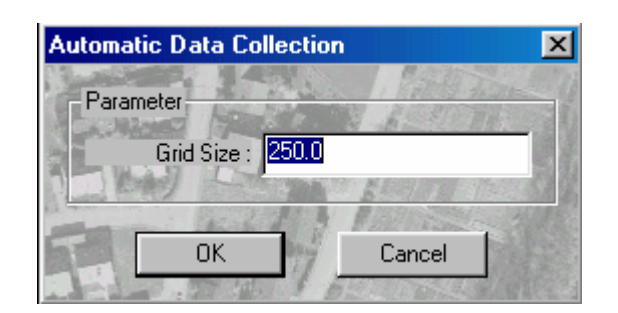

مشخصات شبکه داده رقومی زمین در جلوی برچسب :Gride size وارد شود و بر روی دکمه Ok کلیک شود. پنجره زیر باز میشود. در صورت انصراف برروی دکمه Cancel کلیک شود.

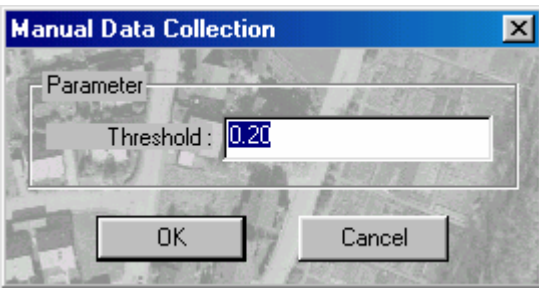

مقدار Threshold وارد شود و بر روی دکمه Ok کلیک شود.

در این روش، برنامه بطور اتوماتیک شروع به قرائت نقاط میکند و درصورتیکه Threshold محاسـبه شـده از مقدار Threshold معرفی شده کمتر باشد برنامه قرائت نقطه را به کاربر واگذار می کند. بنابراین با اســتفاده از Footdisk نقطه شناور بر روى زمين منطبق شود و يدال Data فشار داده شود.

۲) , وش Semi-Automatic بر روی گزینه Semi-Automatic کلیک شود. این روش نیز مانند روش Automatic است با این تفـاوت کـه در مرحلـه Semi-Automatic هـر چنـد مقـدار Threshold محاسبه شده از مقدار Threshold معرفی شده بیشتر باشد برنامه باز هم قرائت همـه نقــاط را بــه کاربر واگذار می کند.

> ۲) روش ...Dense بر روی گزینه ...Dense کلیک شود. پنجره زیر باز می شود.

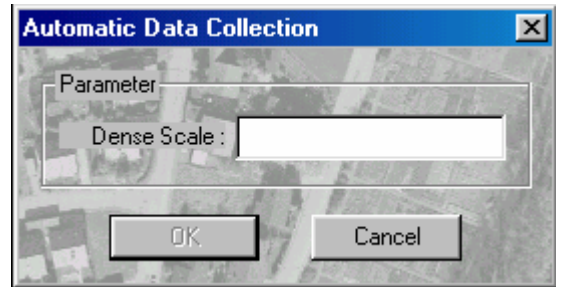

مقدار مقیاس Dense در جلوی برچسب Dense Scale وارد شود و بر روی دکمه Ok کلیک شود. پنجـره زیـر باز می شود. در صورت انصراف بر روی دکمه Cancel کلیک شود.

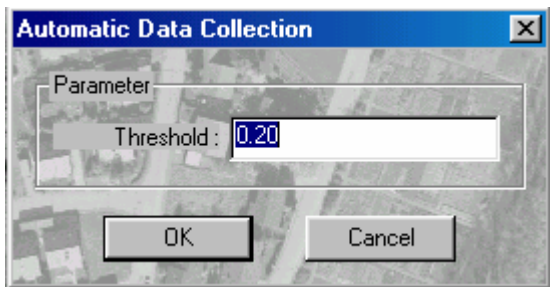

مقدار Threshold وارد شود و بر روی دکمه Ok کلیک شود ومانند روشهای قبل عمل شود.  $\equiv$ ۔<br>شاگ مقیاس Dense بیانگر این است که اگر در تولید دادههای رقومی زمین بـه روشــهای Semi-Automatic یا Automatic و یا Coarse ابعاد شبکه زمین a باشد در روش ...Dense ابعاد شبکه برابـر مقـدار a تقـسیم بـر مقياس Dense است.

> ۳-۶-۳- منوی سیستم بر روی گزینه System از منوی اصلی کلیک شود.

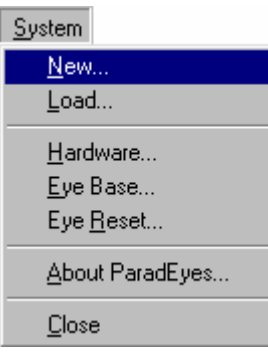

این منو شامل گزینههای زیر است:

 $New... -1 - 7 - 9 - 7$ برای تولید مدل جدید بکار میرود که در بخش تولید مدل و تبدیل عکس به نقشه توضیح داده شد.

Load... $-7-7-9-7$ برای باز کردن مدلهائی که قبلا تولید شده است بکار می رود. بر روی گزینه ...Load کلیک شود. پنجره Select Model باز می شود.

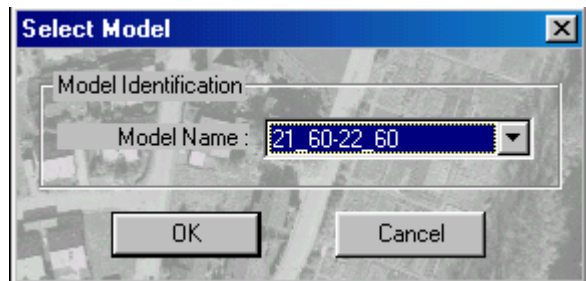

با کلیک برروی دکمه ■ ایستی از مدلهای تولید شده باز میشود. بر روی نام مدل موردنظر کلیک شود. سپس بر روی دکمه Ok کلیک شود. در صورت انصراف، بر روی دکمه Cancel کلیک شود.

#### Hardware...  $-\mathbf{y}-\mathbf{y}-\mathbf{y}$

با كليك بر روى اين گزينه پنجره Hardware Setting باز مىشود. ايـن پنجـره در بخـش توجيـه داخلـي توضيح داده شده است و فقط اختلاف عملكرد اين پنجره در مرحله توليد مدل و تبـديل بـا مرحلـه توجيـه داخلي ٻيان مي شود.

١) موقعيت نقطه شناور (Encoders Position) كه شامل سه يارامتر x,y,z است. x,y,z موقعيت نقطه شناور را در فضاي شئ نشان مى دهند. - میتوان با وارد کردن اعداد جلوی برچسبهای :x و :y و:z زیر برچسب Encoder Position و کلیک بـر روی دکمه Apply، نقطه شناور را به موقعیت موردنظر در فضای شئ منتقل کرد.

Eve Base- $F-F-F-F$ برای معرفی باز چشم است. بر روی گزینه Eye Base کلیک شود. پنجره Eye Base Setting باز میشود. رے۔<br>پار چشم بر اساس اندازہ مانیتور تغییر دادہ می شود.

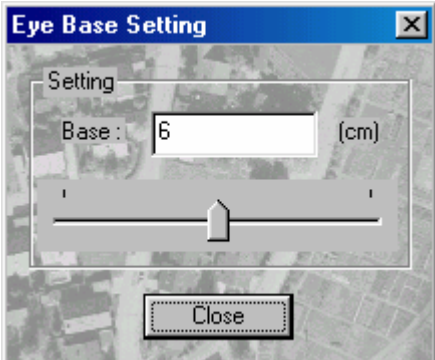

مقدار باز چشم وارد شده و بر روی دکمه Close کلیک شود.

#### Eve Reset  $-\Delta-\tau-\epsilon-\tau$

هرگاه درکار، بر روی یک پروژه، کاربر عوض شود ممکن است کاربر دوم نقطه شناور را بالاتر یا پـایینتـر از حالتی ببیند که کاربر اول بر روی زمین منطبق نموده است در این صورت با کلیک بر روی آیکـون  $\vert\frac{\mathcal{B}\mathbf{t}}{\mathcal{B}}\vert$ از میله ابزار محل نقاط کنترل زمینی مشخص می شوند. حال کاربر دوم می تواند بر روی یکی از نقـاط کنتـرل رفته و نقطه شناور را بر روى نقطه كنترل منطبق كند و مقدار ارتفاع قرائت شده و مقدار ارتفــاع اوليــه را از هم كم كند. اين مقدار Offset نام دارد. حال بر روى گزينه ...Eye Reset كليك شـود. پنجـره Eye Reset بـاز مے شود.

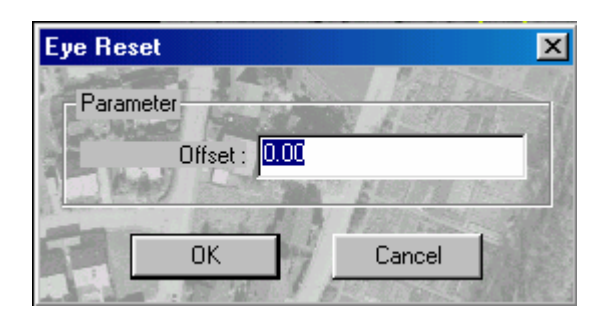

مقدار offset را وارد نموده، بر روی دکمه Ok کلیک شود. در این صـورت عـوارض تبـدیل شـده بـه مقـدار Offset معرفی شده به صورت مشاهداتی شیفت پیدا می کند و کاربر دوم عوارض تبدیل شده را منطبــق بـر زمین مشاهده مے کند.

About ParadEyes... -۶-۳-۶-۳ با کلیک بر روی این گزینه اطلاعاتی درباره نرم افزار در پنجره ...About ParadEyes ظاهر می شود.

 $Close -Y-F-F-F$ برای خروج از مرحله تولید مدل و بازگشت به پنجره اصلی بر روی دکمه Close کلیک شود. ه آهي.<br>است مي توان بر روي آيکون د د اسلم ايرار کليک کرد.

## $Vector$  منوی -۴-۶-بر روی گزینه Vector از منوی اصلی کلیک شود.

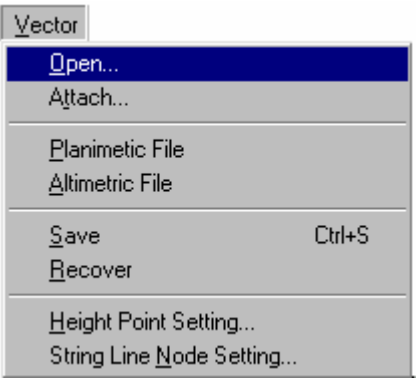

این منو شامل گزینههای زیر است:

#### Open  $-1-F-F-T$

برای باز کردن فایل نقشه (Vector) که قبلا تولید شده است بکـار مـی٫رود. بـر روی گزینـه ...Open کلیـک شود. پنجره Open باز میشود. نام و مسیر فایل موردنظر وارد شده و بر روی دکمه Open کلیک شود.

#### Attach  $-\mathbf{y}-\mathbf{y}-\mathbf{y}-\mathbf{y}$

برای باز کردن فایل نقشه (Vector) بکار میرود. بـر روی گزینـه ...Attach کلیـک شـود. پنجـره Open بـاز می شود. نام و مسیر فایل موردنظر وارد شده بر روی دکمه Open کلیک شود. بردارهای فایلی که به این صورت باز می شوند را نمی توان پاک نمود.

#### Planimetric File - ٣-٤-٤-٣

هرگاه خواسته شود تبدیل عوارض پلانیمتری شـروع شـود، بـر روی گزینــه Planimetric File کلیــک شــود. برنامه عوارضی را که بعد از کلیک بر روی گزینـه Planimetric File تبـدیل مـیشـوند بـه صـورت عـوارض پلانیمتری در نظر گرفته و هنگام ذخیره با نام (FVD. نام عکس راست- نام عکس چپ P) در مـسیر پـروژه ذخيره مي كند.

با هر بار ذخیره کردن، برنامه فایل عوارض تبدیل شده را با نام جدید (FVD#s . نام عکس راست- نام عکس چپP) ذخیره می کند که در آن S عددی بین ۱ و ۹ است. بار اول فایل با نام (FVD. نام عکس راست- نام عکس چپP) ذخیره می شود و بار دوم با نام (FVD#9 . نام عكس راست- نام عكس چپP) و بار سوم بـا نـام (FVD#8 . نـام عكـس راسـت- نـام عكـس چپP) و بالاخره بار دهم با نام (FVD#1، نام عکس راست- نام عکس چپ P) ذخیــره مــی شــود. امــا بــار یازدهم در فایل با نام بار اول (FVD. نام عکس راست- نام عکس چپ P) ذخیره میشود و با تکرار کردن فایلهای جدید، در فایلهای قبلی قرار می گیرند.

Altimetry File  $-\mathfrak{r}-\mathfrak{r}-\mathfrak{r}-\mathfrak{r}$ 

برای ذخیره بردارهای ارتفاعی بکار می رود. هر گاه خواسته شود تبدیل عوارض ارتفاعی شروع شـود بـر روی گزینه Altimetric File کلیک شود. برنامه عوارضی را که بعد از کلیک بر روی گزینه Planimetric File تبدیل میشوند به صورت عوارض ارتفاعی در نظر گرفته و هنگام ذخیره با نام (FVD. نام عکس راست- نـام عکـس چپ A) ذخیرہ می کند. و با هر بار ذخیره کردن (مانند حالت بیان شده در Planimetric File) عوارض ارتفاعی تبدیل شده را با نام (FVD#S. نام عکس راست- نام عکس چپ A) ذخیره می کند که در ان S عددی بین ۱و۹ است.

رود به مرحله تولید مـدل و تبـدیل (Model Based Operation) برنامـه عوارضـی را کـه کـاربر) شروع به تبدیل آنها می کند به صورت عوارض ارتفاعی در نظر می گیرد. بنابراین اگر کاربر قصد داشته باشـد ابتدا عوارض مسطحاتی را تبدیل کند حتماً ابتدا بر روی گزینه Planimetric File از گزینــه Vector از منــوی اصلے کلیک کند.

> Save  $-\Delta - \mathfrak{F} - \mathfrak{S} - \mathfrak{r}$ برای ذخیره بردارهای ترسیم شده (ارتفاعی و پلانیمتری) بکار میرود.

### Recover  $-\hat{r}-\hat{r}-\hat{r}-\hat{r}$ برای تهیه فایلی از اجتماع فایلهای پشتیبانی (Back up) که قبلاً ذخیره شدهاند بکار می,رود. با کلیک بر روی گزینه Recover پنجره هشدار زیر ظاهر می شود.

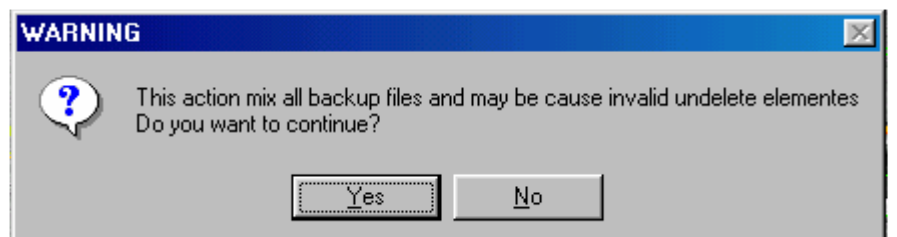

گاهی اوقات بدلیل بعضی از مشکلات مثل قطع برق هنگام تبدیل عـوارض بعـضی از عـوارض تبـدیل شـده (بردارها) از بین میرود اما برای بازیابی بردارهائی که قبلاً تبـدیل و ذخیـره شـدهانـد مـیتـوان از Recover استفاده کرد. البته بعضی از بردارها که توسط کاربر در ویرایش آخر ممکن است حذف شـده باشـند دوبـاره ظاهر مے شوند و پیغام خطا نیز همین مفهوم را بیان می کند.

#### Height Point Setting - Y-F-F-T

این گزینه برای بیان تعداد ارقام اعشاری هنگام نوشتن نقاط ارتفاعی است. (فرمت مـاکروی ایـن نقـاط بـه یکی از صورتهای Do AG2000 و Do AG25000 و Do AG500 می باشد) با کلیک بر روی گزینه Height Point Setting پنجره زیر باز می شود.

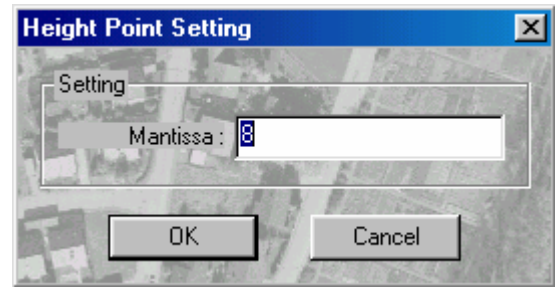

تعداد ارقام اعشاری (تعداد ارقام سمت راست ممیز) در جلوی برچسب Mantissa وارد شود. عـدد وارد شـده باید بین صفر و هشت باشد. اگر عدد وارد شده کوچکتر از صفر باشد برنامه عدد صفر و اگر بزرگتر از هشت باشد عدد هشت را منظور می کند. حال بر روی دکمه Ok کلیک شـود. در صـورت انـصراف بـر روی دکمـه Cancel کلیک شود.

#### String Line Node Setting  $-\lambda - \gamma - \gamma$

در مورد عوارضی که فرمت ماکروی آنها به صورت Stream Line String تعریف می شوند مثل منحنی میـزان، با فشار دادن پدال Data و حركت دادن Handwheelها برنامه به صورت پیوسته شروع به ترسیم می كند و بـر اساس فواصل معینی داده جمعآوری می کند.(به عنوان مثال دو متر به دو متر). این فاصله به عنـوان فاصـله نود تعريف مي شود.

با كليك برروي گزينه String Line Node Setting پنجره زير ظاهر مي شود.

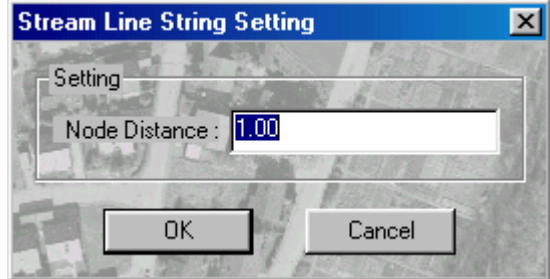

مقدار فاصله نود در جلوی برچسب :Node Distance وارد شود و بر روی دکمه Ok کلیک شود. مقدار فاصله نود بر حسب متر بوده و بیانگر فاصله نقاط زمینی است.

Edit منوی Edit

بر روی گزینه Edit از منوی اصلی کلیک شود. منوی زیر باز میشود.

 $Edi$ 

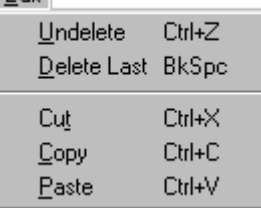

این منو شامل گزینههای زیر است:

### Paste .Copy .Cut  $-\mathbf{y}-\mathbf{y}-\mathbf{y}$ این گزینهها برای انتقال و کپی بردارهای رسم شده بکار میروند که در قـسمت اصـلاح نقـشه توضـیح داده شدەاند.

### $View$  -۶-۶- منوی View بر روی گزینه View از منوی اصلی کلیک شود. منوی زیر باز می شود. View ✔ Toolbar  $\vee$  Status Bar Zoom In Zoom Out

این منو شامل گزینههای زیر است:

#### Toolbar  $-\1-\9-\9-\9$

برای انتخاب یا عدم انتخاب میله ابزار، بر روی گزینه Toolbar کلیک شود. میله ابزار شامل آیکونهای زیر است.

 $\mathbb{N}^2$   $\mathbb{E}$   $\mathbb{H}$   $\mathbb{F}$ 晒白

آیکون در استا .<br>آیکون در استا ای برای خارج شدن از پنجره جاری و بازگشت به پنجره اصلی، بر روی این آیکون کلیک شود.

> آیکون <mark>29</mark> .<br>آیکون <mark>29</mark> . برای بزرگ کردن تصاویر (مدل) بر روی این آیکون کلیک شود. آیکون <mark>اله ا</mark> برای کوچک کردن تصاویر (مدل) بر روی این آیکون کلیک شود. آیکون <mark>د د استا</mark> . برای ذخیره بردارهای ترسیم شده بر روی این آیکون کلیک شود. آبکون داندار داری اندازهگیری فاصله بین دو نقطه بکار میرود.

پس از کلیک بر روی این آیکون، نقطه شناور را در نقطه اول بر زمین منطبق کرده و پـدال Data فـشار داده شود.سیس بر روی نقطه دوم رفته، نقطه شناور در نقطه دوم بر روی زمین قرار داده شود. حـال پـدال Data فشار داده شود. پنجره Measurement ظاهر می شود کـه حـاوی فاصـله مـسطحاتی و مایـل دو نقطـه و نیـز اختلاف ارتفاع دو نقطه مىباشد.

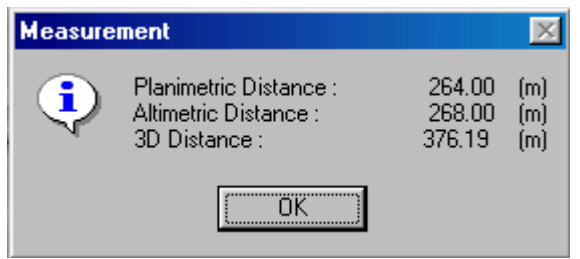

آبکون <mark>: BEE</mark><br>آبکون E<del>EE</del> این آیکون برای نوشتن متن است.

بر روی این آپکون کلیک شود. سپس متن موردنظر در نوار وضعیت (Status Bar) وارد شود. حال باید نقــاط ابتدا و انتها متن معرفی شود. با کمک Handwheelها و Footdisk بر روی نقاط ابتدا و انتهای مـوردنظر بـرای ثبت متن رفته و يدال Data فشار داده شود. متن موردنظر ظاهر می شود.

ریستهای با توجه به مقیاس پـروژه، تعـدادی Text کـه بیـشتر مـورد اسـتفاده قـرار مـیگیـرد در Status bar پیشبینی شده است که با کلیک بر روی دکمه ¶■ لیستی از متنها دیده میشود. بـر روی مـتن مـوردنظر كليک شود.

آیکو<sub>ن</sub> الع<mark>لی</mark> برای ترسیم دایره (Flag) است. پس از کلیک بر روی این آیکون، دو نقطه برای ترسیم دایره بـه کمـک Handwheelهـا و Footdisk و Data pedal معرفی شود. با معرفی نقطه دوم دایرهای که قطر آن فاصله دو نقطه است و از این دو نقطه مـی٤کـذرد رسم میشود.<br>مسا

,وي اين آيكون گراف زير ظاهر مي شود.

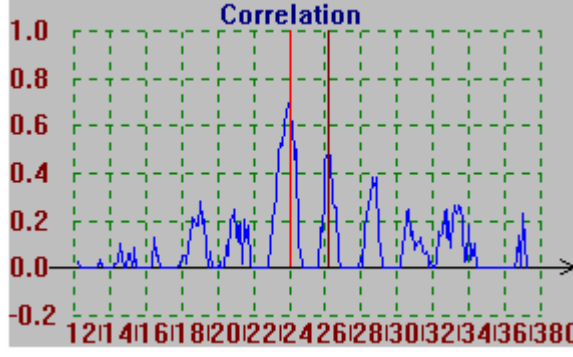

کلیــک بــر

آیکون <mark>.整</mark>. برای منطبق کردن نقطه شناور بر روی زمین بوسیله نرمافزار بکار میرود.

#### Status Bar  $-7-9-9-7$

برای انتخاب یا عدم انتخاب نوار وضعیت، بر روی گزینه Status bar کلیک شود. نوار وضعیت برای نمایش اطلاعات کمکی هنگام کار با نرمافزار است و برای نوشتن متن بکار میرود.

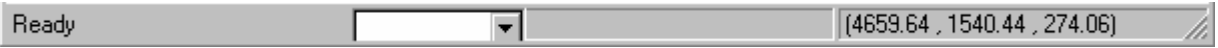

#### ۳-۶-۶-۳- گزینههای Zoom in و Zoom out

برای کوچک کردن مدل بر روی گزینه Zoom out و برای بزرگ کردن مدل بر روی گزینه Zoom in کلیک شود.

#### ۷-۶-۲- منوی Collection

بر روی گزینه Collection از منوی اصلی کلیک شود. منوی زیر ظاهر میشود.

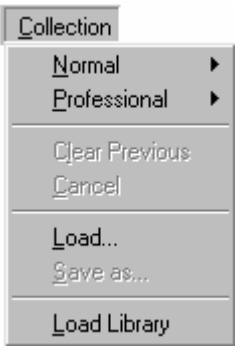

این منو شامل گزینههای زیر است. Normal- $Y-Y-F$ که در بخش ۲ تولید دادههای رقومی زمین توضیح داده شد.

#### Professional  $-7-9-8-7$

که در بخش تولید دادههای رقومی زمین توضیح داده شد.

#### Clear Previous - ٣-٧-۶-٣

برای پاک کردن DTD جاری بکار می رود. با کلیک بر روی گزینه Clear Previous پنجره زیر ظاهر میشود.

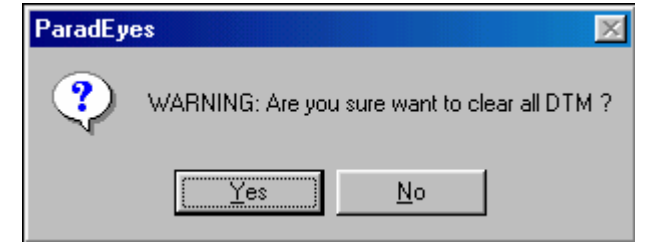

برای حذف DTD جاری بر روی دکمه Yes کلیک شود. در صورت انصراف بر روی دکمه No کلیک شود.

#### Cancel  $-\mathfrak{r}-\mathfrak{r}-\mathfrak{r}-\mathfrak{r}$

ممکن است هنگام تولید DTD و در وسط کار، کاربر از تولید DTD منصرف شود در این صورت میتوانـد بـر روی گزینه Cancel کلیک کند.

#### Load- $\triangle$ - $\vee$ - $\angle$ - $\uparrow$

برای باز کردن DTDهائی که قبلا تولید شده، بکار میرود. با کلیک بر روی گزینه ...Load پنجـره Open بـاز میشود. مسیر و نام فایل DTD موردنظر وارد شود و بر روی دکمه Open کلیک شود.

#### Save AS  $-\hat{z}-\hat{z}-\hat{z}$

برای ذخیره DTD جاری بر روی گزینه Save As کلیک شود. پنجره Save As باز میشود. نـام ومـسیر فایـل مورد نظر وارد شود و بر روی دکمه Save کلیک شود.

#### Load Library - V-V-9-T

برای Load کردن برنامههای کمکی (فایلهای DLL با شرایط خاص نرمافزار) بکار می رود.

## ۷-۳- گزارش (Report Operations)

برای ورود به مرحله گزارش پنجره Project Setup از پنجره اصلی فعال شود.

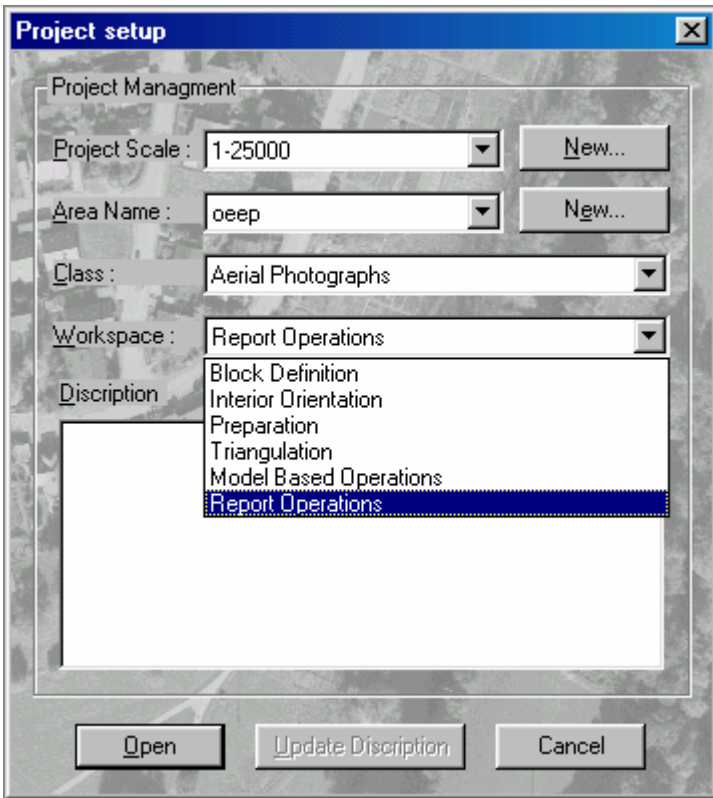

بر روی گزینه Report Operation از فضای کاری (Work space) کلیک شـود و سـپس بـر روی دکمـه Open کلیک شود. پنجره زیر باز میشود.

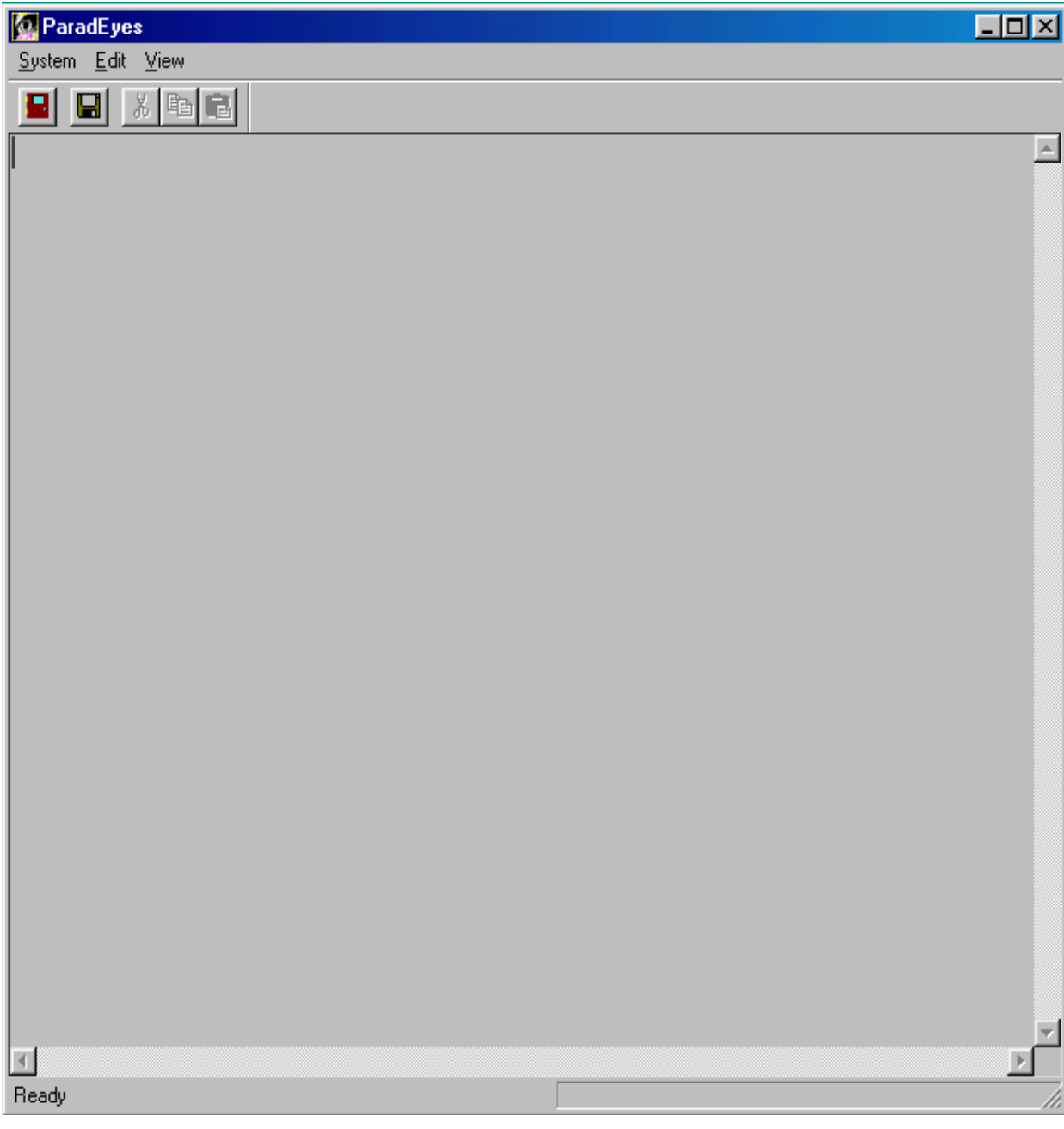

۲-۷-۱- منوی سیستم

بر روی گزینه System از منوی اصلی کلیک شود. منوی زیر باز میشود.

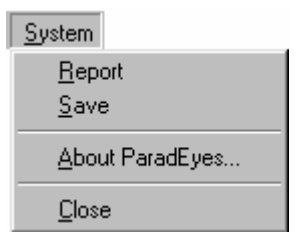

این منو شامل گزینههای زیر است.

Report-1-1- $V-\overline{V}$ 

این گزینه برای ارائه گزارشی از پارامترهای محاسباتی است. با کلیک بر روی گزینه Report اطلاعاتی بر روی پنجره ظاهر میشود.

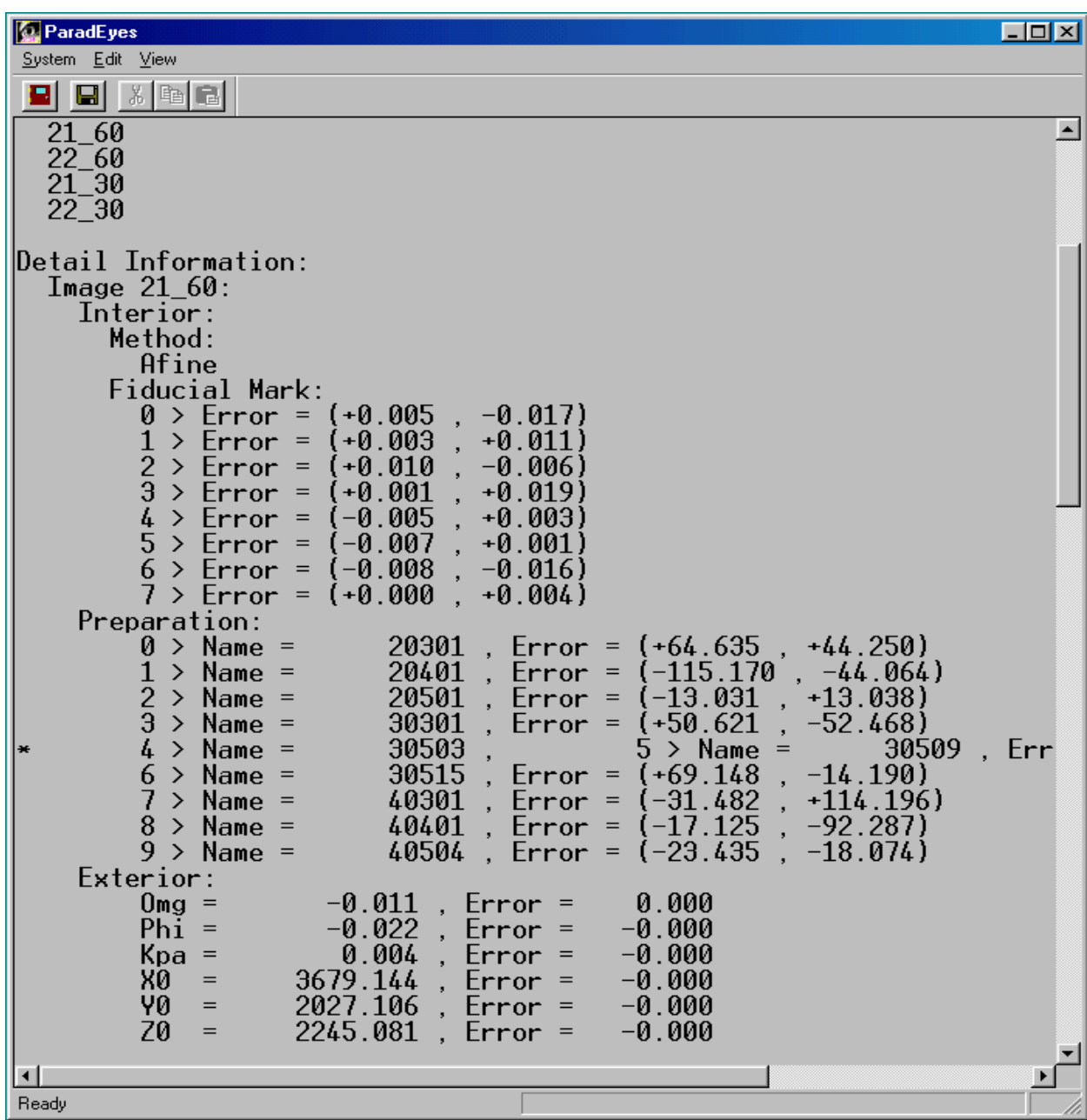

#### $Save - Y - Y - Y - Y$

این گزینه برای ذخیره اطلاعات ارائه شده درباره پارامترهای محاسباتی است. با کلیک بر روی گزینه Save پنجره Save As ظاهر میشود. مسیر و نام فایل موردنظر را وارد کرده، بـر روی دکمه Save کلیک شود.

#### About ParadEyes - ٣-١-٧-٣

با کلیک بر روی این گزینه اطلاعاتی درباره نرمافزار در پنجره About ParadEyes ظاهر می شود.

 $Close - F - I - V - T$ برای خارج شدن از مرحله گزارش و بازگشت به پنجره اصلی بر روی گزینه Close کلیک شود. رچے<br>هستوان بر روی آیکون الطے از میله ابزار کلیک کرد.

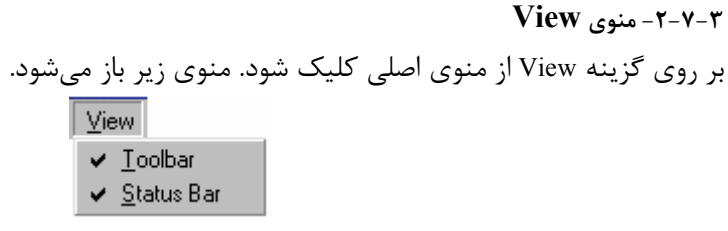

این منو شامل گزینههای زیر است.

Toolbar- $-1-7-7-7$ برای انتخاب یا عدم انتخاب میله ابزار بر روی گزینه Toolbar کلیک شود

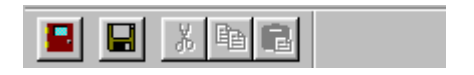

#### Status bar  $-\tau-\tau-\nu-\tau$

براي انتخاب يا عدم انتخاب نوار وضعيت بر روى گزينه Status Bar كليك شود.

#### $E$ dit -۲- منوی $-$ ۲ $-$ ۲

بر روی گزینه Edit کلیک شود. منوی زیر باز میشود.

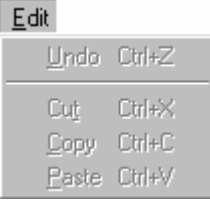

گزینههای این منو غیر فعال میباشند که در نسخههای بعدی پشتیبانی میشوند.

## ۷-۳- گزارش (Report Operations)

برای ورود به مرحله گزارش پنجره Project Setup از پنجره اصلی فعال شود.

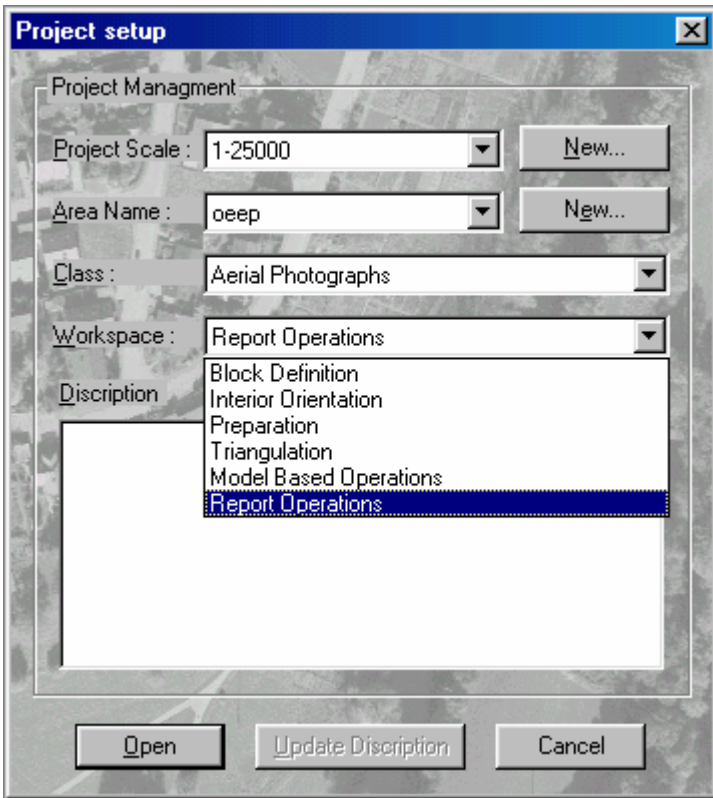

بر روی گزینه Report Operation از فضای کاری (Work space) کلیک شـود و سـپس بـر روی دکمـه Open کلیک شود. پنجره زیر باز میشود.

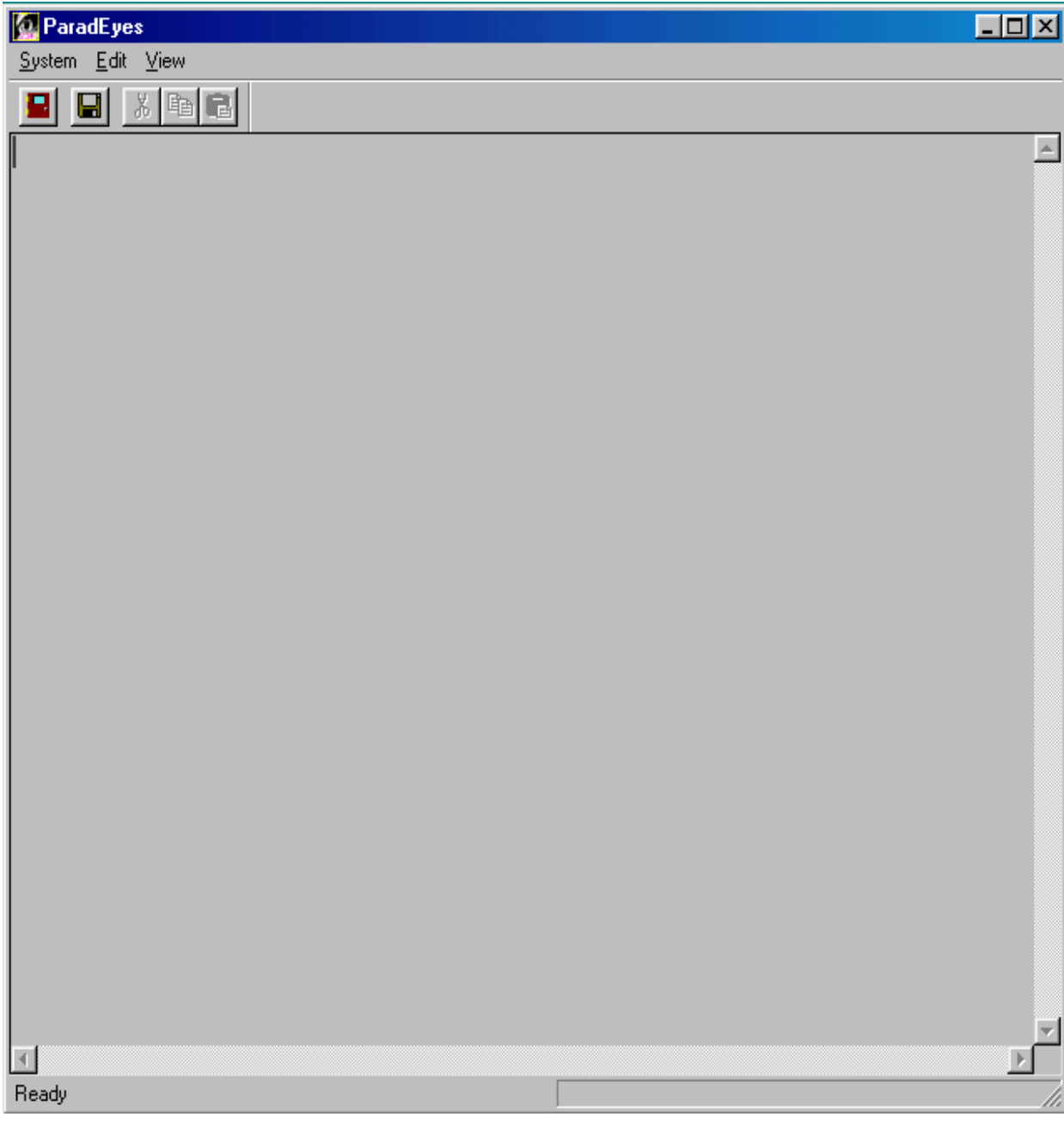

۲-۷-۱- منوی سیستم

بر روی گزینه System از منوی اصلی کلیک شود. منوی زیر باز میشود.

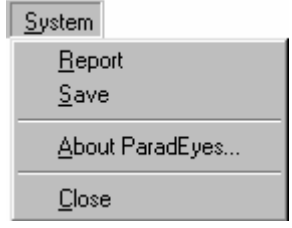

این منو شامل گزینههای زیر است.

Report-1-1- $V-\overline{V}$ 

این گزینه برای ارائه گزارشی از پارامترهای محاسباتی است. با کلیک بر روی گزینه Report اطلاعاتی بر روی پنجره ظاهر میشود.

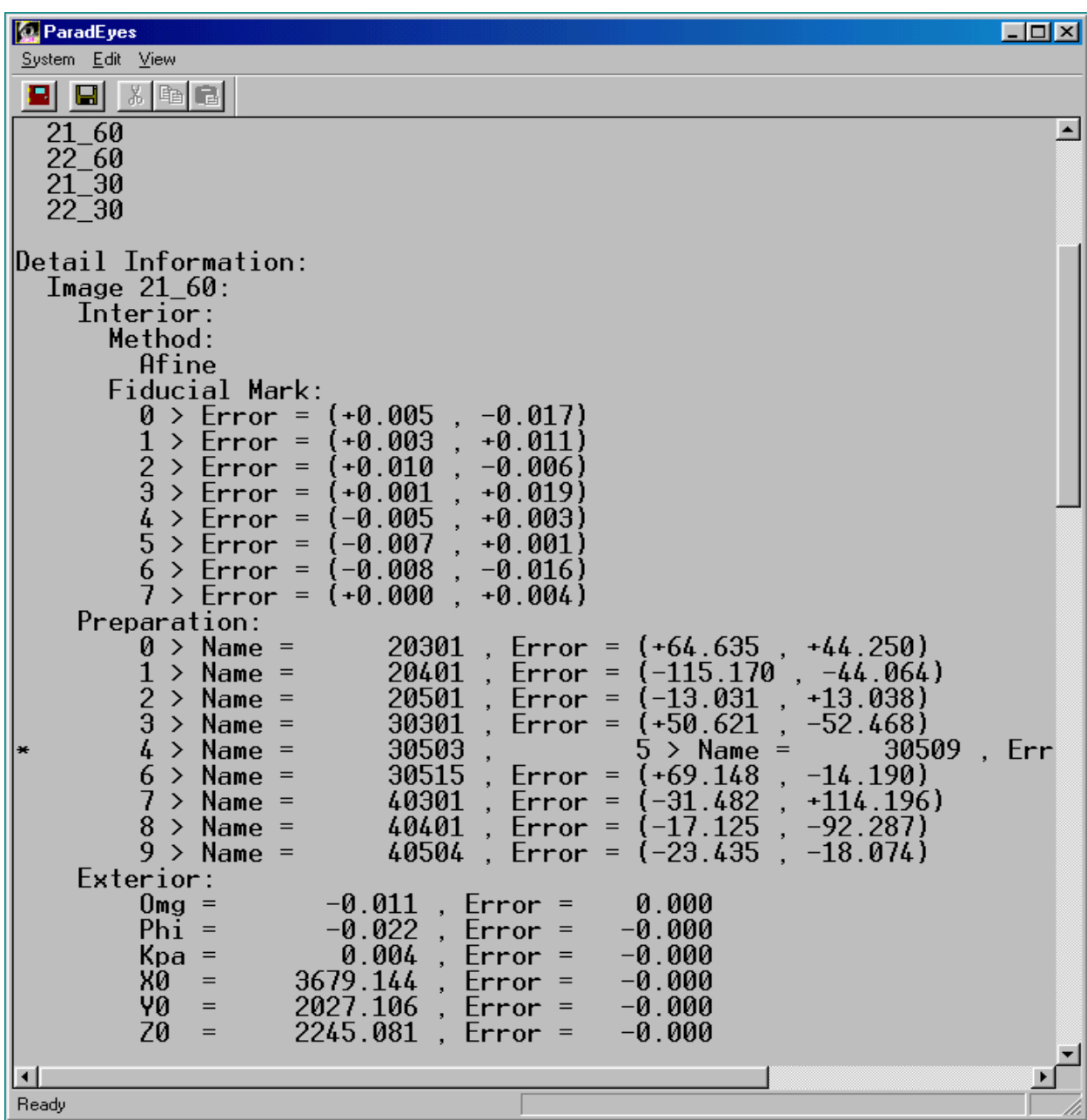

#### $Save - Y - Y - Y - Y$

این گزینه برای ذخیره اطلاعات ارائه شده درباره پارامترهای محاسباتی است. با کلیک بر روی گزینه Save پنجره Save As ظاهر میشود. مسیر و نام فایل موردنظر را وارد کرده، بـر روی دکمه Save کلیک شود.

#### About ParadEyes - ٣-١-٧-٣

با کلیک بر روی این گزینه اطلاعاتی درباره نرمافزار در پنجره About ParadEyes ظاهر می شود.

 $Close - F - I - V - T$ برای خارج شدن از مرحله گزارش و بازگشت به پنجره اصلی بر روی گزینه Close کلیک شود. تی ہے۔<br>اس میتوان بر روی آپکون الڪ از میله ابزار کلیک کرد.

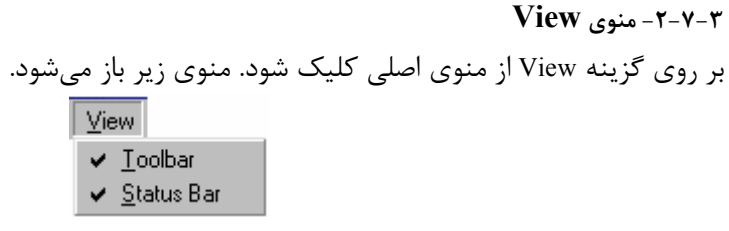

این منو شامل گزینههای زیر است.

Toolbar- $-1-7-7-7$ برای انتخاب یا عدم انتخاب میله ابزار بر روی گزینه Toolbar کلیک شود

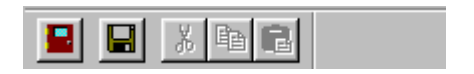

#### Status bar  $-\tau-\tau-\nu-\tau$

برای انتخاب یا عدم انتخاب نوار وضعیت بر روی گزینه Status Bar کلیک شود.

#### $E$ dit -۲- منوی $-$ ۲ $-$ ۲

۳-۲-۳-منوی **cult**<br>بر روی گزینه Edit کلیک شود. منوی زیر باز میشود.<br>Ido Cirl+Z

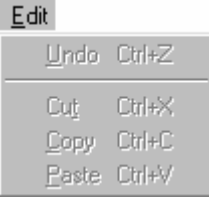

گزینههای این منو غیر فعال میباشند که در نسخههای بعدی پشتیبانی میشوند.

#### بخش ۵: سختافزار سیستم

#### ۵-۱- مقدمه

قبل از بیان توضیح درباره سختافزار سیستم ParadEyes، مرور کوتاهی بر دستگاههای قدیمی تبدیل عکس به نقشه داریم.

در حالیکه دستگاههای مکانیکی (آنالوگ) از قطعات سنگین مکانیکی ساخته شده اند، دارای قیمـت بـالائی هستند. این دستگاهها نیاز به توجه خاصی در نگهداری دارند و حجم کار ایراتور بسیار زیـاد بـوده و حجـم محاسبات نیز خیلی کم است و محدودیتهای زیادی نیز دارد.

نوع دیگری از دستگاههای تبدیل، دستگاههای تحلیلـی اسـت. در ایـن روش دادههـا بـه طـور مـستقیم یـا غیرمستقیم وارد کامپیوتر می شوند و محاسبات لازم در کامپیوتر انجام می گیـرد. بـدین ترتیـب حجـم کـار ایراتور نسبت به حالت مکانیکی کمتر و حجـم محاسـبات زیـاد اسـت. دسـتگاههای تحلیلـی محـدودیتهای دستگاههای آنالوگ ٫ا ندا٫ند اما هزینه نگهدا٫ی و تعمیر این دستگاهها بالاست و سـاخت قطعـات دســتگاه نياز به تكنولوژي بالائي دارد.

در سیستم رقومی که قصد دارد کاملا از کامپیوتر استفاده کند اکثر اعمال لازم جهت تبدیل عکس به نقــشه به راحتی و سریع انجام می گیرد. در سیستم ParadEyes یکسری قطعات سختافـزاری بـرای ارتبـاط آسـان کاربر با کامپیوتر طراحی شده است. قطعات بکار رفته در سیستم دارای مزایای زیر است:

۰۲-۵- اجزاء سیستم این سیستم دارای اجزاء سختافزاری زیر است که سعی شده است در چهار گروه قطعات اپتیکی، مکـانیکی، الکترونیکی و کمکی تقسیمبندی و توضیح داده شوند.

- کارت سختافزاری
	- Encoder ها
	- Handwheel X
	- Handwheel Y
		- Foot disk
			- Hood
- Data Cancel snap بدالهای
- Handwheel X, Y Goot disk سيم , أبط
- بازوي نگهدارنده Hood و گيرههاي آن  $\ddot{\phantom{0}}$ 
	- جايگاه مانيتور

- میز بزرگ یا ثابت
- · میز کوچک یا متحرک

هر چند مانیتور، صفحه کلید، ماوس و کلیه اجزاء سختافزاری کامپیوتر را نیز میتوان به عنوان سختافزار سیستم در نظر گرفت اما فرض بر این است که کاربر با این قطعات آشناست. در شکل زیر اجزاء سختافزاری سیستم مشخص شده است.

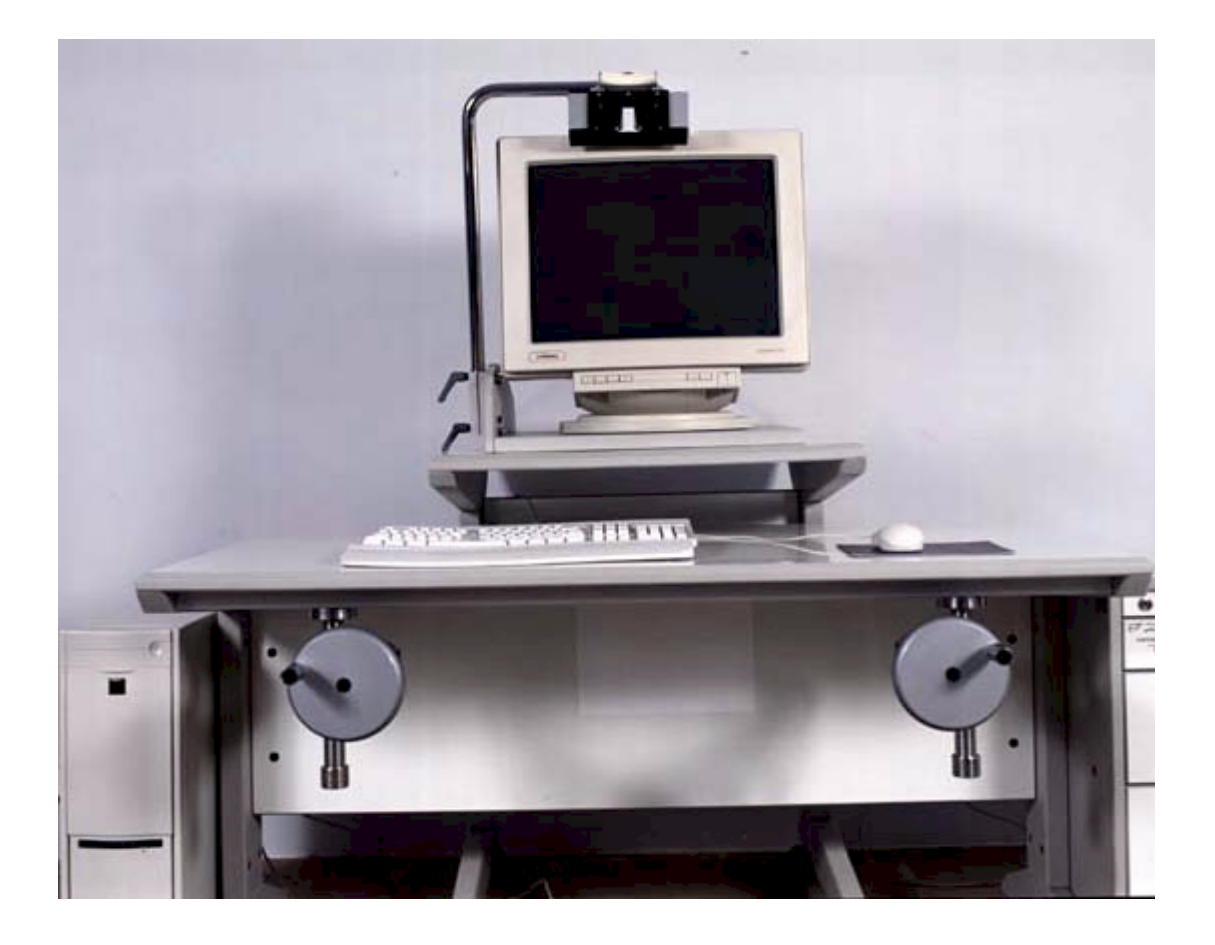

۰۵-۲-۱-ایتیکی تنها قطعه اپتیکی بکار رفته در سیستم Hood نام دارد. Hood قطعهای است شبیه عینک که از دو عدسـی و چهار آینه تشکیل شده است. آینهها به صورت دوتائی با هم موازینـد. سـاختمان Hood شـباهت زیـادی بـه استروسکوپ آینه ای دارد.شکل زیر به صورت تقریبی عملکرد Hood را نشان میدهد.

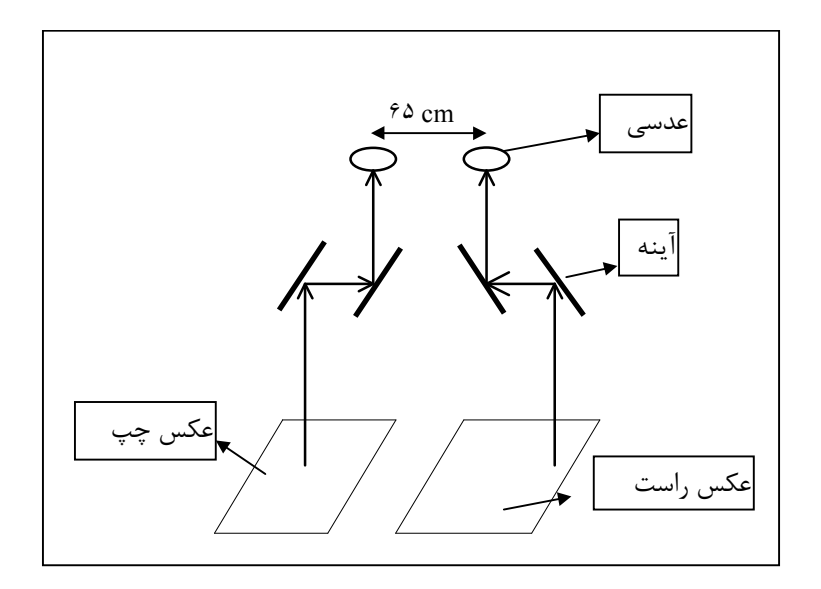

قطعات بكار رفته در ساخت Hood ثابت مى باشند. Hood توسط پیچی که در روی آن قرار دارد به بازوی نگهدارنده Hood متصل میشود.

۵-۲-۲- مکانیکے قطعات مكا نيكي بكار رفته عبارتند از: Handwheel X یک حلقه دایرهای فلزی با یک دسته می باشد که می تواند حرکت چرخشی داشته باشـد و بـا حرکـت آن نقطه شناور به سمت راست یا چپ حرکت می کند. حرکت دادن Handwheel X با کمک دسـت چـب انجـام می شود. Handwheel X در زیر میز بزرگ و در سمت چپ نصب می شود. Handwheel Y مانند Handwheel X است با این تفاوت که با حرکت آن، نقطه شـناور بـه سـمت بـالا یـا پـایین حرکـت می کند. حرکت دادن Handwheel Y توسط دست راست انجام میشود.Y Handwheel Y در زیر میـز بـزرگ در سمت راست نصب می شود. فاصله Handwheel ها حدود نود سانتیمتر است و می توان به صـورت عمـودی حـدود ۲۰ سـانتیمتر آنهـا ۱٫ جابجا کړ د. Foot disk  $\bullet$ قطعهای است شبیه دیسک، که دارای وزن نسبتا سنگینی میباشد و میتواند حرکت چرخشی داشته باشد. Foot disk در روی زمین قرار میگیرد و حرکت دادن آن توسـط پـا انجـام مـیگیــرد. کــاربرد آن در بخــش آموزش نرمافزار توضيح داده شده است. Cancel Data Snap . این قطعات پدالهائی هستند که در روی زمین قرار می گیرند و با فشار دادن یا برروی آنها عمل می کننــد.

پدال Data برای شروع تبدیل عارضه و وارد کردن داده است. پدال Cancel برای انصراف از تبـدیل عارضـه و وارد كردن داده است. پدال Snap در قسمت آموزش نرمافزار توضيح داده شـده اسـت. بــه عنــوان نمونــه در مرحله توجيه خارجي (پيش پردازش) باعث می شود که با حرکت Handwheelها فقط عکس راست حرکت کند.

۰۵-۲-۳- الکترونیکی مهمترین و با ارزشترین قطعه میتواند کارت سختافزاری باشد. این کارت ارتباط بقیه اجـزاء سـختافـزاری با نرمافزار سیستم را برقرار میکند. از قطهات الكترونيكي ديگر مي توان قطعات الكترونيكـي بكـار رفتــه در پــدالها، Handwheelهــا، Foot disk و سيم رابط را نام برد.

> ۵-۲-۴− قطعات کمکی این قطعات عبارتند از: • بازوي نگهدارنده Hood و گيرههاي آن

این بازو از یک طرف Hood بر روی آن سوار میشود و از طرف دیگر به جایگاه مانیتور بوسیله گیـرههـائی متصل میشود و می تواند حرکت چرخشی (حدود نود درجه) حـول محـل اتـصال آن بـا جایگـاه کـامپیوتر داشته باشد.

این بازو L شکل است. به صورت تقریبی انداره این بازو در شکل زیر نوشته شده است.

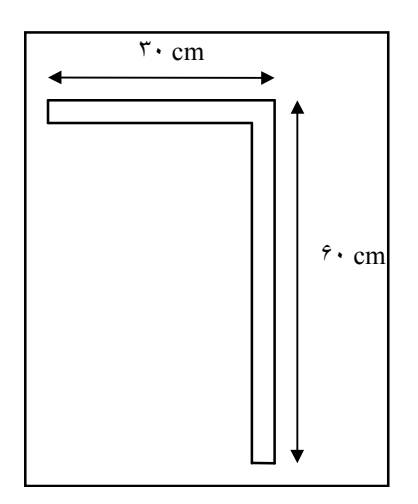

**• ح**ایگاه مانیتور جعبهای مربع شکل از جنس چوب است که مانیتور درون آن قرار میگیـرد و بـازوی Hood بـه آن متـصل میشود. ابعاد جایگاه مانیتور (۴۵ × ۴۵) سانتیمتر است.

• مىزىز,گ این میز مستطیل شکل بوده و دارای ابعاد (۱۴۰× ۷۵) سانتیمتر است و ارتفاع آن حدود ۷۵ سانتیمتر است و محل قرا گرفتن کامپیوتر، صفحه کلید و … است. این میز ثابت است. همچنین Handwheelها بر روی میـز بزرگ نصب میشوند.

**.** میز کوچک

این میز مستطیل شکل بوده و دارای ابعاد حدود 75×75 سانتیمتر است و ارتفاع ان حـدود ۹۰ سـانتیمتر است. جایگاه مانیتور بر روی این میز قرار میگیرد. این میز متحرک است.

۵-۳ - نگهداری اجزاء سختافزاری سیستم نیاز به مراقبت شدید ندارند و در شرایط آب و هوایی مختلـف (درجـه حـرارت و رطوبت) مشکلی ندارند اما برای استفاده بهتر موارد زیر پیشنهاد میشوند.

- از دست زدن به آینههای Hood خودداری شود.
- از وارد کردن ضربه شدید به قطعات خصوصا Hood خودداری شود.
- از محکم بودن قطعات (مثل اتصال Handwheelها به میز بزرگ) اطمینان حاصل شود.  $\bullet$ 
	- از کشیدن سیمهای رابط خودداری شود.  $\langle \cdot \rangle$

بخش ۲: راه اندازی و نیازهای سیستم

۲–۱–نیاز های سیستم ۲-۱-۱-نیازهای نرم افزاری نرم افزار ParadEyes بر روى سيستم عامل ويندوز ٩٨ قابل نصب كردن است.

Processor : Intel 3.0 GHz or AMD 64 bit Motherboard دلخواه :  $RAM$  $: 1$  Gb  $: 200$  GB **Hard disk** Graphics card : 128 MB Ram DVD rom

٢-٣-اجراي نرم افزار پس از نصب نرمافزار بر روی فایل اجرایی ParadEyes دابل کلیک شود یا پس از کلیک روی فایل اجرایی دکمه سمت راست ماوس را فشار داده و گزینه Open انتخاب شود. با اجرای نرمافزار ParadEyes ، پس از صفحه Logo ، صفحه زير ظاهر مي شود.

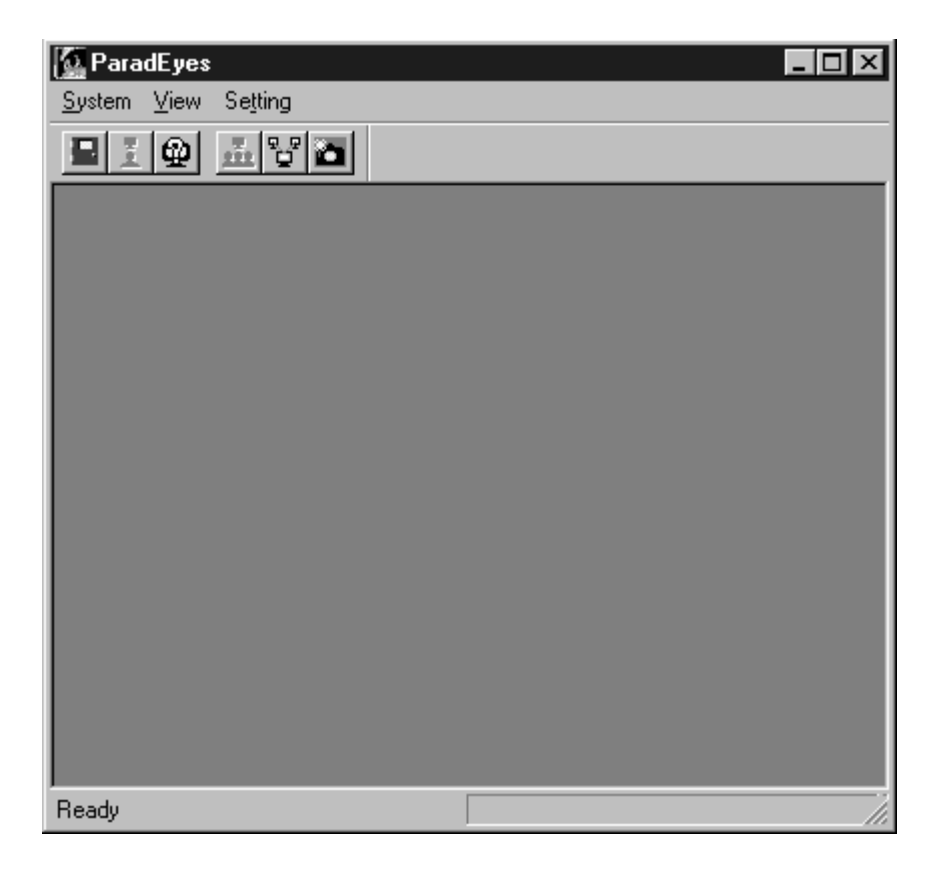

این صفحه پنجره اصلی نرمافزار است.

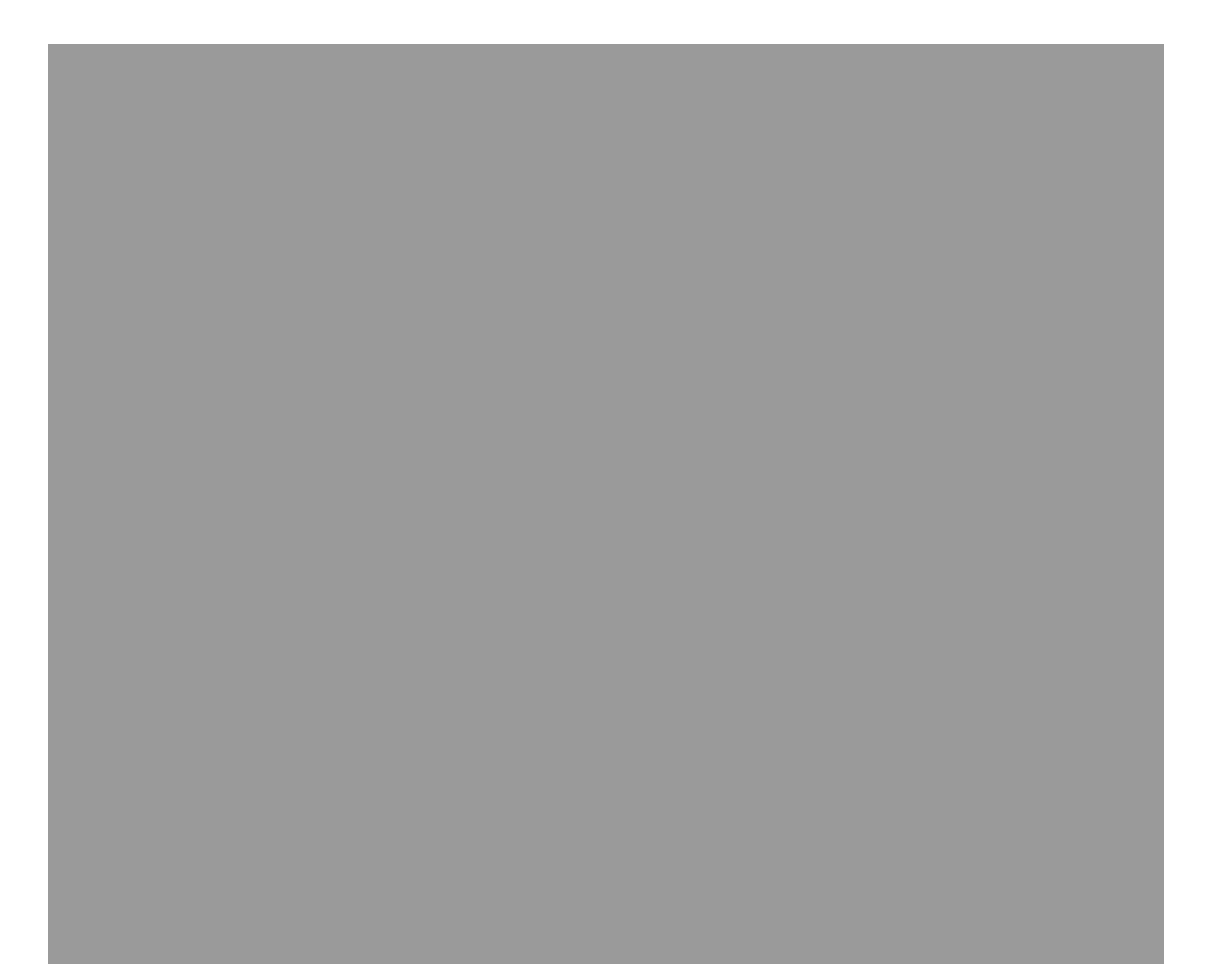

# ParadEyes Data Exchange Module راهنمای برنامه

#### فهرست

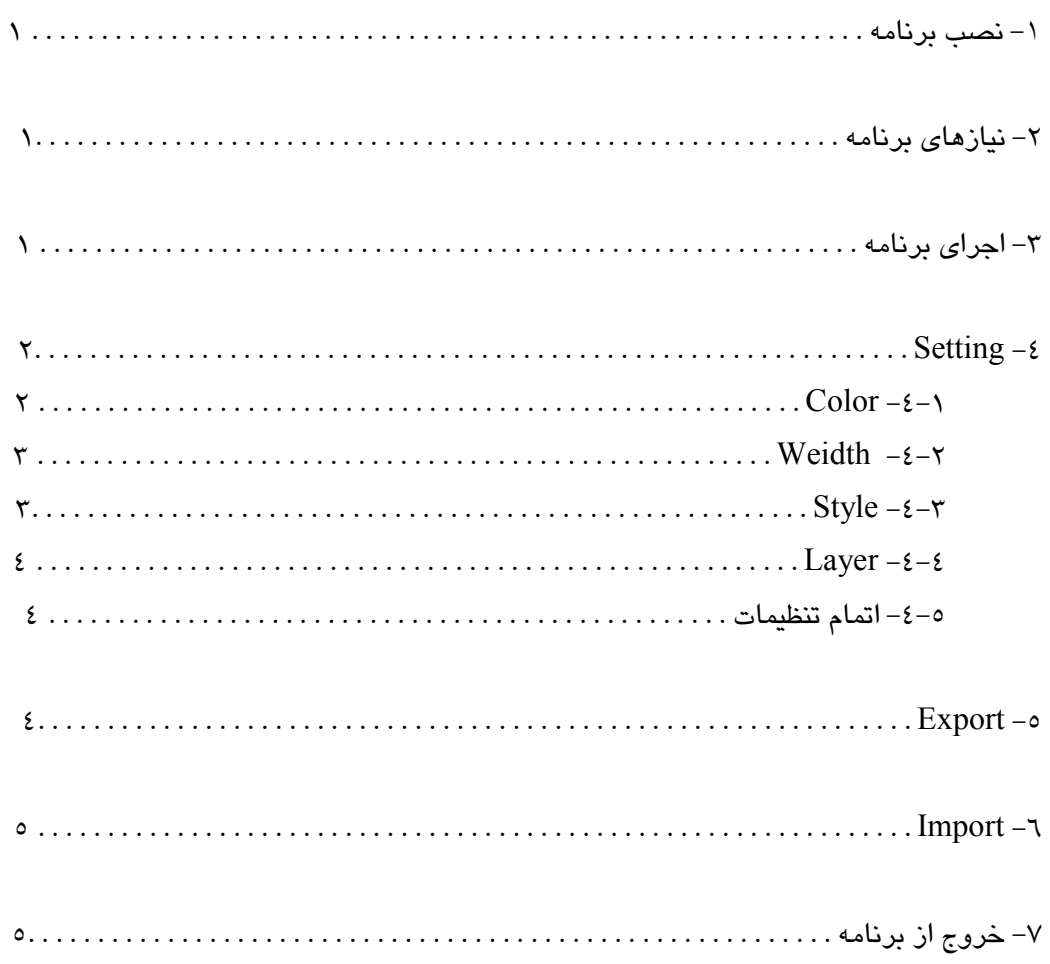